# **LANTRONIX®**

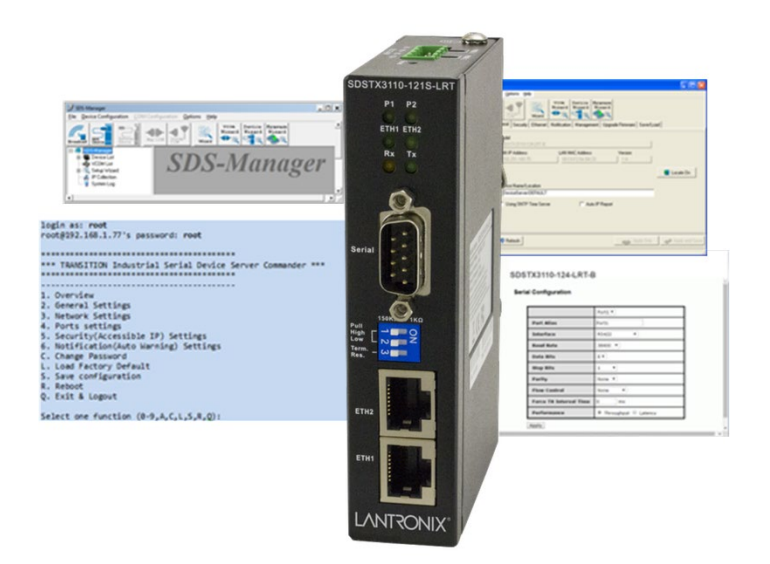

# SDSTX3110-121S-LRT

Industrial Serial Device Server

User Guide

**Part Number 33745 Revision B March 2022**

## **Intellectual Property**

© 2021-2022 Lantronix, Inc. All rights reserved. No part of the contents of this publication may be transmitted or reproduced in any form or by any means without the written permission of Lantronix. *Lantronix* is a registered trademark of Lantronix, Inc. in the United States and other countries. All other trademarks and trade names are the property of their respective holders. Patented: [https://www.lantronix.com/legal/patents/;](https://www.lantronix.com/legal/patents/) additional patents pending.

## **Warranty**

For details on the Lantronix warranty policy, go to [http://www.lantronix.com/support/warranty.](http://www.lantronix.com/support/warranty)

## **Contacts**

#### **Lantronix Corporate Headquarters**

7535 Irvine Center Drive Suite100 Irvine, CA 92618, USA Toll Free: 800-526-8766 Phone: 949-453-3990 Fax: 949-453-3995

**Technical Support** Phone: +1.952.358.3601 or 1.800.260.1312 Email: [techsupport@transition.com](mailto:techsupport@transition.com)

#### **Sales Offices**

For a current list of our domestic and international sales offices, go to [www.lantronix.com/about/contact.](http://www.lantronix.com/about/contact)

## **Disclaimer**

All information contained herein is provided "AS IS." Lantronix undertakes no obligation to update the information in this publication. Lantronix does not make, and specifically disclaims, all warranties of any kind (express, implied or otherwise) regarding title, non-infringement, fitness, quality, accuracy, completeness, usefulness, suitability or performance of the information provided herein. Lantronix shall have no liability whatsoever to any user for any damages, losses and causes of action (whether in contract or in tort or otherwise) in connection with the user's access or usage of any of the information or content contained herein. The information and specifications contained in this document are subject to change without notice.

## **Revision History**

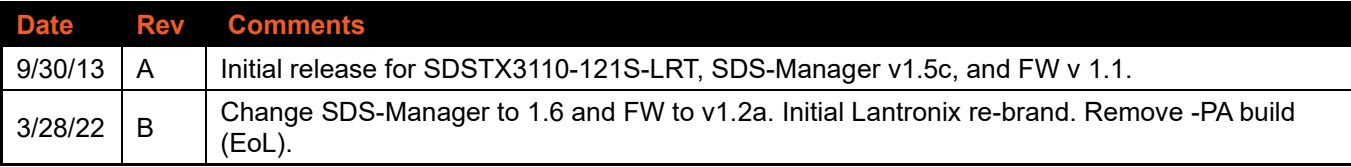

# **Table of Contents**

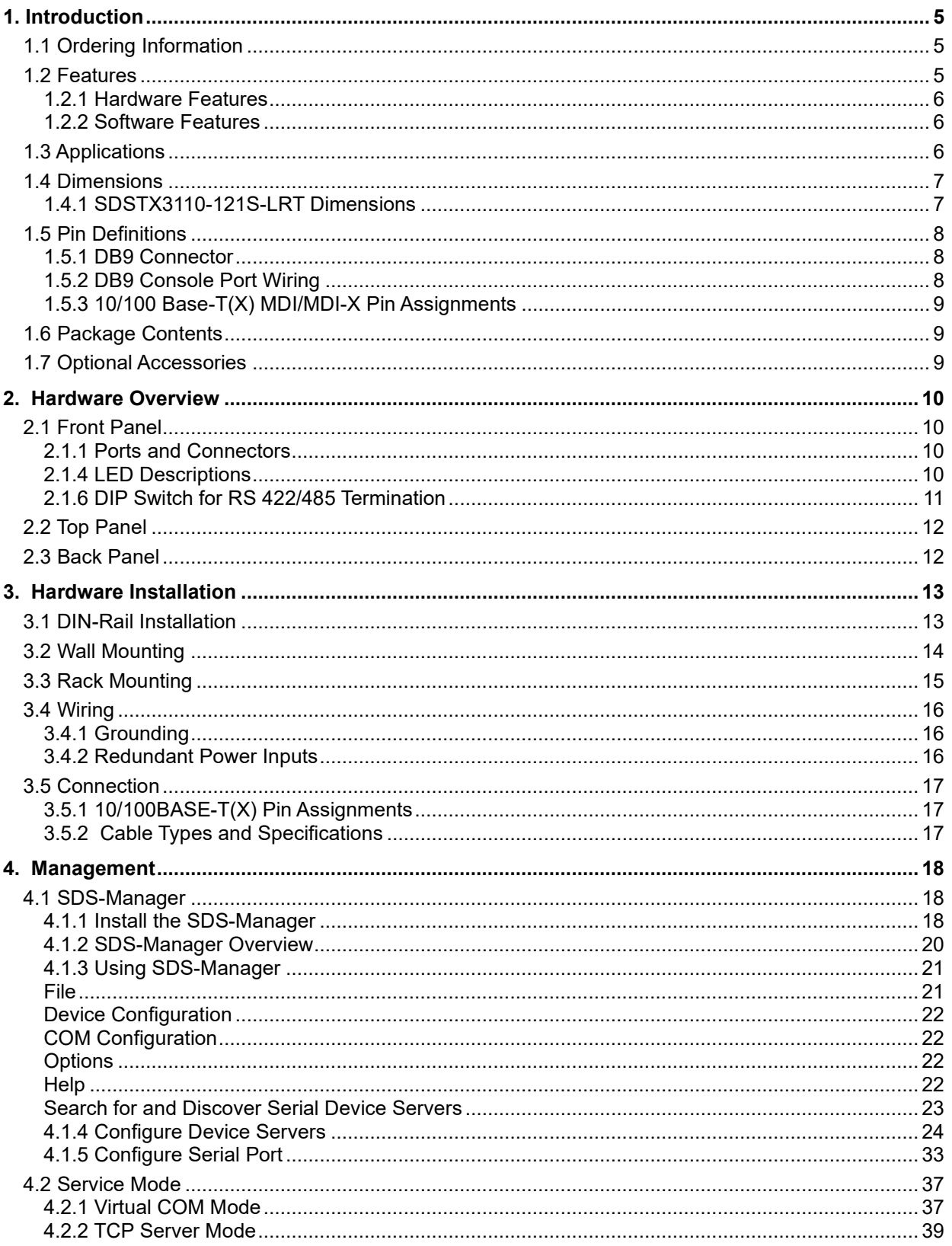

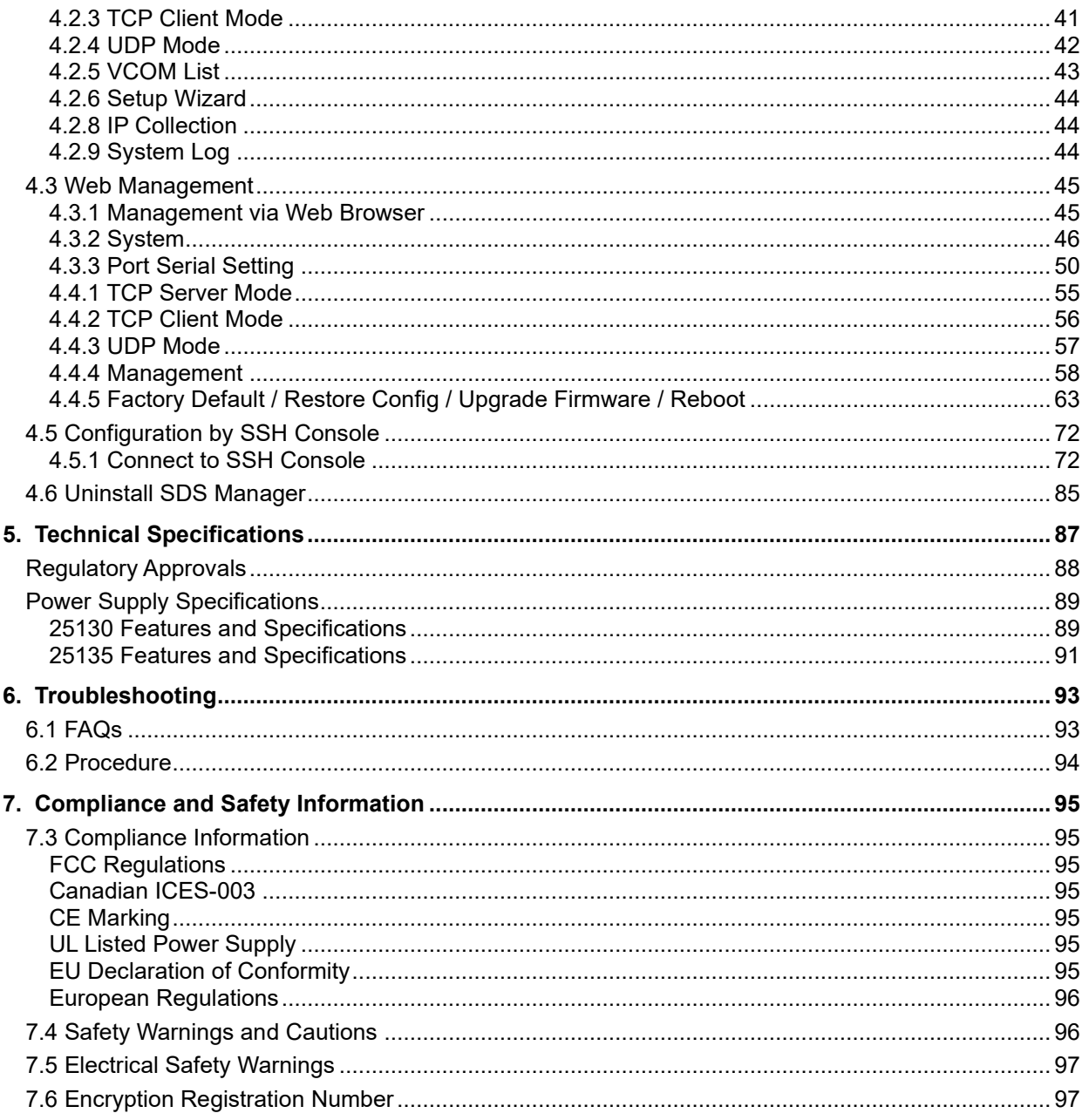

# <span id="page-4-0"></span>**1. Introduction**

Lantronix hardened serial device server provides the ability to communicate secured serial data across an Ethernet network.

The SDSTX3110-121S-LRT contains two 10/100 Fast Ethernet ports that can be configured to communicate to one or multiple redundant servers. Security of the data transmission is assured through HTTPS, SSH, and SSL data encryption.

The SDSTX3110-121S-LRT comes with COM port redirector software enabling communication of serial data to a virtual COM port on a server or can be used in pairs to provide serial tunneling across the Ethernet network. The SDSTX3110-121S-LRT is a hardened device designed to operate in the harshest environments. It has a slim IP-30 enclosure that can fit into space-constraining cabinets. The device accepts 12-48VDC power input, and it is also certified to operate in temperatures of -40°C to +70°C.

# <span id="page-4-1"></span>**1.1 Ordering Information**

The SDS models are described below.

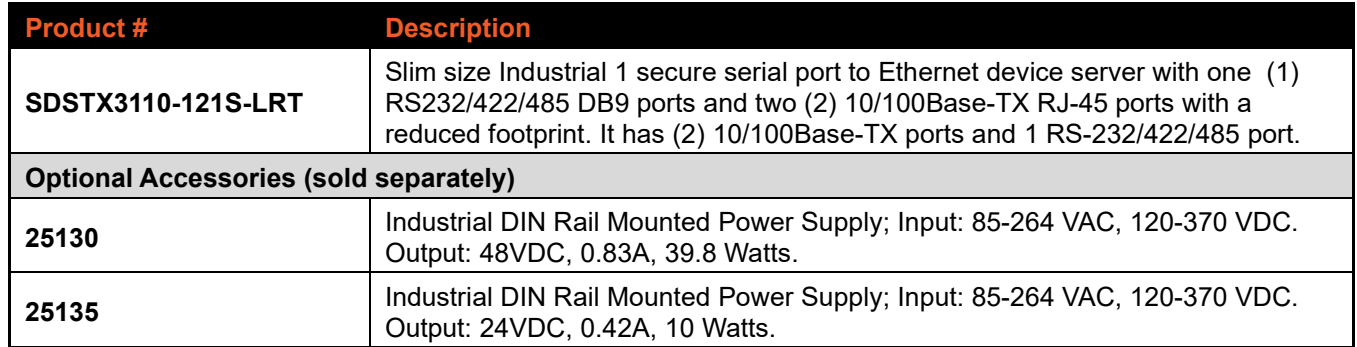

## <span id="page-4-2"></span>**1.2 Features**

- Operating Modes: Virtual Com, Serial Tunnel, TCP Server, TCP Client, UDP
- Redundant multiple host devices:
	- o 5 host devices: Virtual COM, TCP Server, TCP Client mode;
	- o 4 IP ranges in UDP mode
- Security: SSL data encryption; secured management by HTTPS and SSH: IP Access: IP White List
- Event Warning via Syslog, Email, SNMP trap
- Configurable by Web interface, Windows utility (SDS-Manager), or SSH Console.
- SDS-Manager-x64 for Windows Server 2003 and 2008, Windows XP, Windows 7, Windows 8
- SDS-Manager 32-bit version for Windows Server 2003 and 2008, Windows XP, Windows 7, Windows 8
- Windows OS support: Windows NT/2000/ XP/ 2003/VISTA (32/64bit)/Windows 7(32/64bit) /Windows 8

## <span id="page-5-0"></span>**1.2.1 Hardware Features**

- DIN-rail and wall-mount enabled
- Redundant DC power inputs
- IP Casing: IP-30
- Extended operating temperature  $(-40^{\circ}C)$  to  $70^{\circ}C$ )

## <span id="page-5-1"></span>**1.2.2 Software Features**

- Supports five host devices including Virtual COM, TCP Server, TCP Client modes and four IP ranges
- Supports application-based QoS management
- NAT-pass through support for users to manage SDS through NAT router
- Ensure high levels of security with SSL data encryption, HTTPS/SSH, IP access control and IP white list
- Event warning by Syslog, Email, and SNMP trap
- Configurable by Web Interface, SSH console, and Windows utility
- Operating Modes: Virtual Com, Serial Tunnel, TCP Server, TCP Client, UDP
- Security: SSL data encryption; secured management by HTTPS and SSH IP Access: IP White List
- Event Warning by SYSLOG, Email, SNMP trap

# <span id="page-5-2"></span>**1.3 Applications**

The figure below shows typical SDS configurations (e.g., Multiple Host PCs, SSL Data Encryption, TCP Client/Server Modes, and NAT Router Pass-through).

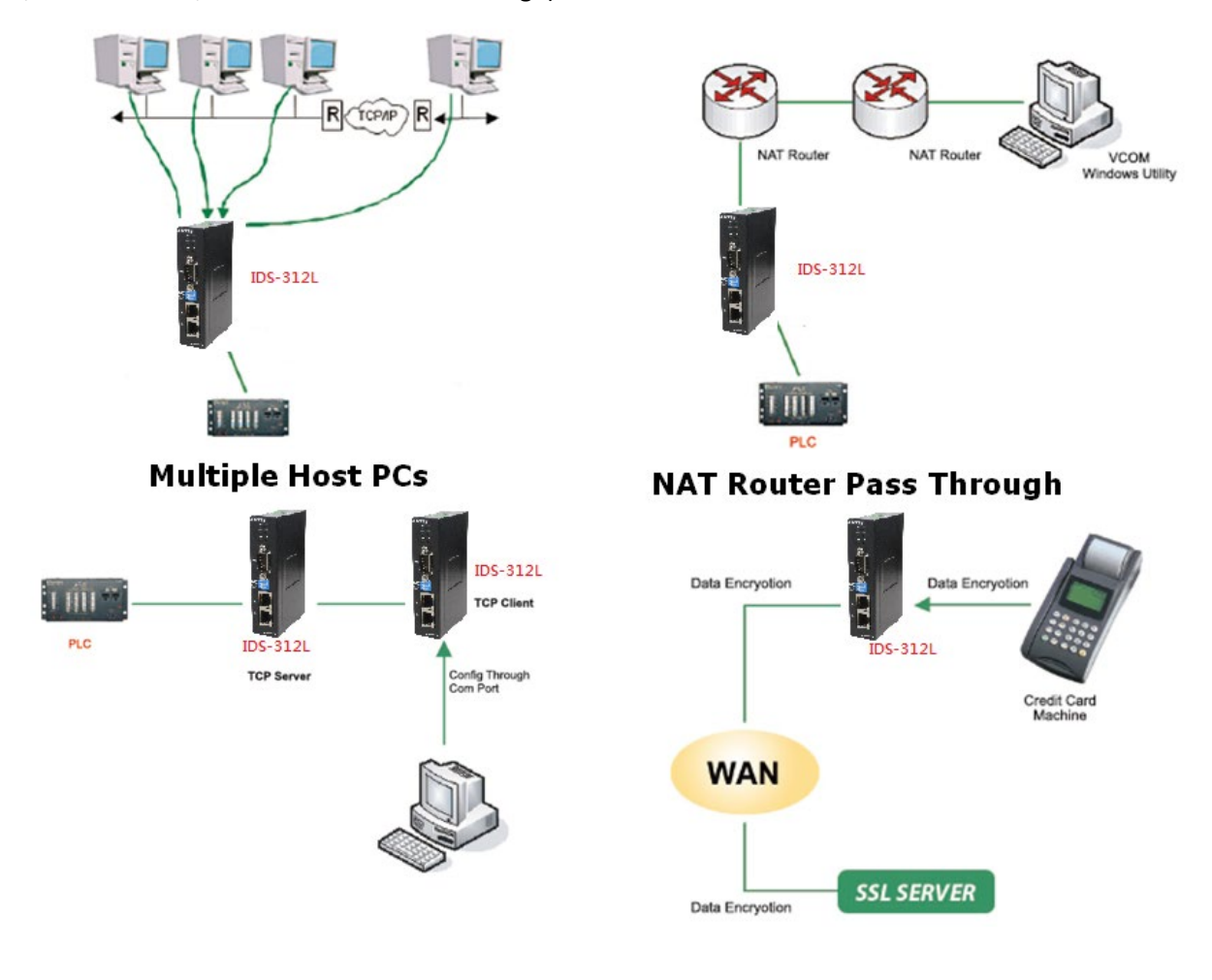

# <span id="page-6-0"></span>**1.4 Dimensions**

# <span id="page-6-1"></span>**1.4.1 SDSTX3110-121S-LRT Dimensions**

The SDSTX3110-121S-LRT cabinet dimensions are provided below:

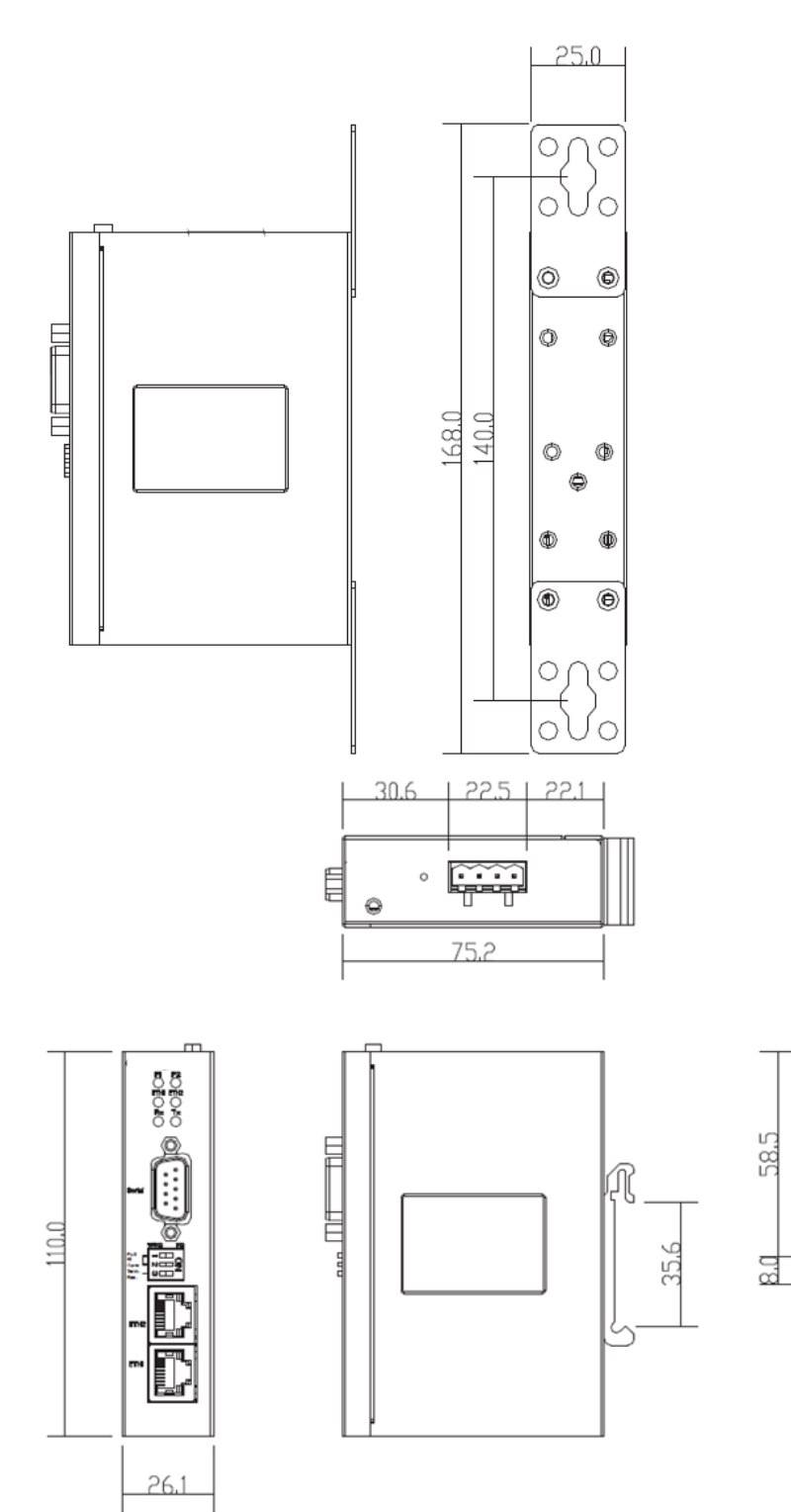

 $\circledcirc$ 

 $\circledcirc$ 

O  $\circ$ ۵

0

 $14.0$ 

♦

۱

♦

# <span id="page-7-0"></span>**1.5 Pin Definitions**

## <span id="page-7-1"></span>**1.5.1 DB9 Connector**

The SDSTX3110-121S-LRT serial port can be connected using a DB9 cable. The DB9 connector supports RS232 / RS422 / RS485 operation modes. The table below provides the DB9 connector pin assignments.

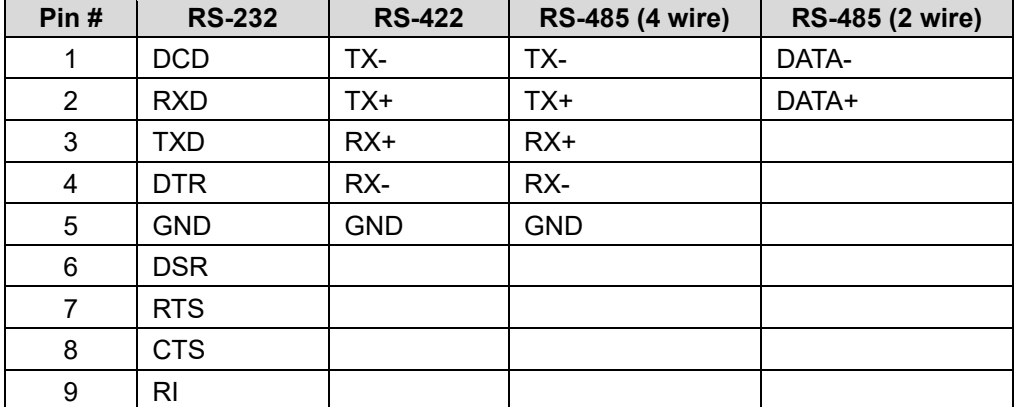

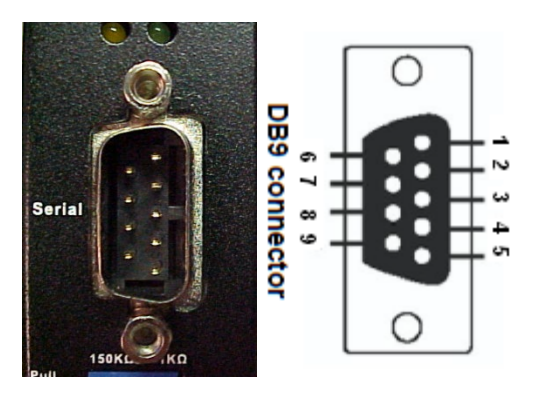

**DB-9** Serial Port

## <span id="page-7-2"></span>**1.5.2 DB9 Console Port Wiring**

The serial ports can be connected using a DB9 cable. The DB9 connector supports RS232 / RS422 / RS485 operation modes. Please refer to the following table for the pin assignments of the DB9 connector.

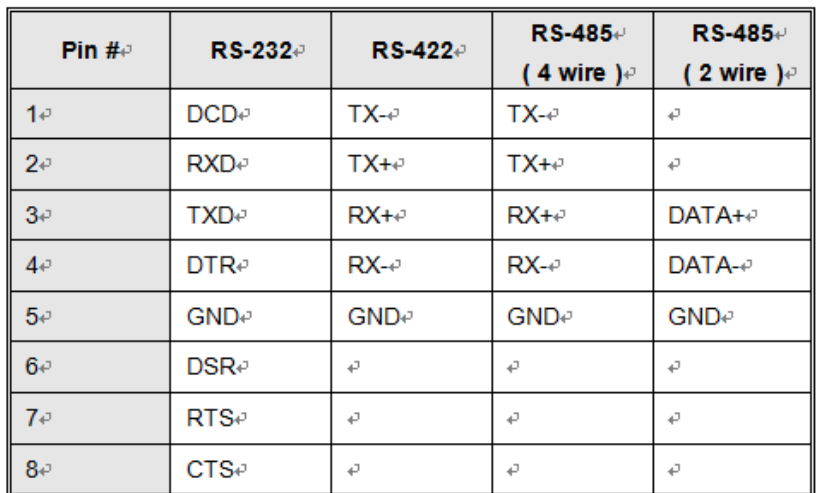

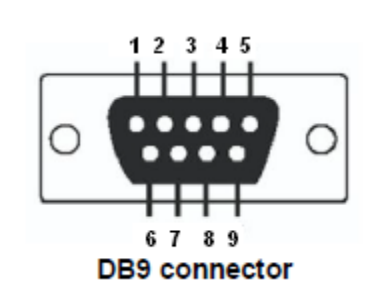

## <span id="page-8-0"></span>**1.5.3 10/100 Base-T(X) MDI/MDI-X Pin Assignments**

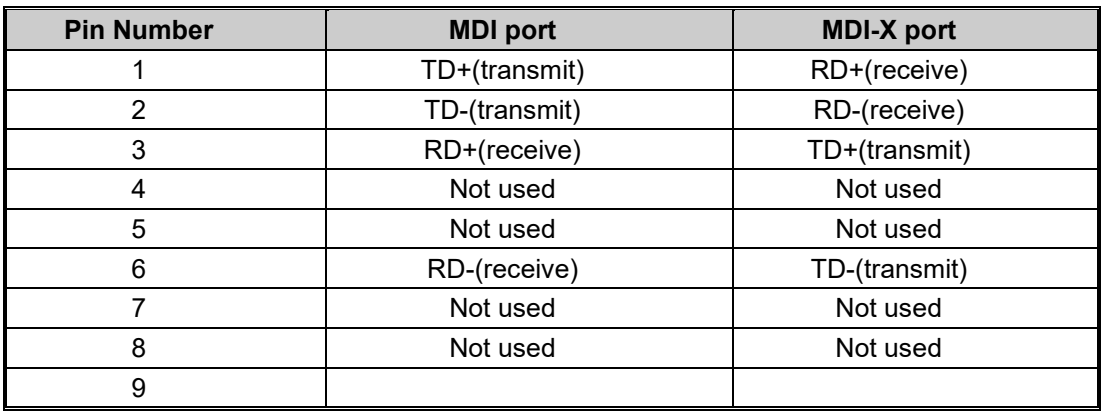

**Note:** "+" and "-" signs represent the polarity of the wires that make up each wire pair.

## <span id="page-8-1"></span>**1.6 Package Contents**

Carefully unpack the items near the final location. Save the packing materials for possible future use. Verify that you received the items below. Contact your sales representative if you have not received all of the following items:

- □ One SDSTX3110-121S-LRT
- □ Two Wall-Mount Brackets
- □ One DC Jack to 1 pair Cable, Black, Female, D2C-2001
- □ One TN Postcard and one printed Quick Start Guide
- □ One Plastic Bag with a 4-Pin Terminal Block, two I/O Dust Covers, and four Screws.
- □ One optional power supply

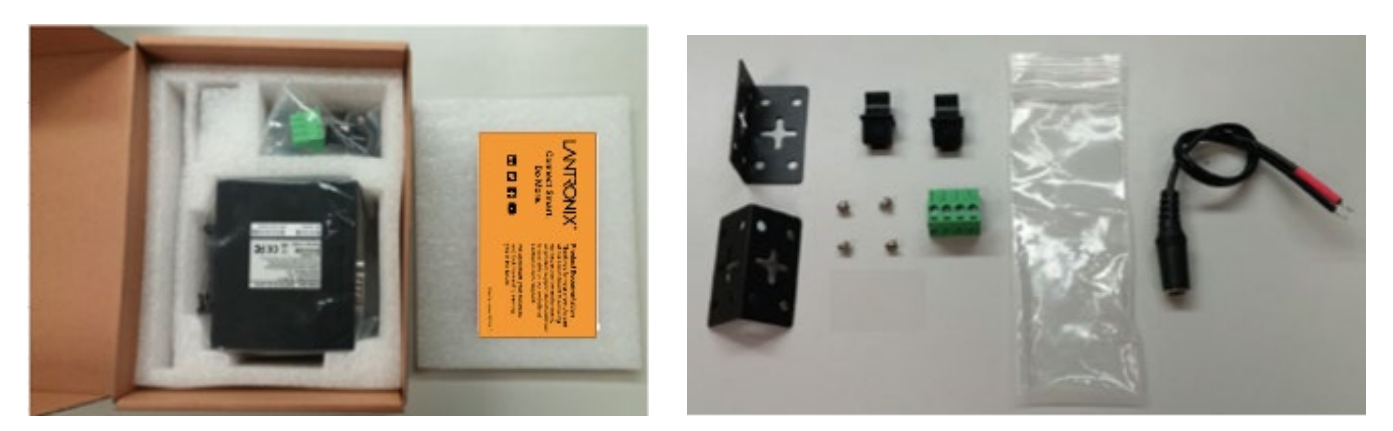

## <span id="page-8-2"></span>**1.7 Optional Accessories**

These optional accessories can be ordered separately:

- □ 25130 Industrial DIN Rail Mount Power Supply
- □ 25135 Industrial DIN Rail Mount Power Supply

See the Power Supply Specifications on page 85 for power supply details.

# <span id="page-9-0"></span>**2. Hardware Overview**

# <span id="page-9-1"></span>**2.1 Front Panel**

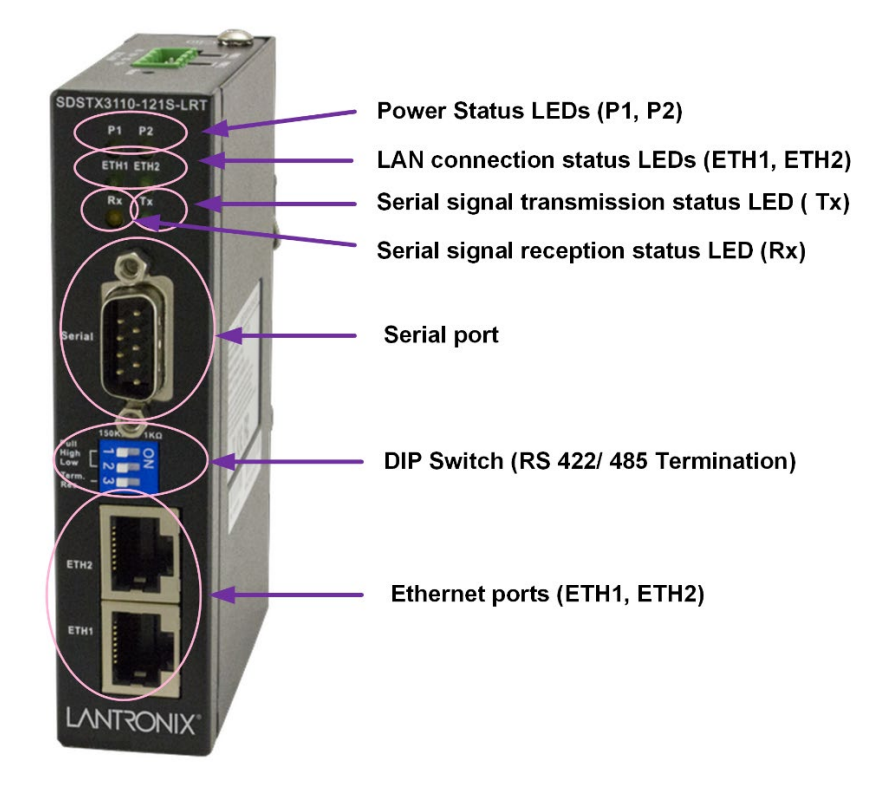

## **SDSTX3110-121S-LRT Front Panel**

## <span id="page-9-2"></span>**2.1.1 Ports and Connectors**

The Ethernet ports on the device use RJ45 connectors.

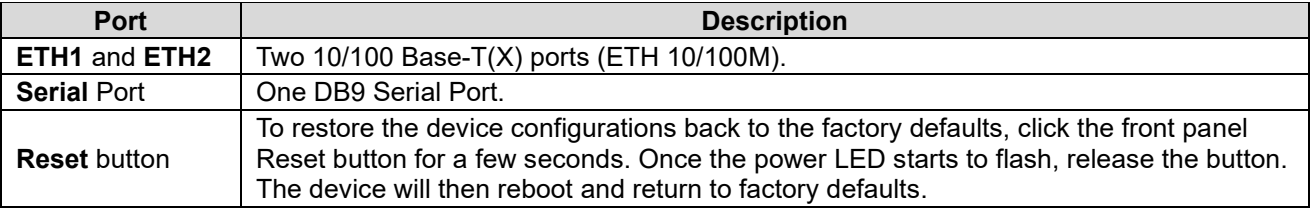

## <span id="page-9-3"></span>**2.1.4 LED Descriptions**

With the device installed and cabled, the green power LED should light. The LEDs are described below.

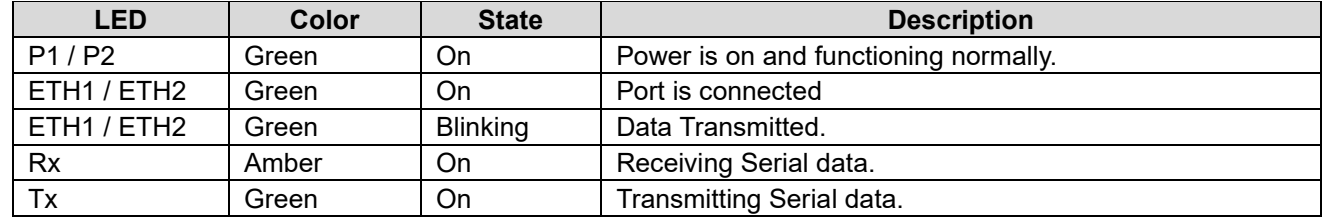

## <span id="page-10-0"></span>**2.1.6 DIP Switch for RS 422/485 Termination**

Termination is used to match the impedance of a transmission line to the hardware impedance of the interface it is connected to. There is more than one way to add termination to an RS485/422 serial connection. The most commonly used is DC Termination, accomplished by attaching a resistor between the signal lines on the extreme ends of the transmission line.

Set DIP switch # 3 to ON (enabled) for long distance (>=100m) transmission to improve the quality of data transmission. The default is Off.

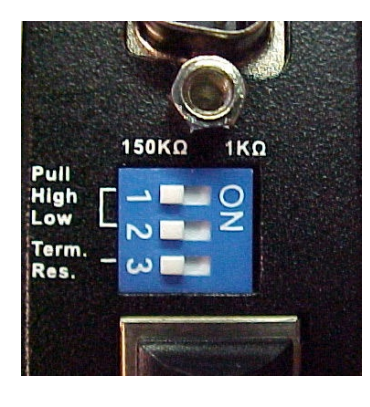

# **Dip Switch**

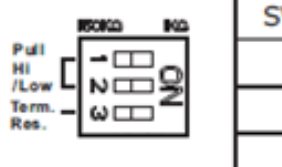

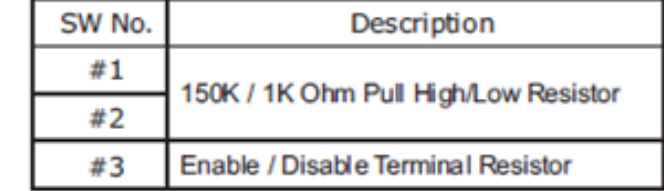

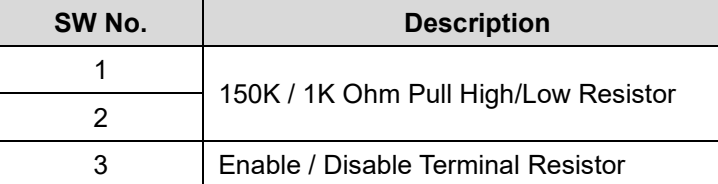

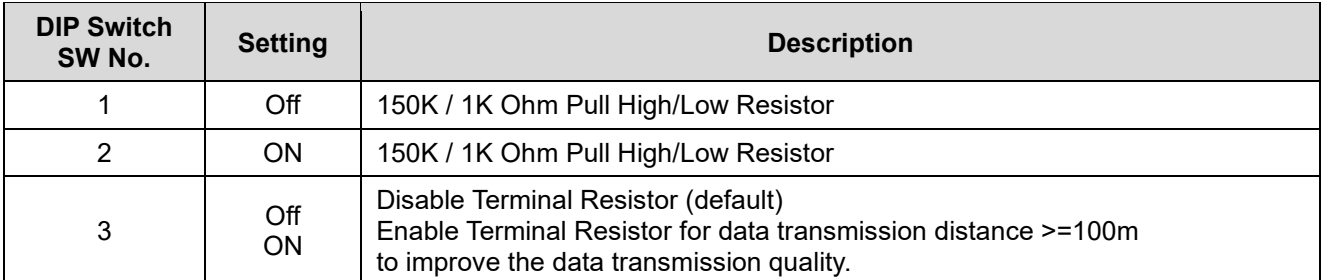

## <span id="page-11-0"></span>**2.2 Top Panel**

The top panel components are shown and described below:

- 1 Terminal block: V1-, V1+, V2- and V2+ for power connections.
- 2 Grounding screw (see section [3.4.1 Grounding](#page-15-1) on page [16\)](#page-15-1).
- 3 Reset button.

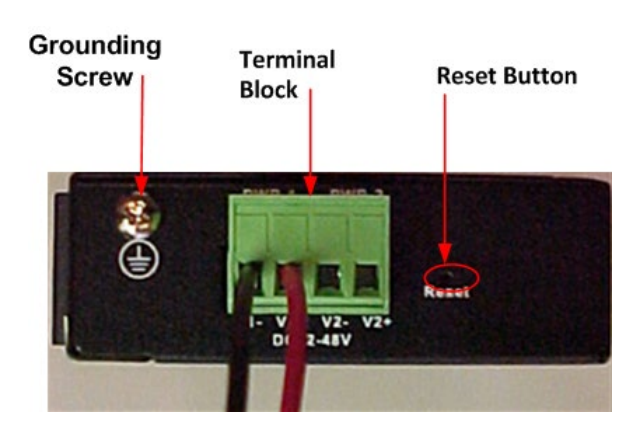

**SDSTX3110-121S-LRT Top Panel**

# <span id="page-11-1"></span>**2.3 Back Panel**

Below are the back panel components with the DIN-rail kit removed and with the DIN-rail kit installed:

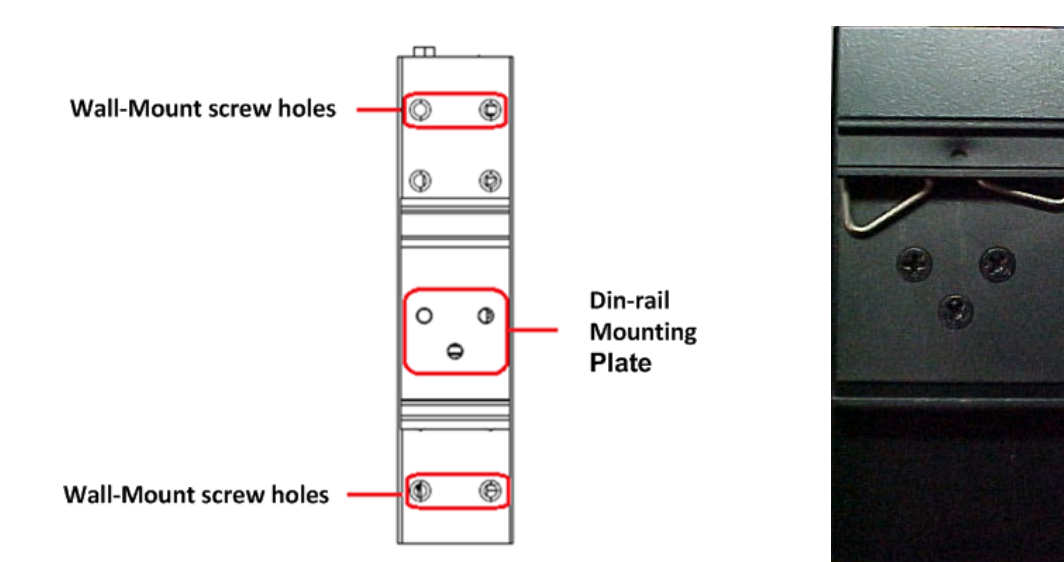

# <span id="page-12-0"></span>**3. Hardware Installation**

# <span id="page-12-1"></span>**3.1 DIN-Rail Installation**

A DIN-Rail kit is pre-installed to let you fasten the device to a DIN rail. The dimensions are provided below.

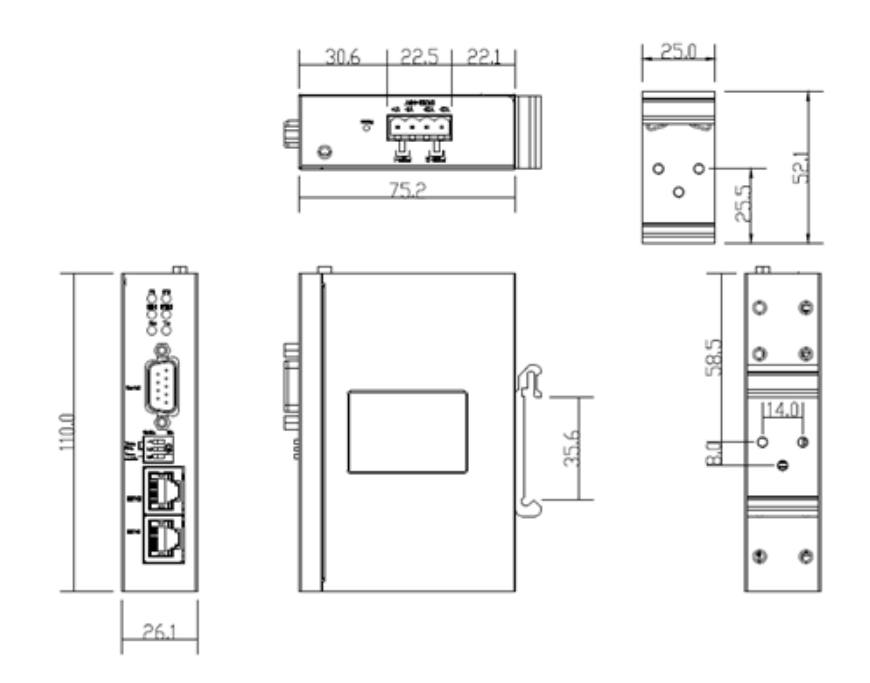

### **SDSTX3110-121S-LRT Dimensions (in mm)**

- 1. Slant the device and screw the DIN-Rail Kit onto the back of the device, right in the middle of the back panel.
- 2. Slide the device onto a DIN-rail from the DIN-Rail kit and make sure the device clicks into the rail firmly.

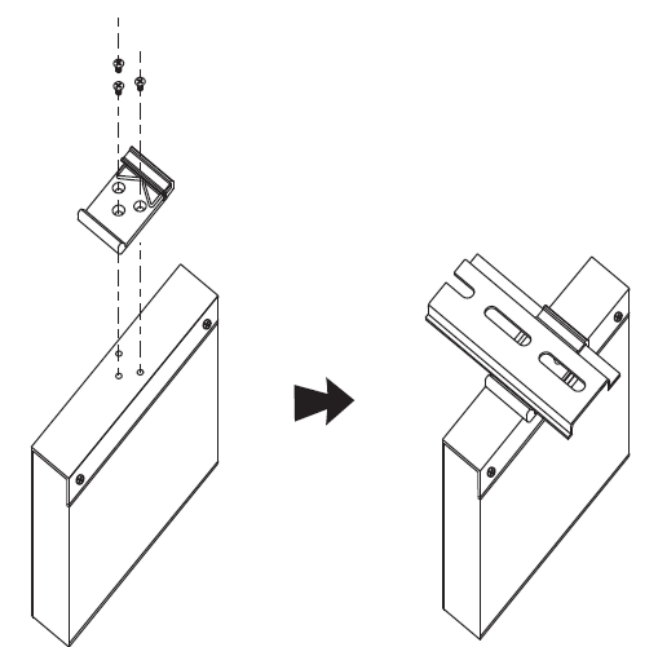

# <span id="page-13-0"></span>**3.2 Wall Mounting**

The SDS can be fixed to the wall via the wall mount kit included in the package. The wall mount kit dimensions are provided below.

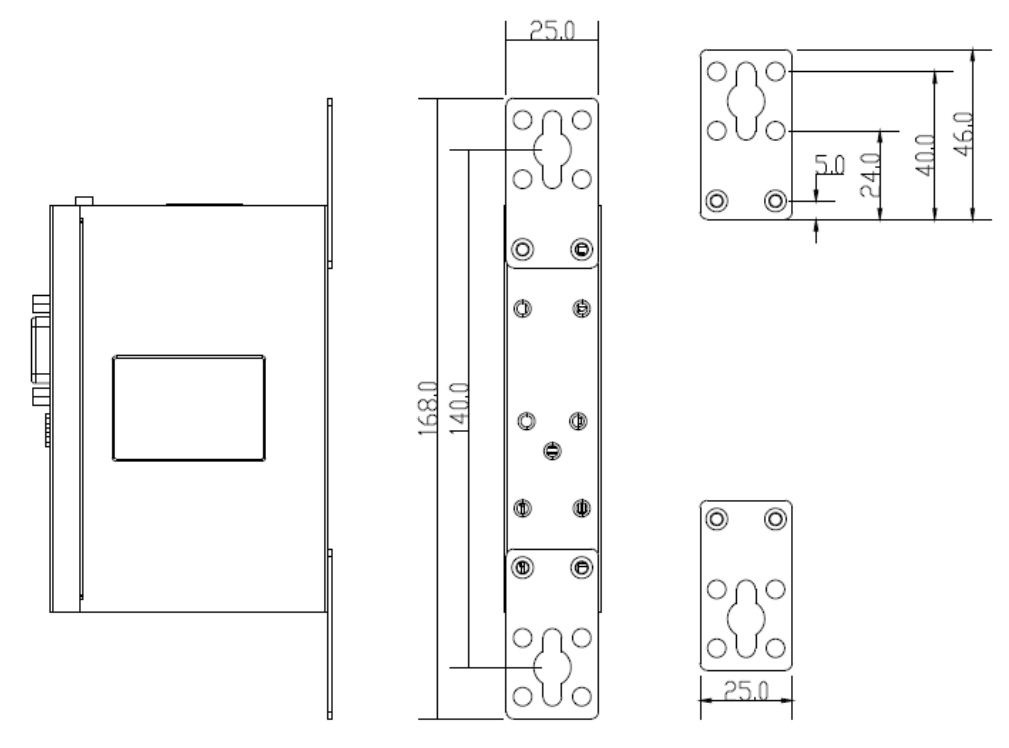

### **To install the device on a panel or wall**:

1. Remove the Din-Rail clip by removing the three screws.

2. Use the screws included in the package to install the wall mount bracket.

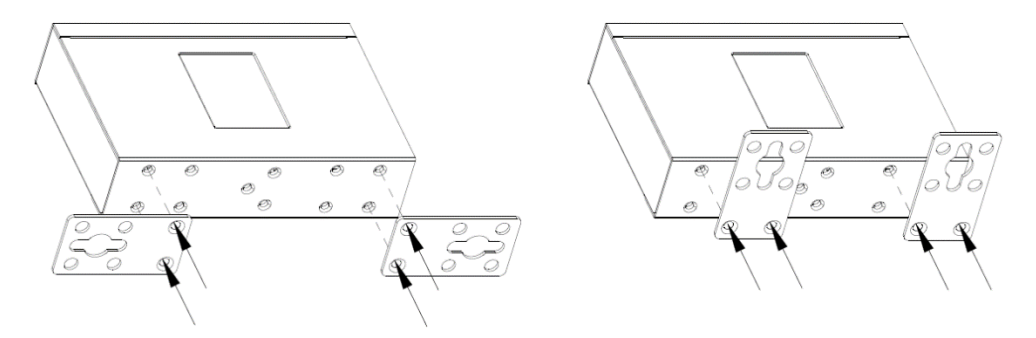

3. Screw the two pieces of wall-mount kits to the top and bottom panels of the device. A total of eight screws are required, as shown below.

4. Use the device, with wall mount plates attached, as a guide to mark the correct locations of the four screws.

5. Insert a screw head through middle of the keyhole-shaped aperture on the plate, and then slide the device downwards. Tighten the screw head for added stability.

# <span id="page-14-0"></span>**3.3 Rack Mounting**

The SDS can be rack mounted using the procedure below.

- 1. Install the provided L-shaped mounting brackets to the left and right sides of the device as shown below.
- 2. With the front brackets oriented in the front of the rack, mount the device in the rack with the four rackmounting screws.

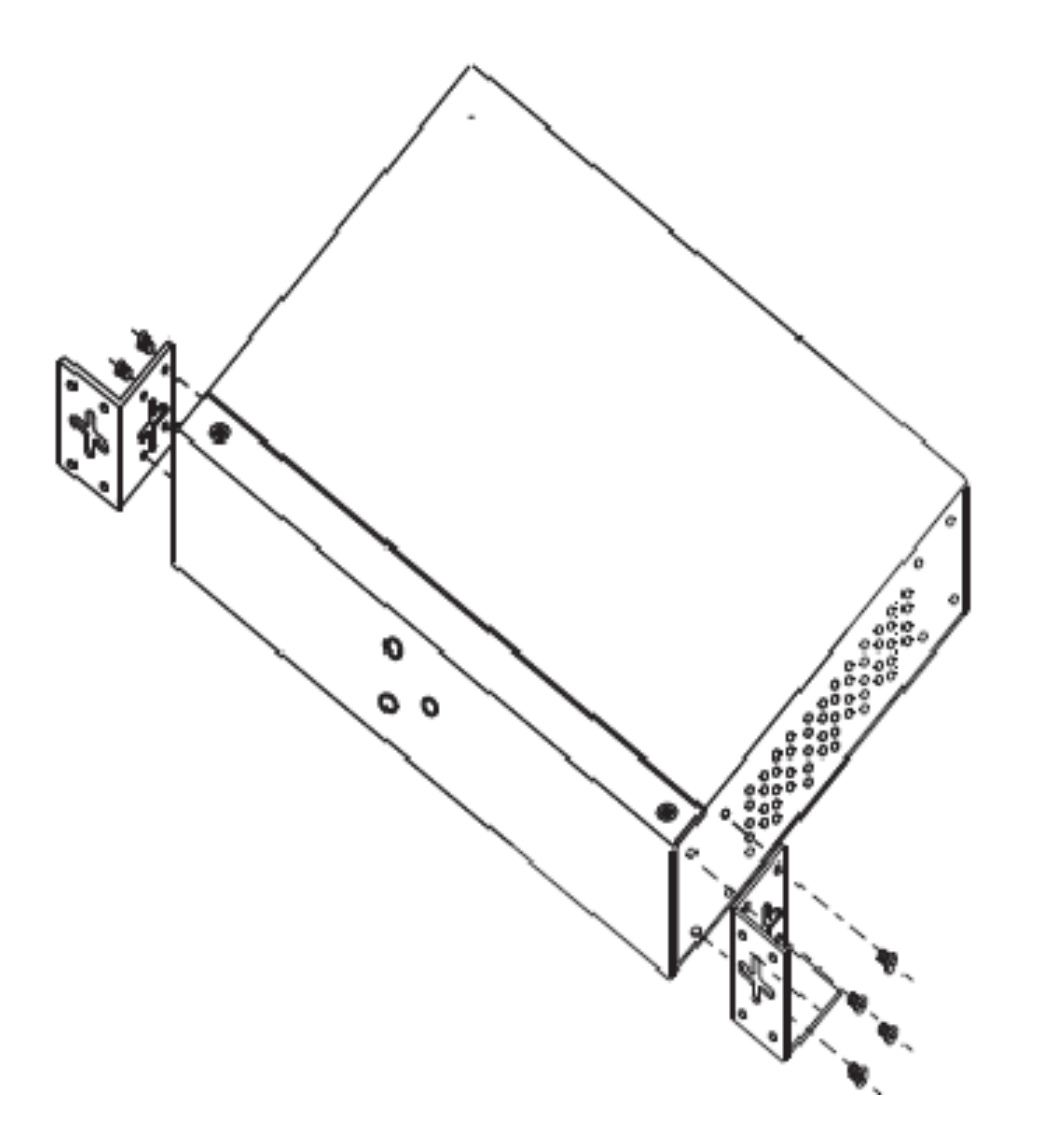

# <span id="page-15-0"></span>**3.4 Wiring**

 **Warning**: Do not disconnect modules or wires unless power has been switched off or the area is known to be non-hazardous. The devices may only be connected to the supply voltage shown on the type plate.

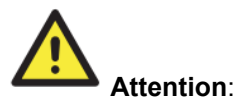

- 1. Be sure to disconnect the power cord before installing and/or wiring your devices.
- 2. Calculate the maximum possible current in each power wire and common wire. Observe all electrical codes dictating the maximum current allowable for each wire size.
- 3. If the current goes above the maximum ratings, the wiring could overheat, causing serious damage to your equipment.
- 4. Use separate paths to route wiring for power and devices. If power wiring and device wiring paths must cross, make sure the wires are perpendicular at the intersection point.
- 5. Do not run signal or communications wiring and power wiring through the same wire conduit. To avoid interference, wires with different signal characteristics should be routed separately.
- 6. You can use the type of signal transmitted through the wire to determine which wires should be kept separate. The rule of thumb is that wiring sharing similar electrical characteristics can be bundled together.
- 7. You should separate input wiring from output wiring.
- 8. It is advised to label the wiring to all devices in the system.

## <span id="page-15-1"></span>**3.4.1 Grounding**

Grounding and wire routing help limit the effects of noise due to electromagnetic interference (EMI). Run the ground connection from the ground pin on the power module to the grounding surface prior to connecting devices.

## <span id="page-15-2"></span>**3.4.2 Redundant Power Inputs**

The device has two sets of DC power inputs on the 4-pin terminal block located on top of the device. Follow the steps below to wire the power input on the terminal block.

- 1. Insert the Terminal Block connector into the keyed receptacle on the SDS.
- 2. Insert the negative/positive wires into the **V-** and **V+** terminals, respectively.
- 3. To keep the wires from pulling loose, use a small flat-blade screwdriver to tighten the wire-clamp screws on the front of the terminal block connector.

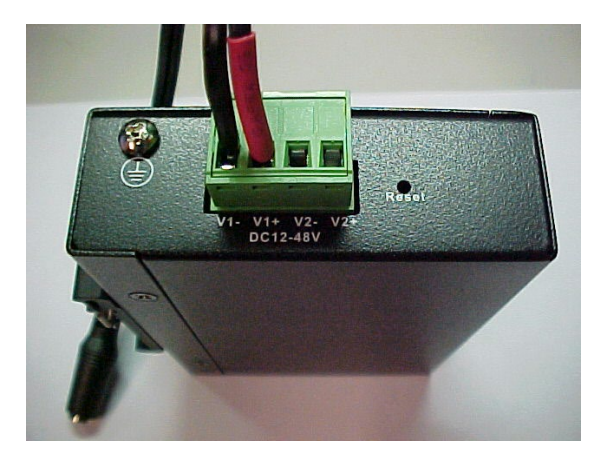

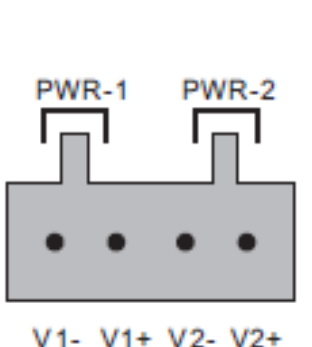

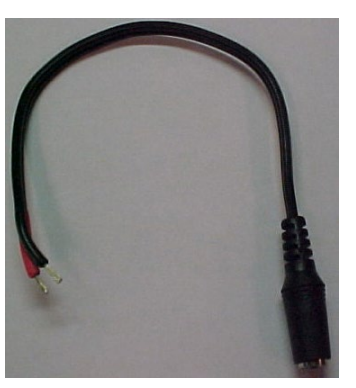

# <span id="page-16-0"></span>**3.5 Connection**

# <span id="page-16-1"></span>**3.5.1 10/100BASE-T(X) Pin Assignments**

Depending on the link type, the device can use CAT 3, 4, 5, or 5e UTP cables to connect to any other network devices (PCs, servers, switches, routers, or hubs). See the table below for cable specifications.

With 10/100BASE-T(X) cables, pins 1 and 2 are used for transmitting data, and pins 3 and 6 are used for receiving data. Note that the + and **-** signs represent the polarity of the wires that make up each pair.

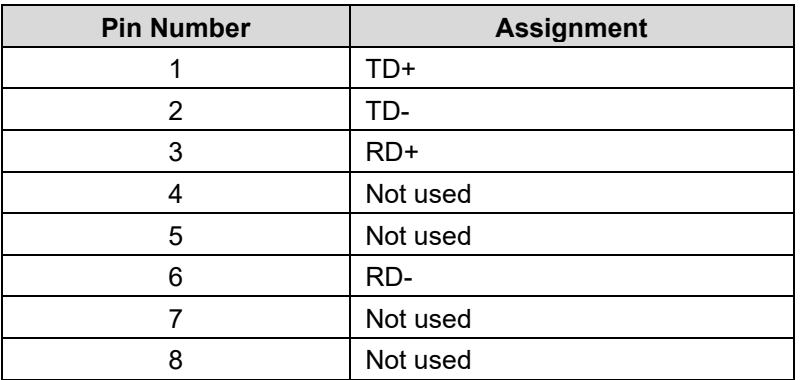

## <span id="page-16-2"></span>**3.5.2 Cable Types and Specifications**

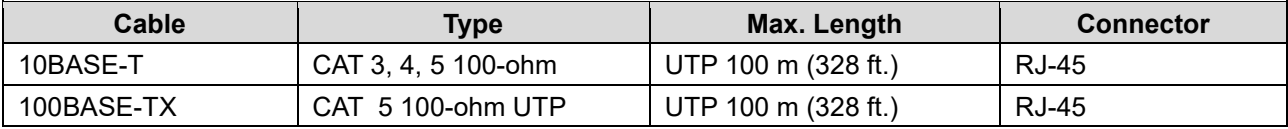

# <span id="page-17-0"></span>**4. Management**

Management / configuration methods include:

- 1. Web interface
- 2. Windows utility (SDS-Manager)
	- a) SDS-Manager-x64 for Windows Server 2003 & 2008, Windows XP, Windows 7, Windows 8.
- b) SDS-Manager 32 bit version for Windows Server 2003 & 2008, Windows XP, Windows 7, Windows 8.
- 3. SSH Console connect to SDS Commander

## <span id="page-17-1"></span>**4.1 SDS-Manager**

SDS-Manager is a powerful Windows utility for SDS devices. SDS-Manager supports device discovery, device configuration, group setup, group firmware update, and monitoring. SDS-Manager lets you easily install and configure devices on the network. SDS-Manager requires 8881 Kb of disk space.

Two versions of SDS Manager are available; one each to support to support 32-bit and 64-bit Windows systems.

- 1. Determine which version you require.
- 2. Download it from the Lantronix website: SDS Management Software zip file (e.g., filename *SDS-Manager\_x64\_v1.6a\_20170413.zip*).
- 3. Unzip the Zip file (e.g., *SDS-Manager\_x64\_v1.6a\_20170413.exe*).
- 4. Note the name and location of the .EXE file. Firmware file names have the format *SDSTX3110-121S-LRT\_2016221\_1.2a\_uImage*. SDS-Manager file names have the format *SDS-Manager\_x64\_v1.6a.exe* and *SDS-Manager\_v1.6a\_201701207.exe*.

## <span id="page-17-2"></span>**4.1.1 Install the SDS-Manager**

Follow the steps below to install the SDS Manager.

1. Select the folder for the SDS-Manager and click **Start** to run the setup program. The Destination Directory screen displays.

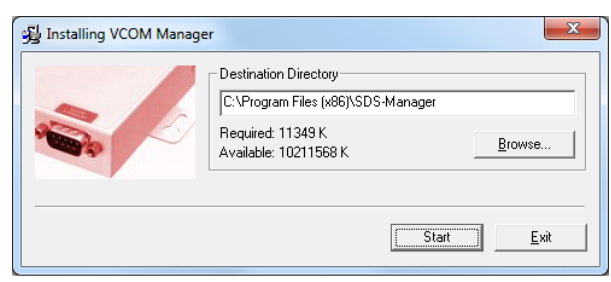

2. Click the **Start** button to install in the default directory (*C:\Program Files (x86)\SDS-Manager*) or browse to and select a different location and then click the **Start** button. When done the message *Installation was completed successfully* displays.

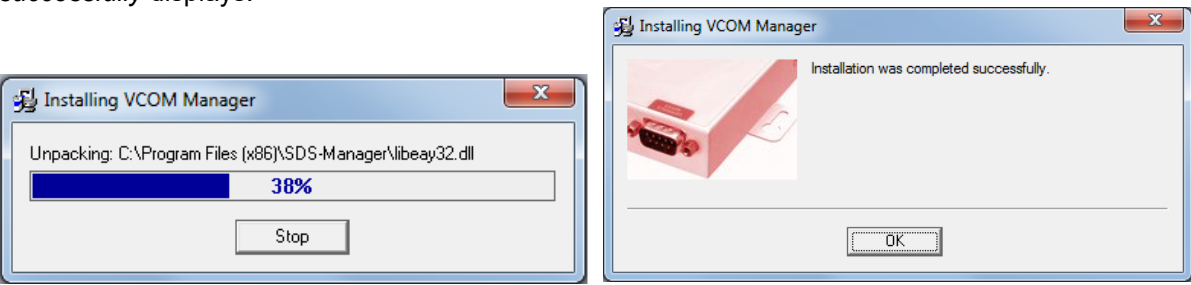

3. Click the **OK** button. A dialog displays indicating *The installation of SDS-Manager is finished*.

4. Check either the **Launch SDS-Manager Now** checkbox or the **Launch SDS-Manager Later** checkbox.

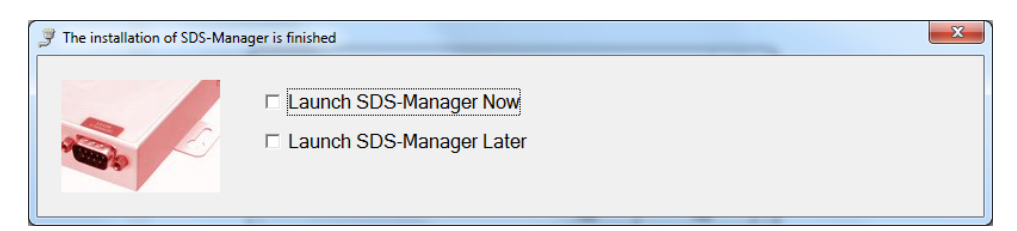

When you launch SDS-Manager, a confirmation message displays.

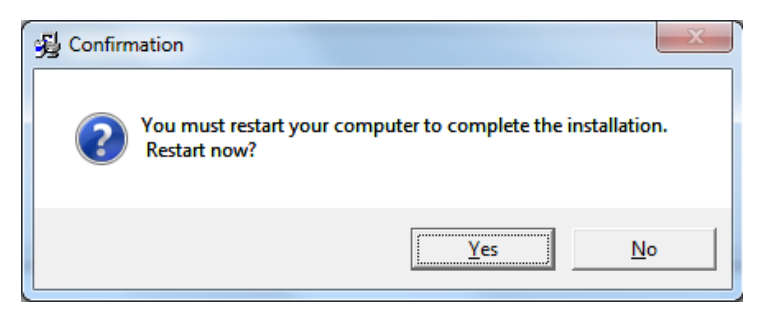

5. Click **Yes** to restart your computer to complete the installation, or select **No** and restart it later.

The SDS-Manager startup screen (Device List) displays:

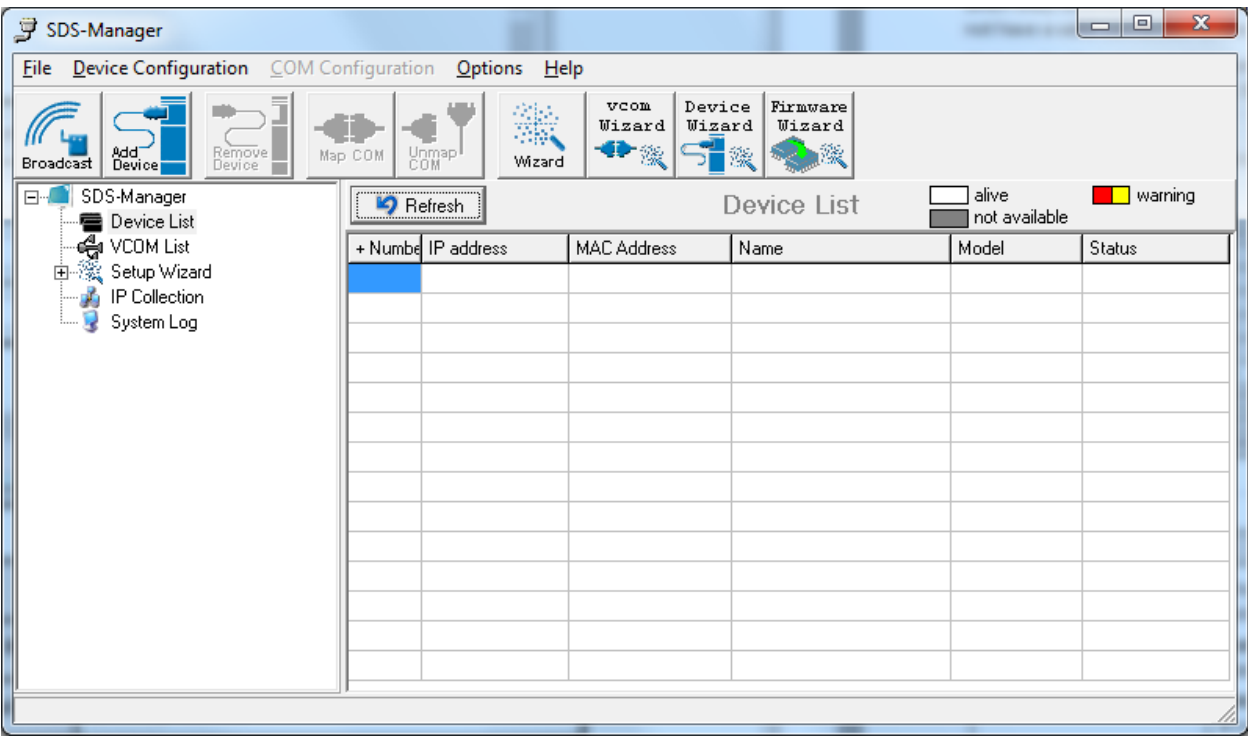

## <span id="page-19-0"></span>**4.1.2 SDS-Manager Overview**

SDS-Manager is an easy-to-use Windows utility for managing one or many Serial Device Servers. A Serial Device Server provides a transparent serial gateway to Ethernet without modifying existing COM port control programs.

Major SDS Manager functions include **Configuration**: To configure device and serial ports; **Monitor**: To monitor device and port status; **Setup Wizard**: Quick start for general applications; **IP Collection**: Auto collect IP addresses of dynamic device IP setting; and **System Log**: System Log information for troubleshooting.

#### **Configuration**:

- **1.** Use Broadcast to search all devices in a subnet or use Add by IP to locate all devices in a specified IP range.
- **2.** Configure the correct IP address as Static IP or DHCP IP.
- **3.** Double-click the device and start configuration:
	- General: Configure device name, location, time server, and Auto IP report.
	- $\triangleright$  Security: Configure the accessible IP table and administrator password
	- Networking: Configure IP address (Static or DHCP/BootP)
	- ▶ Notification: Specific events (hardware reset, software reset, login failed, IP changed, password changed, access IP blocked) can be notified by:
		- $\sharp$  SNMP trap: up to four trap servers.
		- **#** Email: up to eight email addresses as recipients.
		- **#** System Log: report to log server.
	- Management: Configure the management interface:
		- **#** Web enable: enable web console.
		- $\sharp$  Telnet enable: enable telnet console.
		- SNMP enable: enable SNMP management. Configure community, location, contact, Trap servers.
	- $\triangleright$  Update Firmware: Update latest firmware to the device.
	- Save / Load:
		- **#** Apply and Save: Apply all changes and save to Flash.
		- Load Default: Load factory default settings, except for the IP address.
		- **H** Reboot Device.
		- Import / Export Configuration: Save the configuration of device as a file. Import the pre-saved configuration file to apply to new device.
- **4.** Go to the port menu and configure the port settings:
	- Serial Settings:
		- Configure the Port alias, baud rate, parity, data bits, stop bits, flow control, and interface.
		- Data packing: Specify advanced data packing options by delimiter or Force TX interval timeout.
	- Service Mode: Choose from Virtual COM, TCP server, TCP client, or UDP service mode for the serial port. You can configure up to five hosts to access the serial port at the same time.
		- Notification: Configure Port events like DCD/RI/DSR/CTS change or port connected/disconnected.

**Monitor**: Monitor status of device and per port. Configure the monitored items such as VCOM, serial setting, device name, IP address, MAC address, Status, TX, RX.

**Setup Wizard:** Quick start for common applications and group configurations:

- $\triangleright$  Virtual COM Wizard: This wizard helps you configure the serial port(s) to be the Virtual COM port(s) on your PC.
- $\triangleright$  Group Setup Wizard: This wizard helps you copy one device settings to the other same models.
- $\triangleright$  Group Firmware Wizard: This wizard helps you update firmware for a group of devices.
- $\triangleright$  Serial Tunnel Wizard: This wizard helps you couple two serial devices to directly communicate via Ethernet without the PC
- $\triangleright$  Group IP Wizard: Group IP Wizard helps you configure the IP addresses of a group of new devices. The devices already in the configuration list will not be included.

**IP Collection**: Automatically collect IP address/device name/model/last report of the devices by defined time intervals.

**System Log**: Show all log messages of the device. View by date.

# <span id="page-20-0"></span>**4.1.3 Using SDS-Manager**

# **Screen Elements**

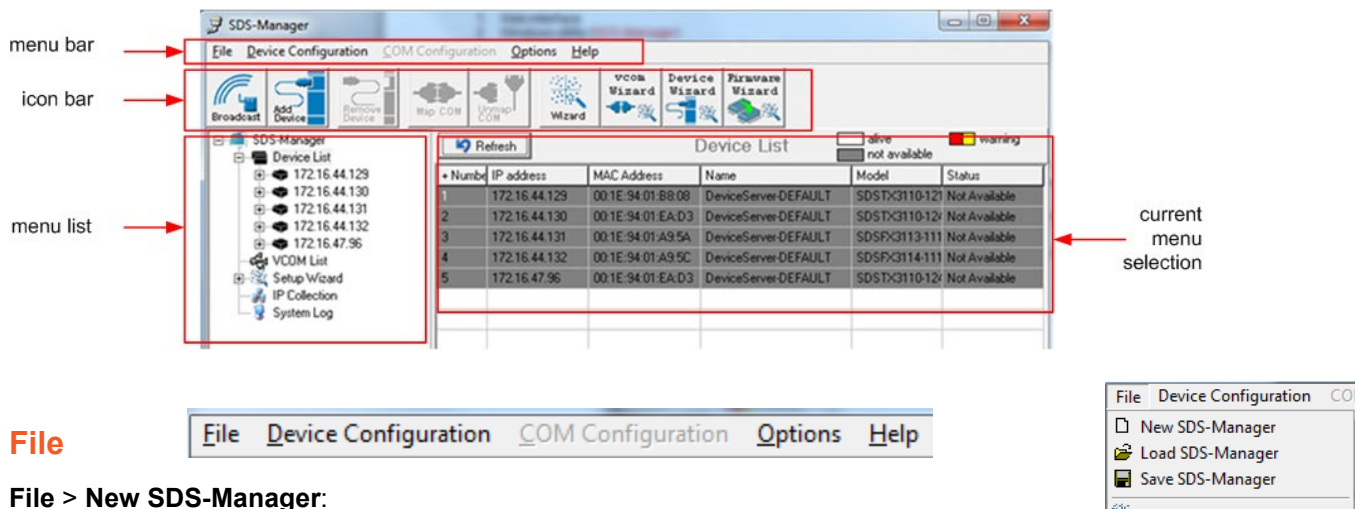

<span id="page-20-1"></span>**File** > **Load SDS-Manager**: at the dialog box, select a file to load and click Open.

**File** > **Save SDS-Manager**: at the dialog box, select a file to load and click Save.

**File** > **Virtual COM Wizard**: brings you to setup the device serial port(s) and map it to Virtual COM as follows:

STEP 1. Select serial port(s) from available devices.

- STEP 2. Setup these serial ports(s), baudrate, data bits...etc.
- STEP 3. Select the Virtual COM(s) naming.

STEP 4. Done.

**File** > **Serial Tunnel Wizard**: helps you couple two serial devices to directly communicate by Ethernet without the PC:

STEP 1. Select two devices that should be tunneled together.

- STEP 2. Select serial parameters such as baud rate, data bits.
- STEP 3. Finish.

**File** > **Group IP Wizard**: helps you configure the IP addresses of a group of new devices. The devices already in the configuration list will not be included.

STEP 1. Locate the new devices by broadcast or by IP range.

STEP 2. Configure the IP range or DHCP IP.

STEP 3. Start.

**File** > **Group Setup Wizard**: helps you copy one device settings to the other same models:

- STEP 1. Select the device model.
- STEP 2. Select the source device and the destination devices.
- STEP 3. Select the device and port settings to copy.
- STEP 4. Start copying.

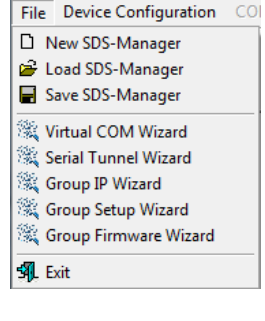

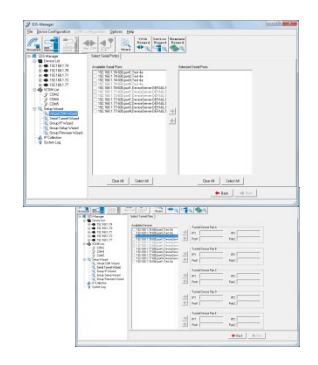

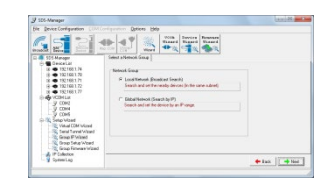

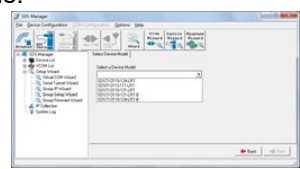

**File** > **Group Firmware Wizard**: helps you to update firmware for a group of devices.

STEP 1. Select the device model. STEP 2. Select the target devices.

STEP 3. Select the new firmware.

STEP 4. Go.

**File** > **Exit**: gives options to cancel, or exit and remove the virtual COM, or exit and keep the virtual COM resident.

## <span id="page-21-0"></span>**Device Configuration**

**Device Configuration** > **Broadcast Search**: starts an immediate broadcast search for new devices; gives options to cancel, clear all, select all, or add; provides a link to the Group IP Wizard in case you have a lot of IPs that you must re-configure.

**Device Configuration** > **Add Device by IP**: lets you search by Domain Name, IP Range, and/or Management Port Number; or lets you cancel the search.

**Device Configuration** > **Remove Device**: lets you remove a selected device from the configuration.

**Device Configuration** > **Import Device Configuration**: lets you import a selected device into the configuration. **Device Configuration** > **Export Device Configuration**: lets you export a selected device out of the configuration.

## <span id="page-21-1"></span>**COM Configuration**

**COM Configuration** > lets you map or unmap a selected virtual Com; provides tabs for configuring serial settings, service mode, and Notifications.

## <span id="page-21-2"></span>**Options**

**Options** > **Network Bandwidth** > (Intranet, T1 or faster, Internet (default) , ADSL or cable modem, Modem, wireless or lower, 3G, ping time > 3 seconds):

#### Options **IT ZAT** Internet, ADSL or cable modem  $\bullet$ Wizard Modem, wireless or lower

## <span id="page-21-3"></span>**Help**

**Help** > **Help** displays the online help content (shown below left). **Help** > **About** displays the program name / version dialog (shown below right).

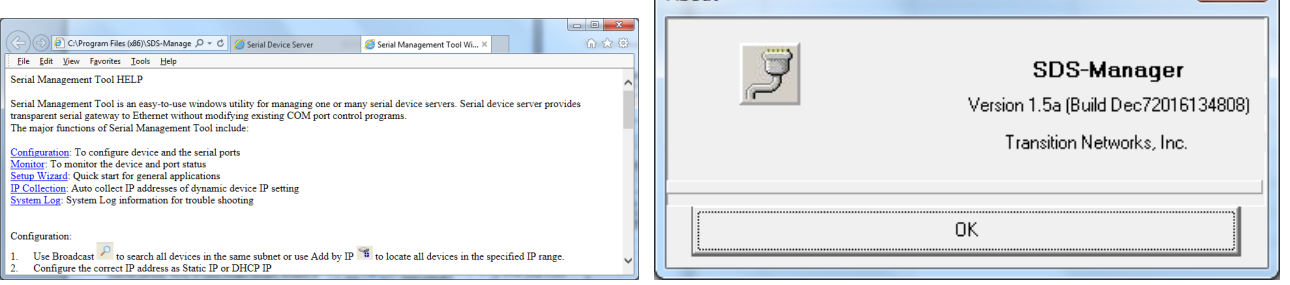

About

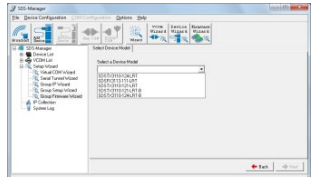

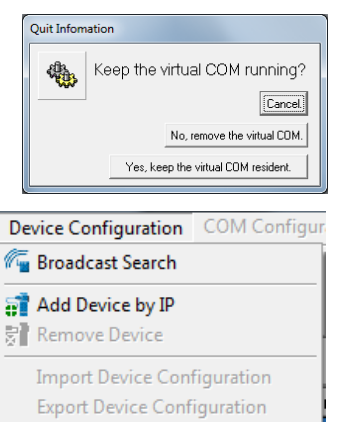

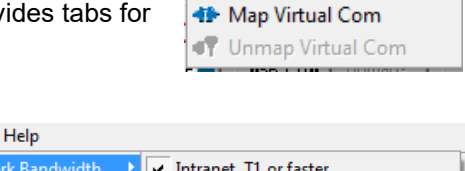

3G, ping time > 3 seconds

Help  $2$  Help About

 $\overline{\mathbf{x}}$ 

**COM Configuration** 

Option:

## <span id="page-22-0"></span>**Search for and Discover Serial Device Servers**

Click the Broadcast button or navigate to the Device Configuration > Broadcast Search menu path. SDS-Manager will broadcast to the network and search for all available SDS devices on the network automatically. The default IP address of the device is 192.168.1.77. Select the device you want to use and click the **Add** button.

You can set a static IP address or use the DHCP client mode to acquire an IP address automatically. Click **OK** and the device will be added.

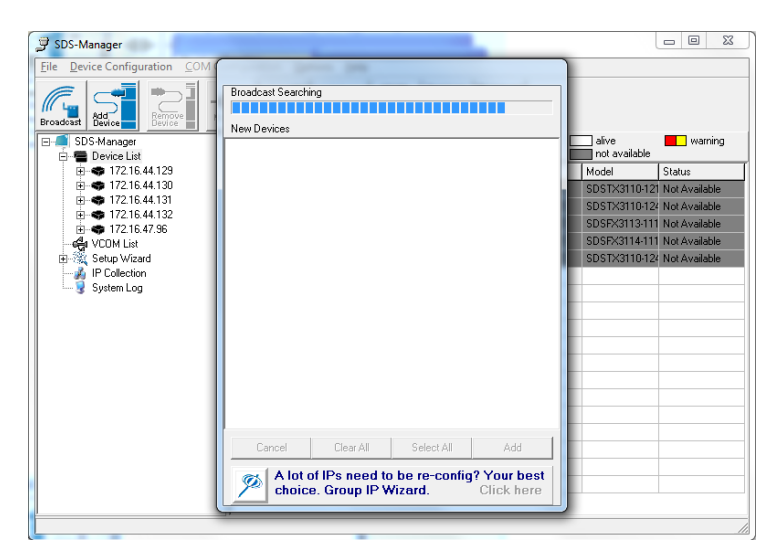

## <span id="page-23-0"></span>**4.1.4 Configure Device Servers**

This section shows and describes each of the tabs and related parameters. Navigate to a device (e.g., **SDS Manager** > **Device List** > **192.168.1.74**) to display a page with tabs for configuring General, Security, Ethernet, Notifications, Management, Upgrade Firmware, and Save/Load parameters.

# **General tab**

This page lets you perform general device configuration (Device Name/Location, SNTP Server, and Auto IP Report).

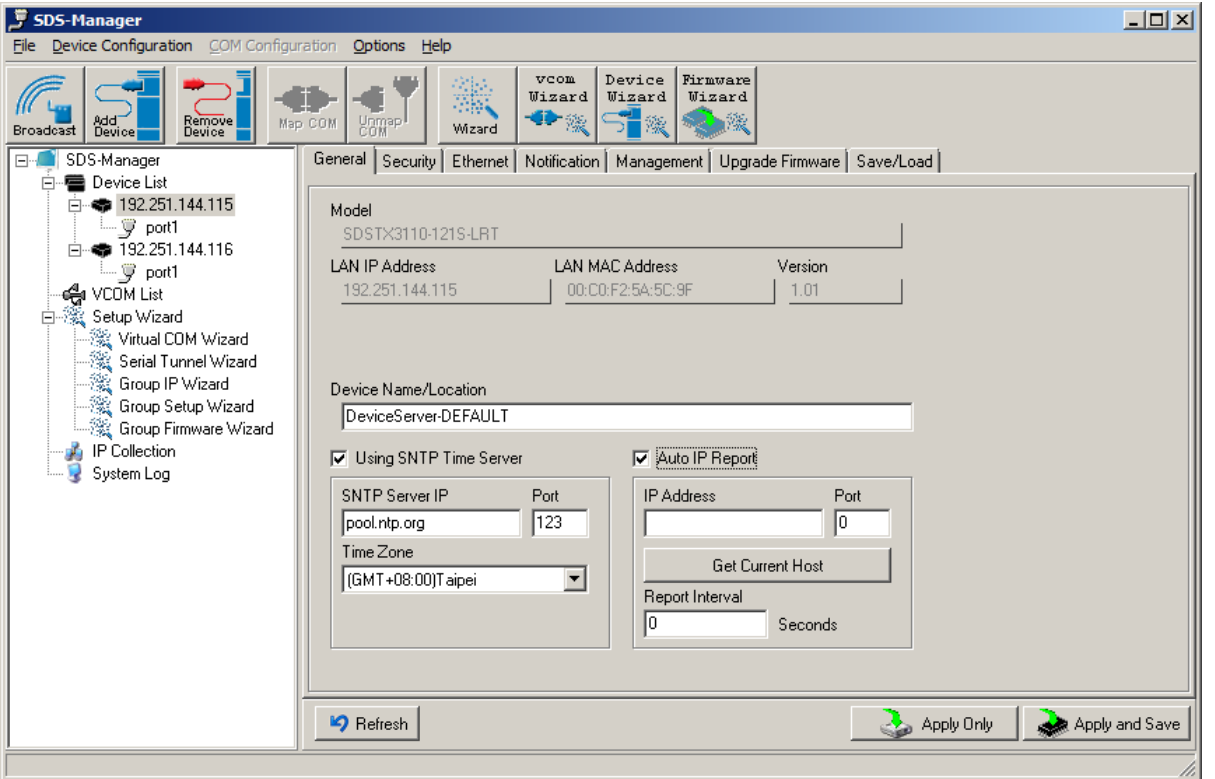

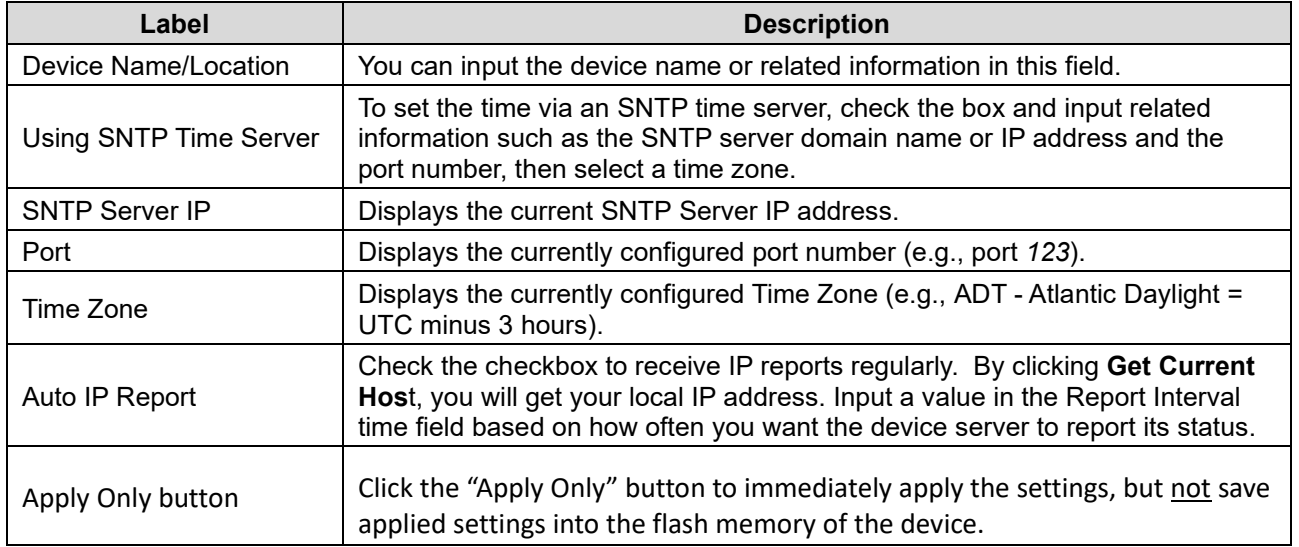

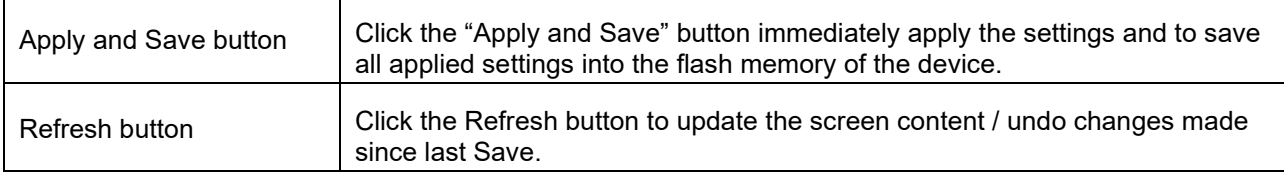

# **Security tab**

This page lets you set up access IP tables for your device to allow authorized and deny authorized access, thereby ensuring data security and facilitating device management.

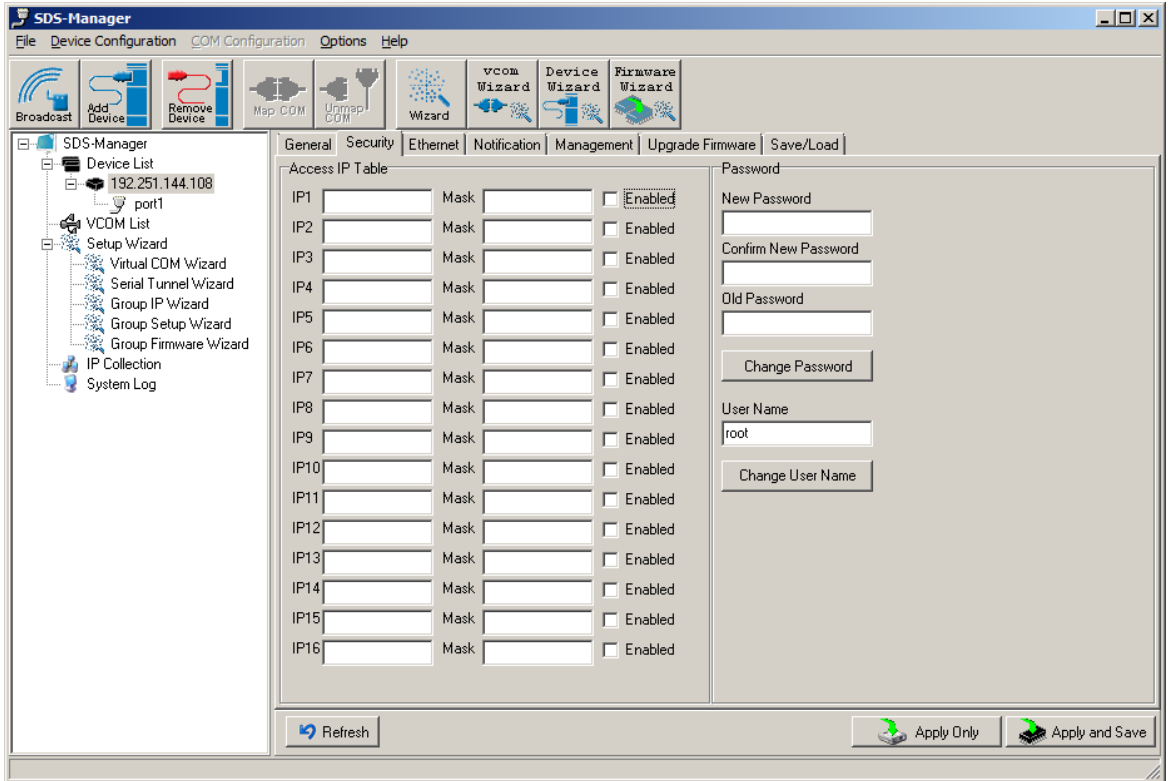

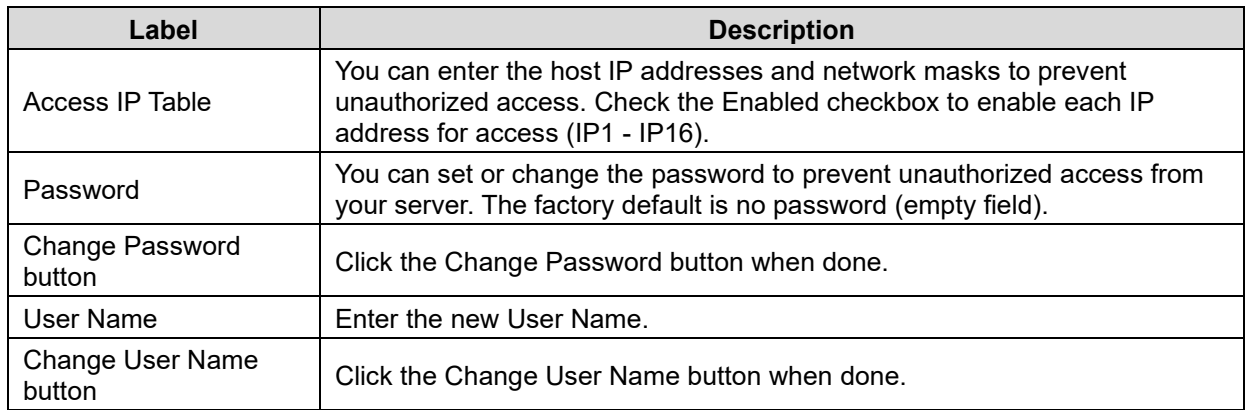

## **Ethernet tab**

This page lets you assign the required IP address for the device before it is attached to your network. Your network admin should provide the IP address and related settings. The IP address must be unique within the network (otherwise a valid network connection can't be made). You can choose from two possible IP configuration modes: Static IP or DHCP/BOOTP. The factory default IP address is 192.168.1.77.

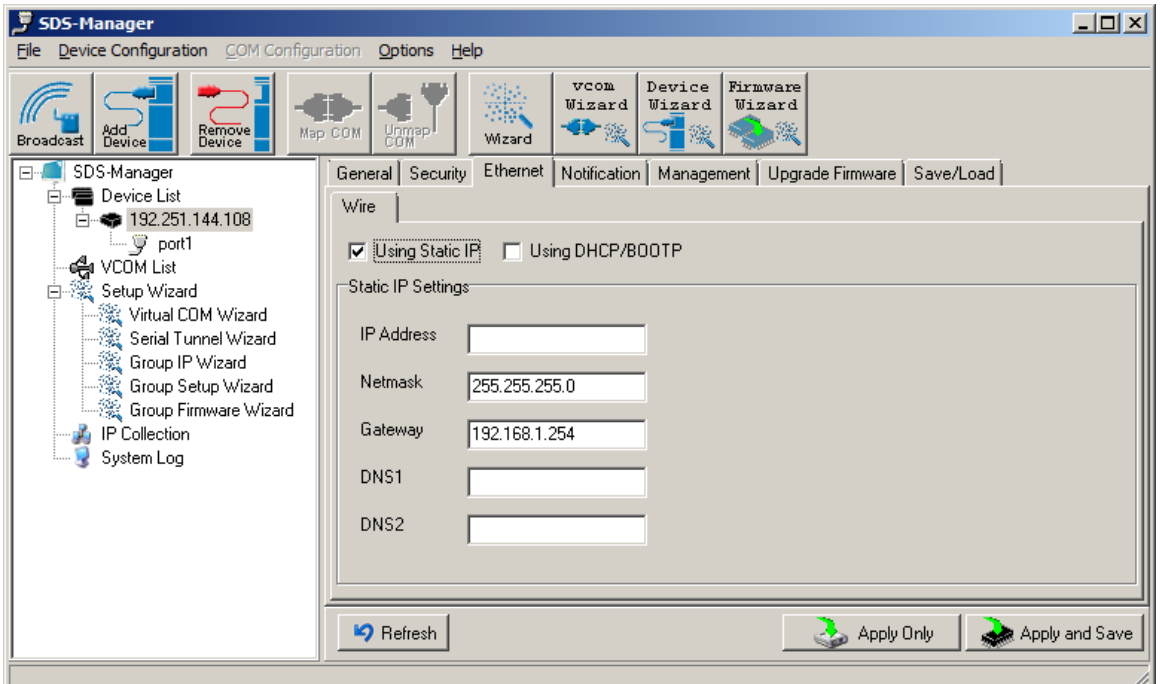

#### **Wire Sub-Tab**

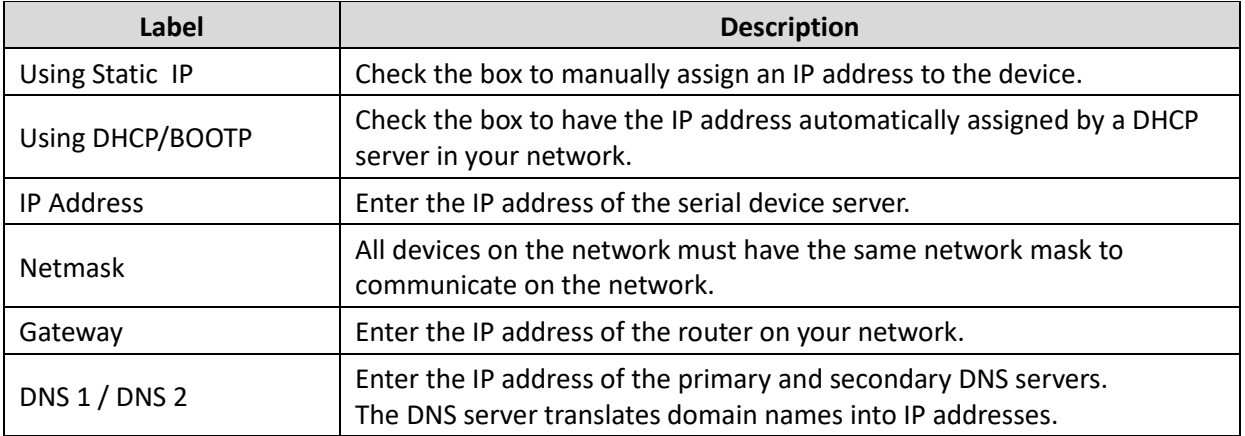

# **Notification tab**

This page lets you specify the events that should be forwarded to the administrator. The events can be sent by E-mail, SNMP trap, or Syslog. Status information can be sent to the administrator via Email, SNMP trap, or Syslog. This page lets you specify the events to be noticed and the notification methods. Notification methods include SNMP Trap, Email, and/or Syslog notification.

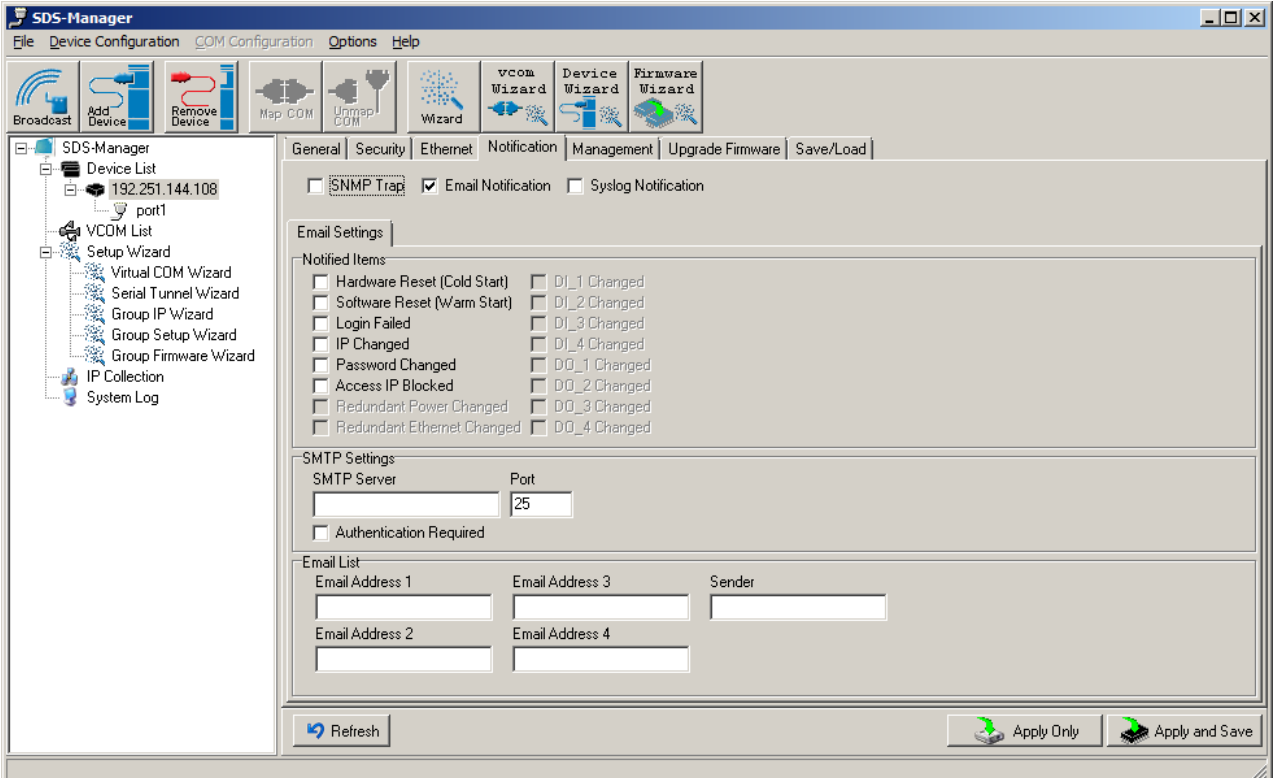

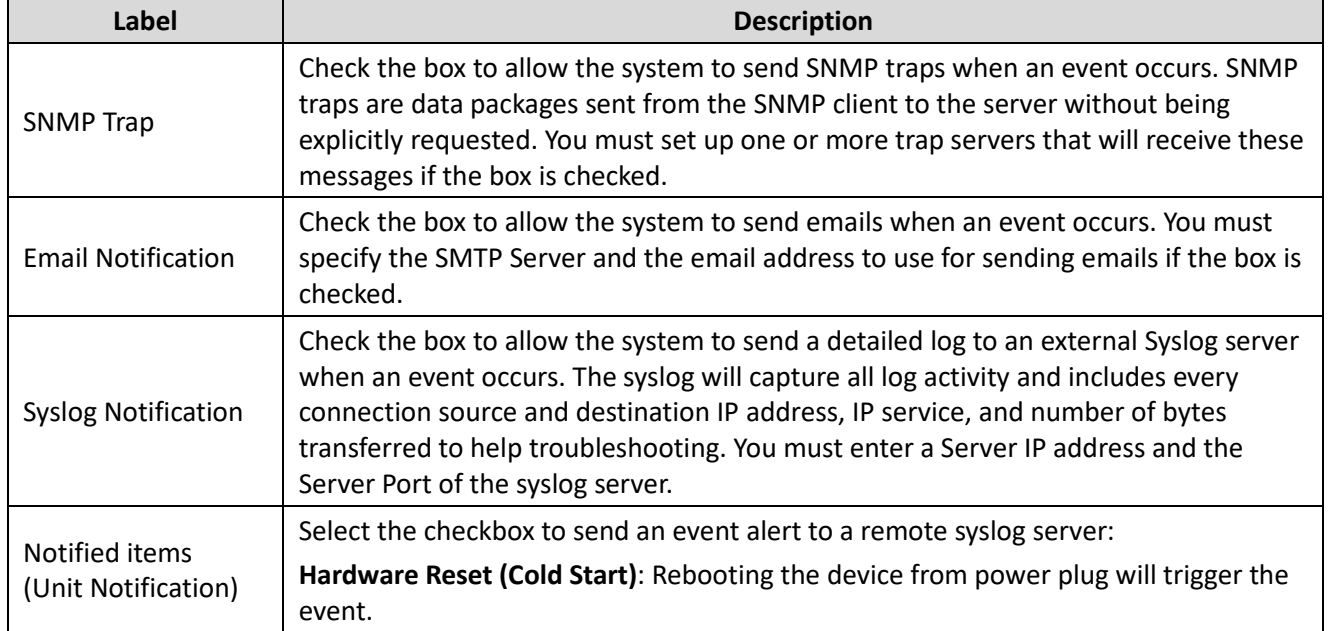

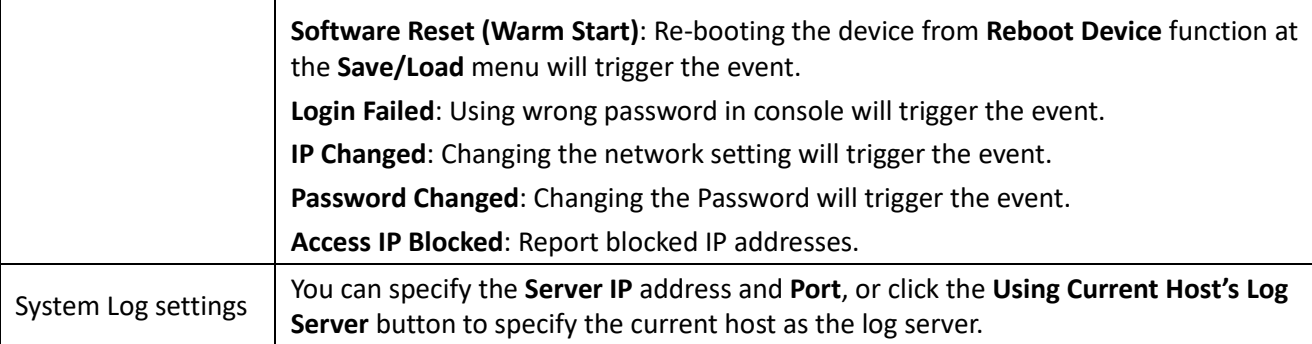

# **Notified Items (Port Notification)**

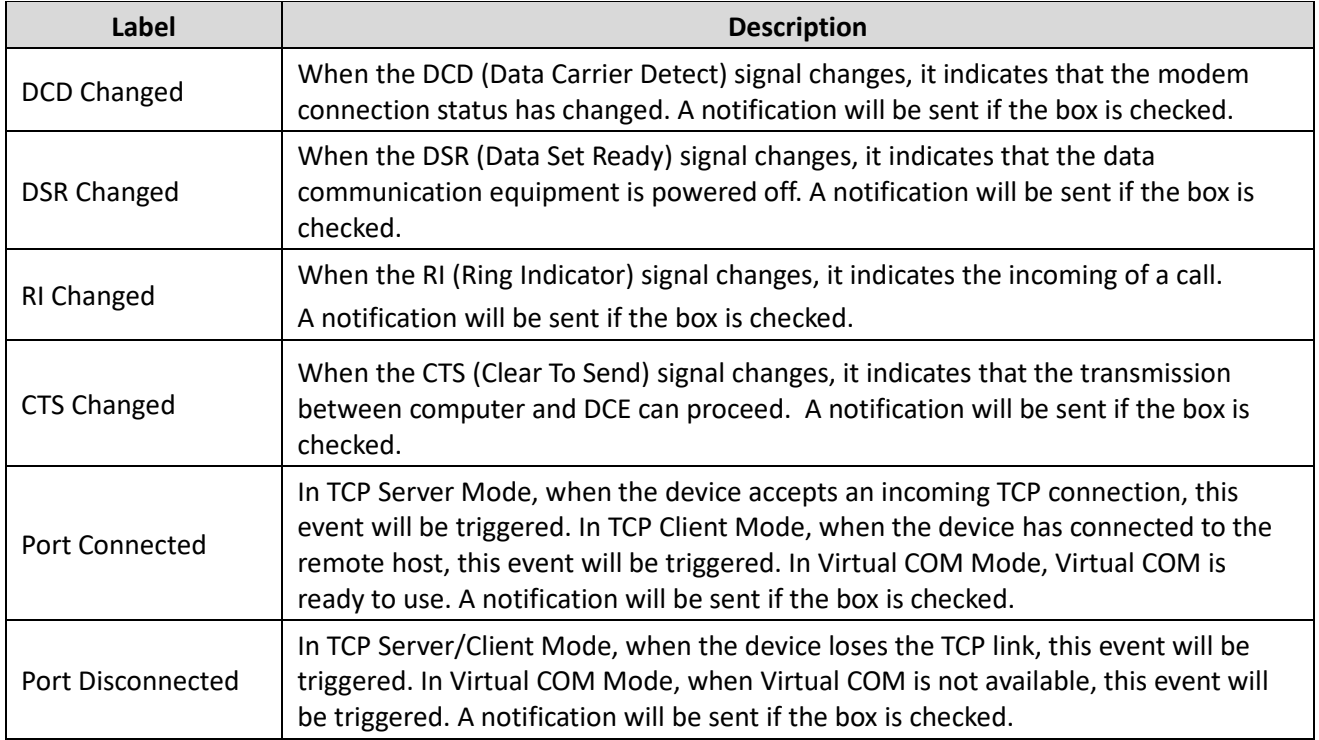

# **Management tab**

This page lets you perform management functions using various interfaces (the Web, Telnet, and SNMP).

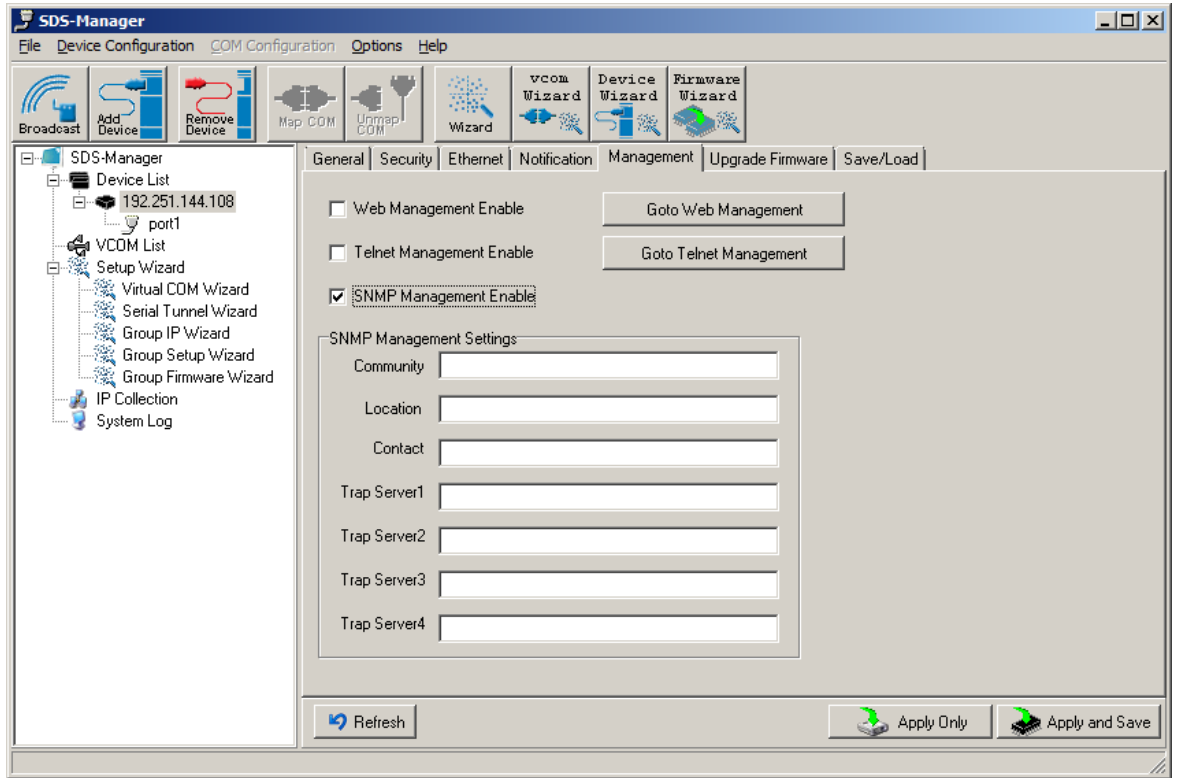

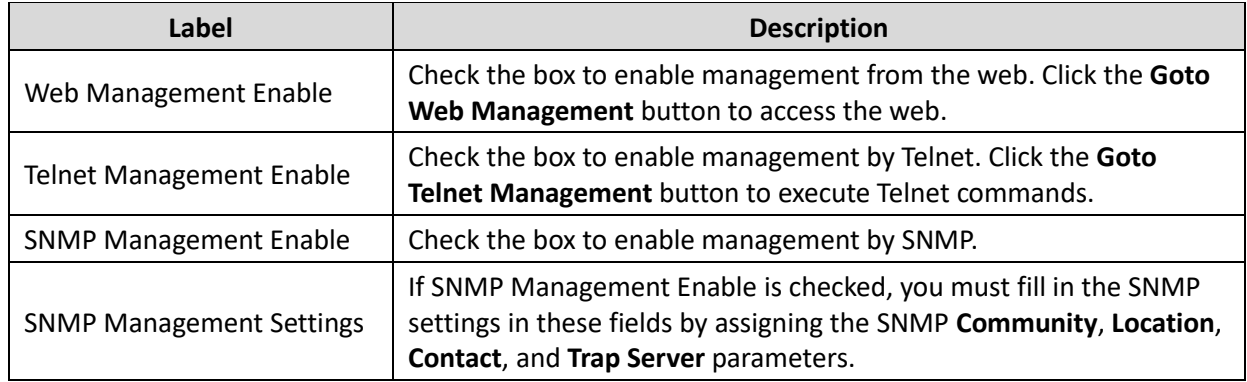

## **Upgrade Firmware tab**

This page lets you upgrade the device firmware from the Lantronix website. To update device firmware, save the file to your host PC, and then specify the file location by clicking the **Browsing** button, specifying the location, and then clicking the **Upgrade** button.

**Caution**: Do **not** power off this device while upgrading firmware.

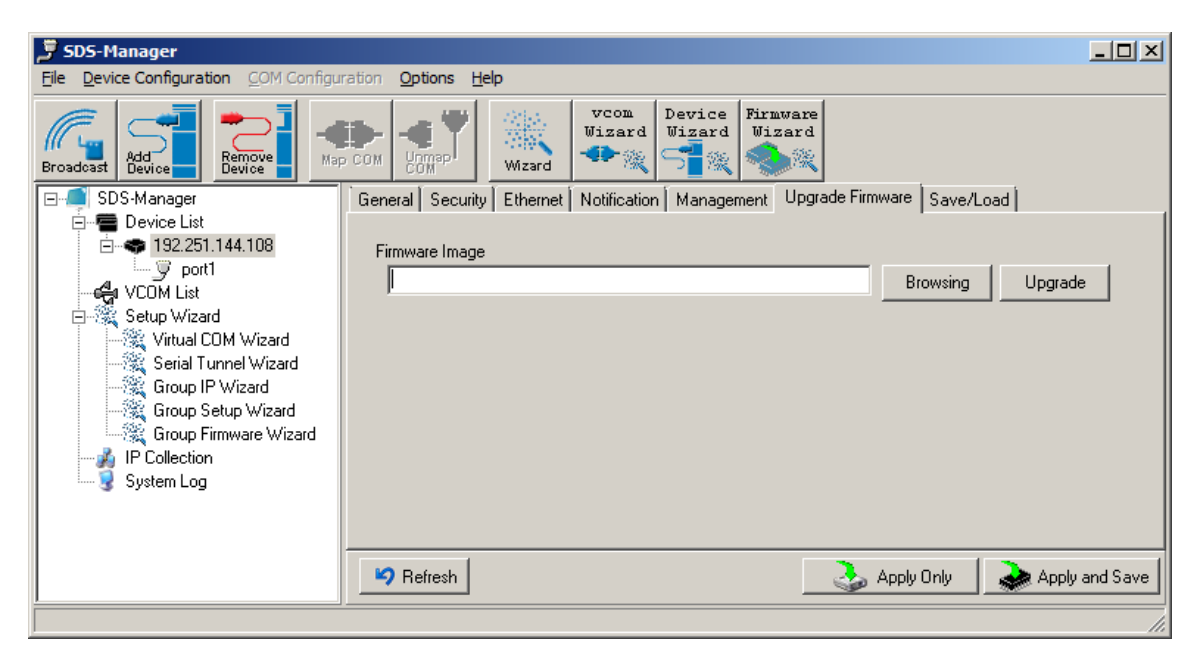

Upgrade to a new firmware by browsing to a specific folder. Click the **Upgrade** button to start the upgrade process.

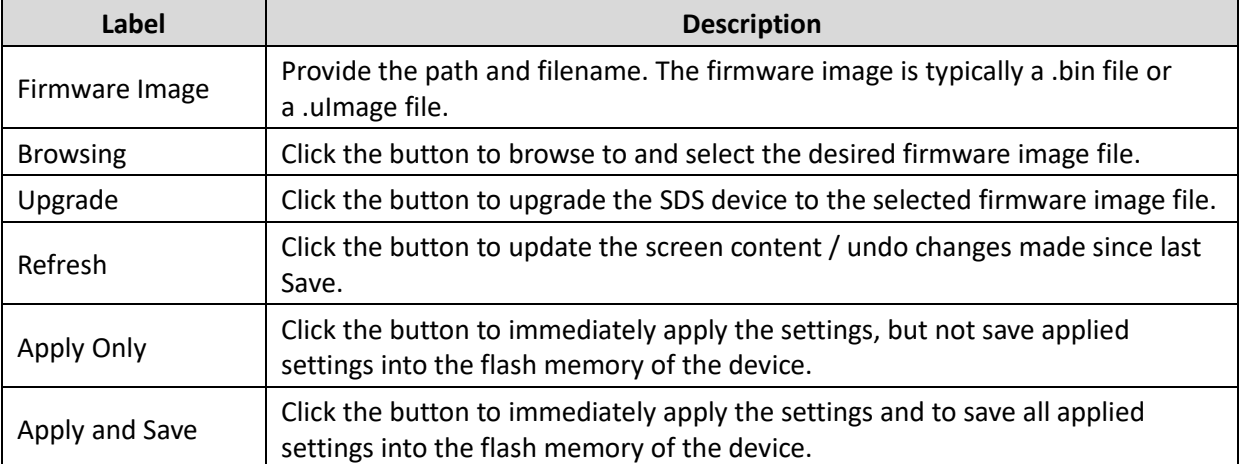

J.

## **Save/Load tab**

This page lets you save the current config file to a local drive or network location to which your management computer can connect.

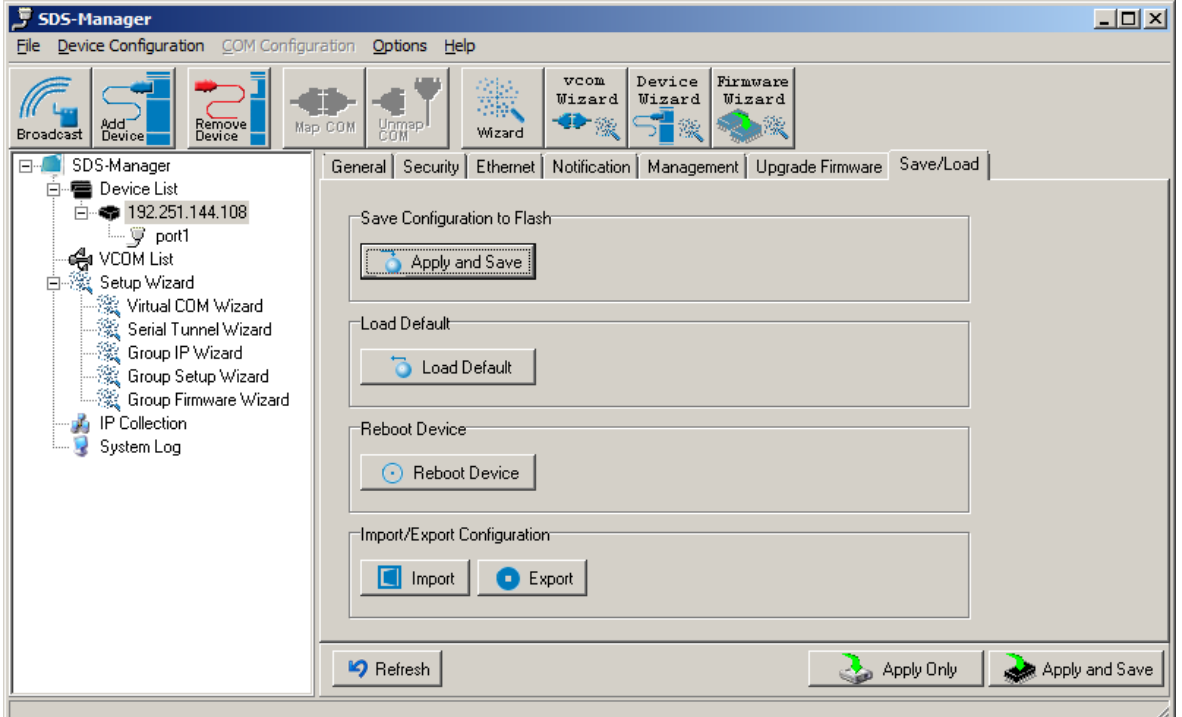

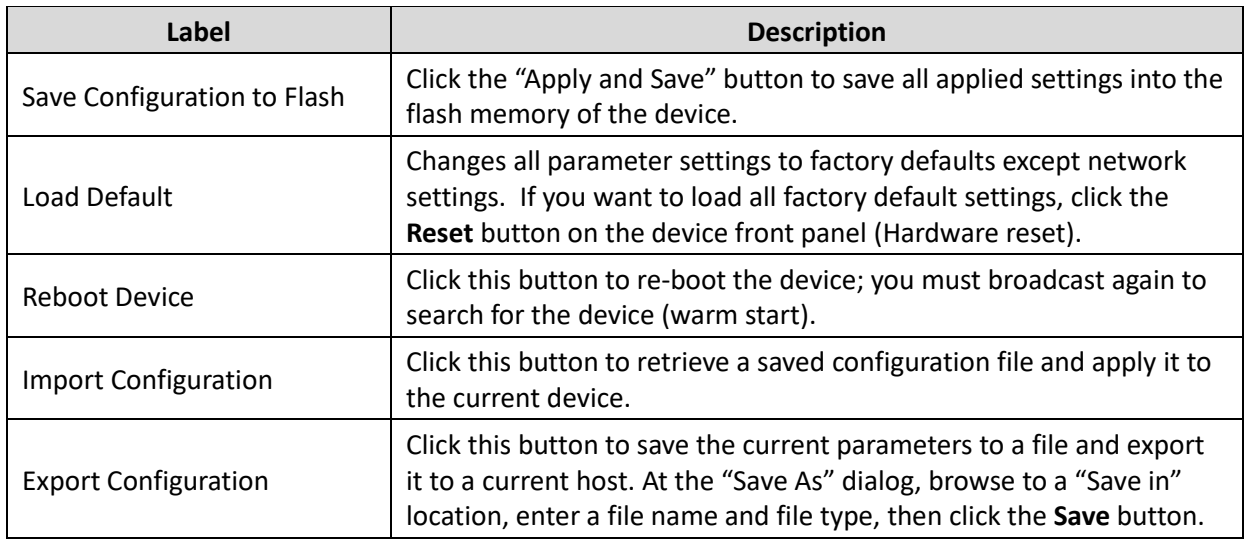

Click the "**Apply Only**" button to immediately apply the settings, but not save applied settings into the flash memory of the device.

Click the "**Apply and Save**" button to immediately apply the settings and to save all applied settings into the flash memory of the device.

Click the **Refresh** button to update the screen content / undo changes made since last Save.

# <span id="page-32-0"></span>**4.1.5 Configure Serial Port**

You can configure the settings for each serial port by clicking on the port number in the left pane of the window. When you click on a port in the left pane, the screen below displays in the right panel.

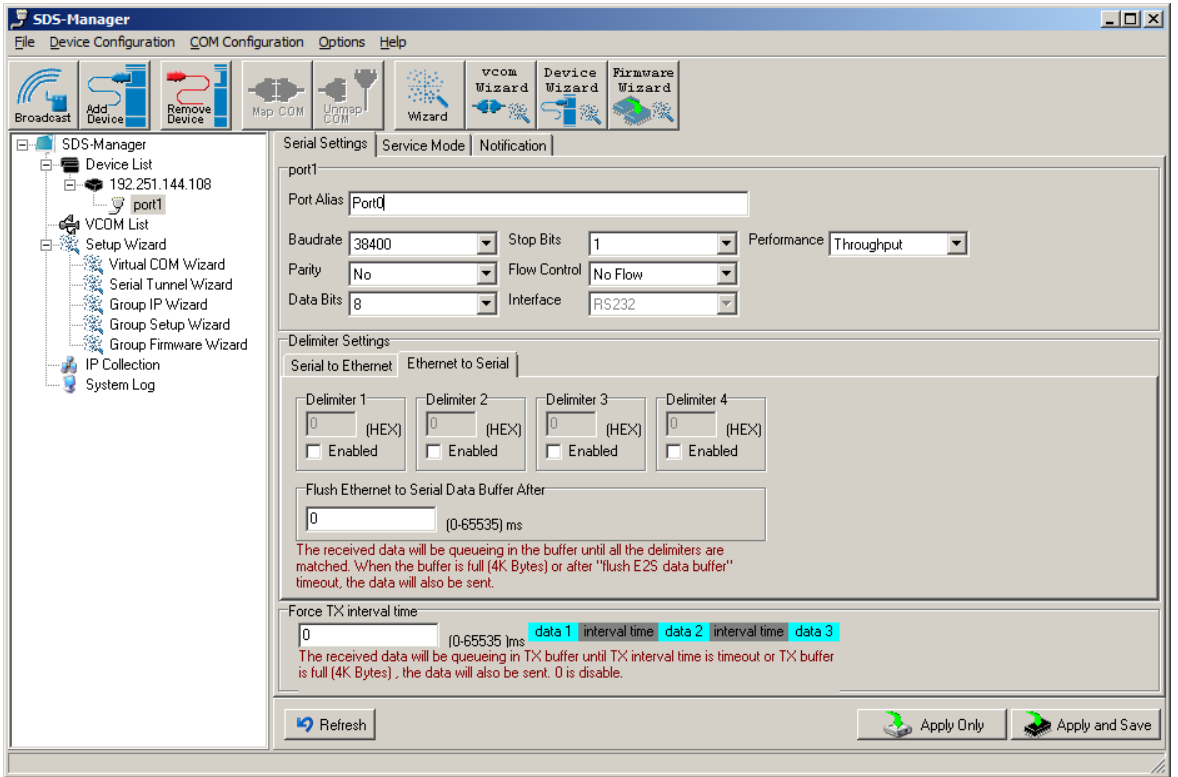

This page displays the Serial Settings, Service Mode, and Notification tabs as described and shown in the following sections.

# **Serial Settings**

This page lets you configure serial port parameters, serial communications modes, data packing options, and event notifications.

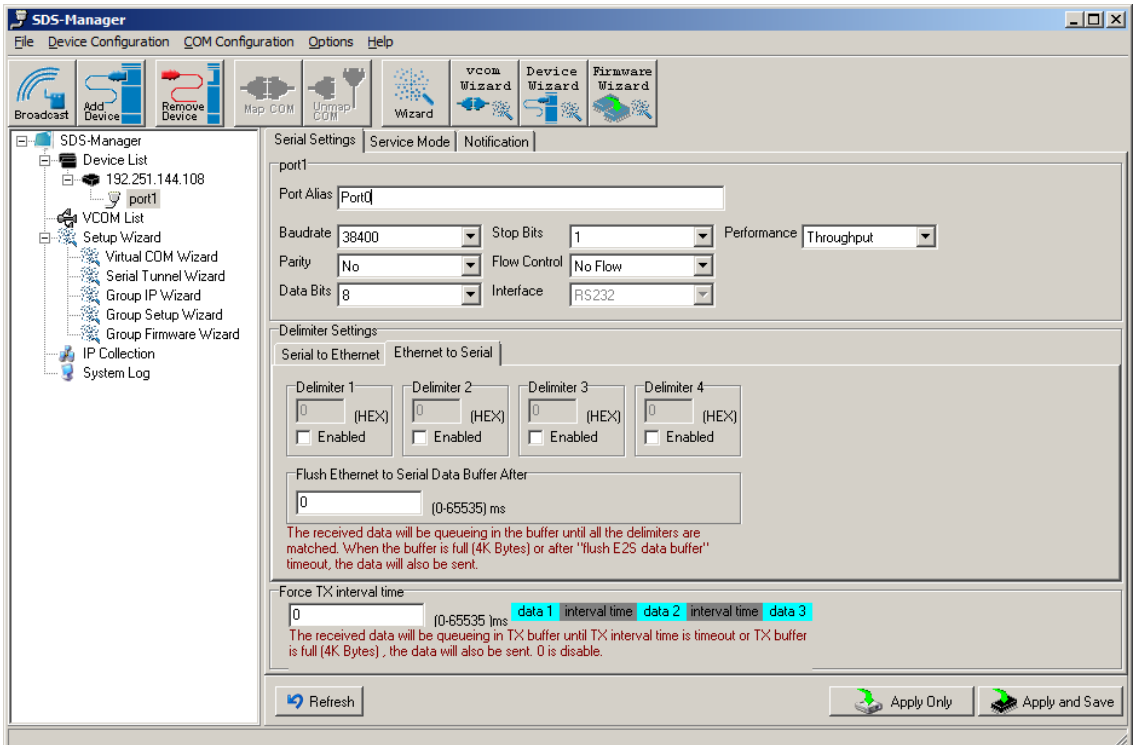

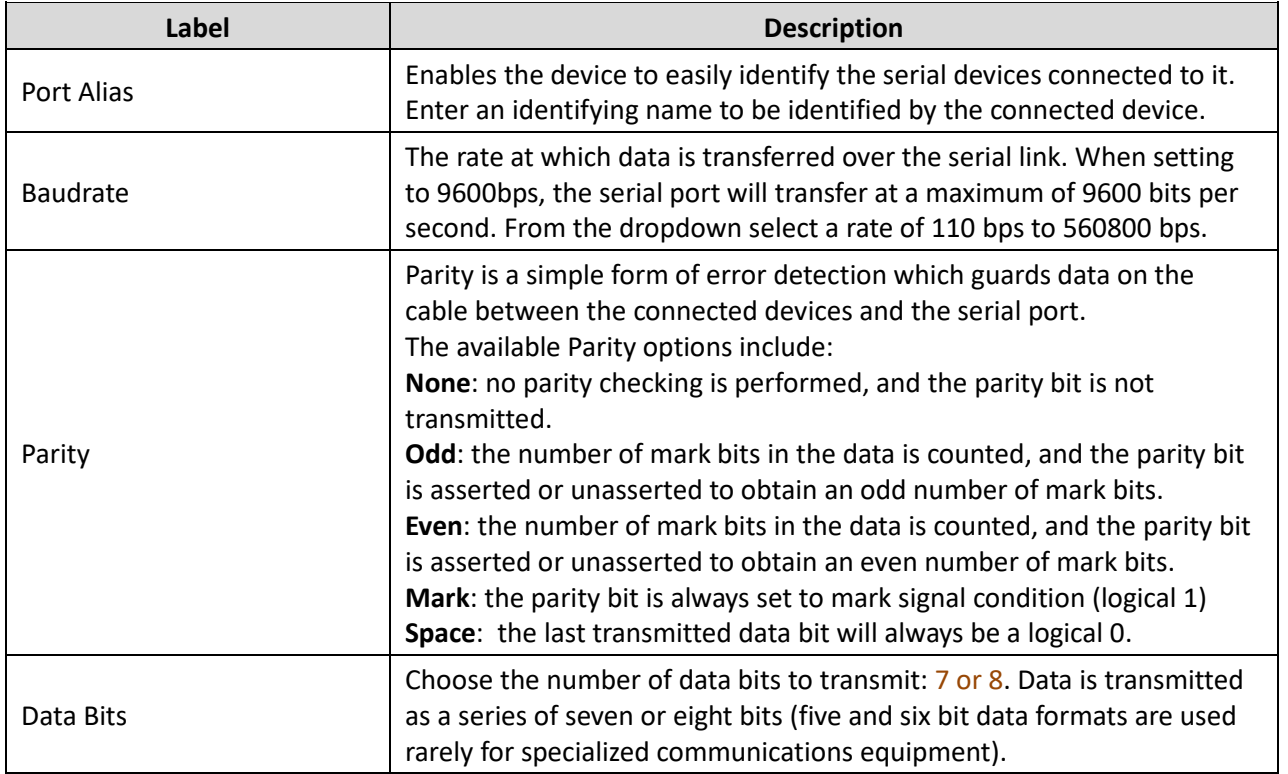

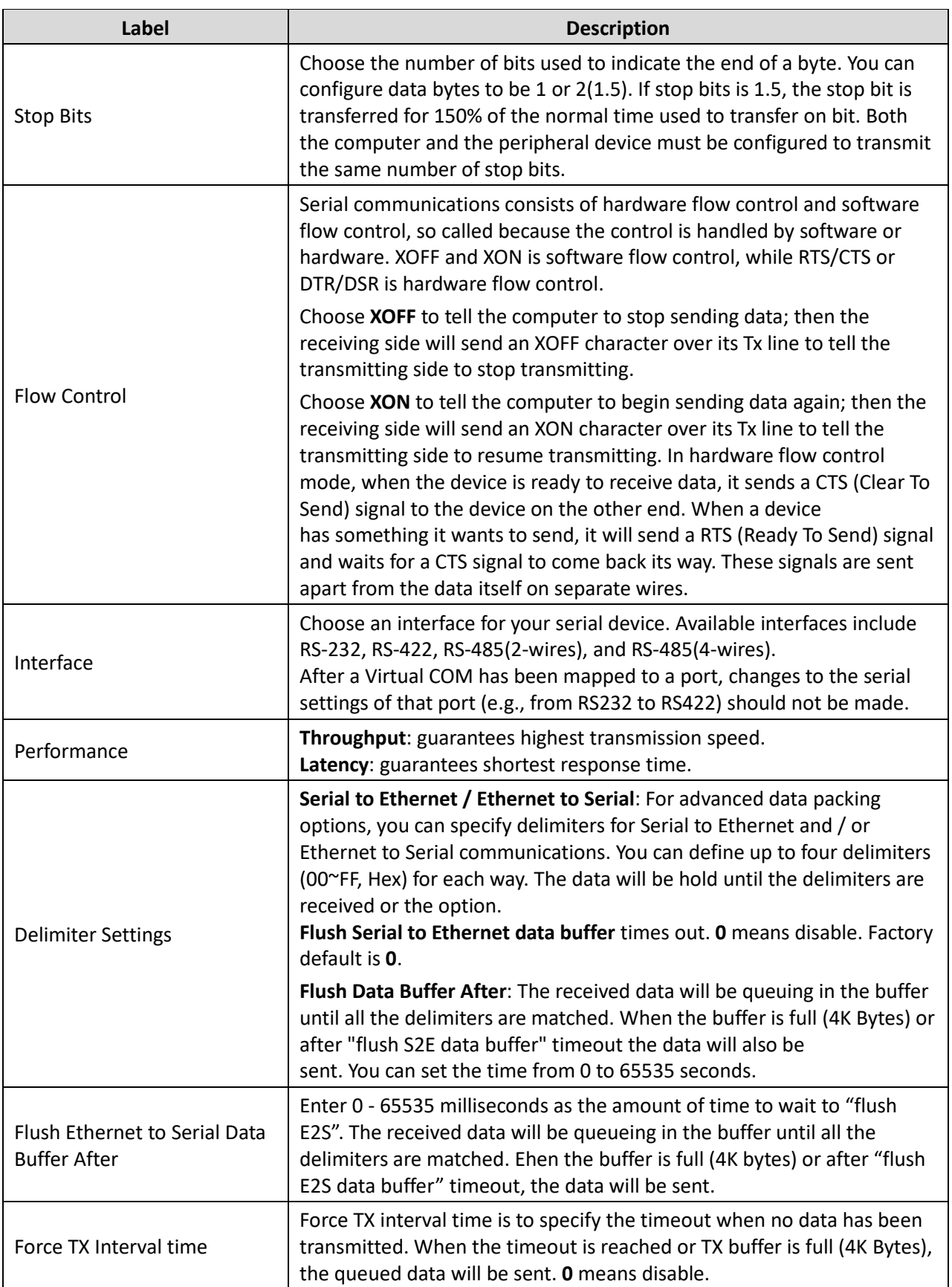

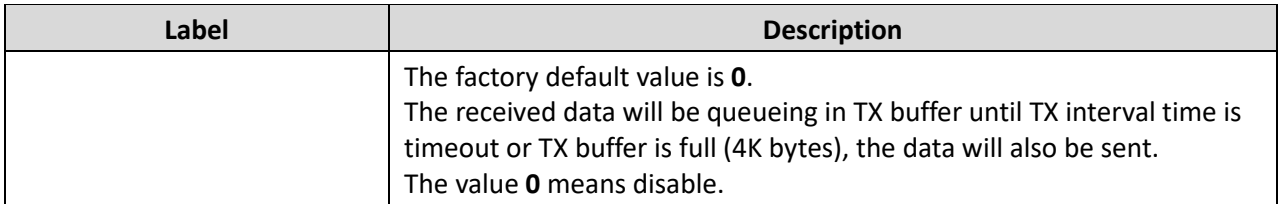
# **4.2 Service Mode**

## **4.2.1 Virtual COM Mode**

In Virtual COM Mode, the driver establishes a transparent connection between a host and the serial device by mapping the port of the serial server serial port to a local COM port on the host computer. Virtual COM Mode supports up to five simultaneous connections, so that multiple hosts can send or receive data by the same serial device at the same time.

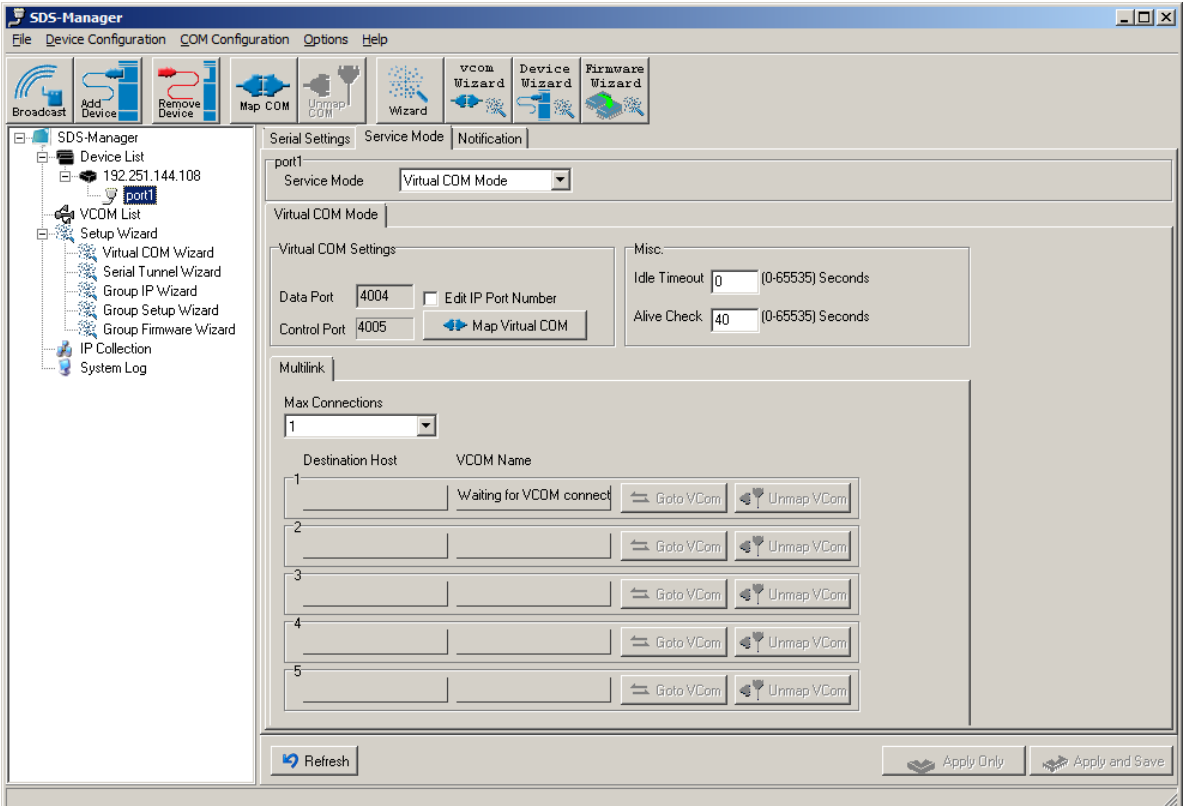

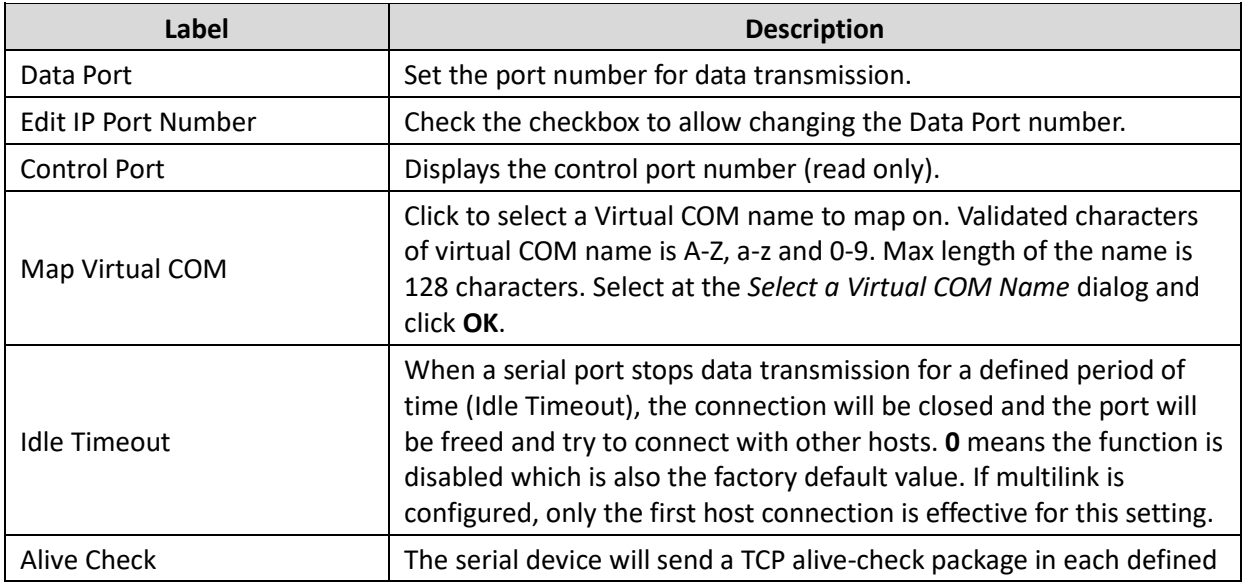

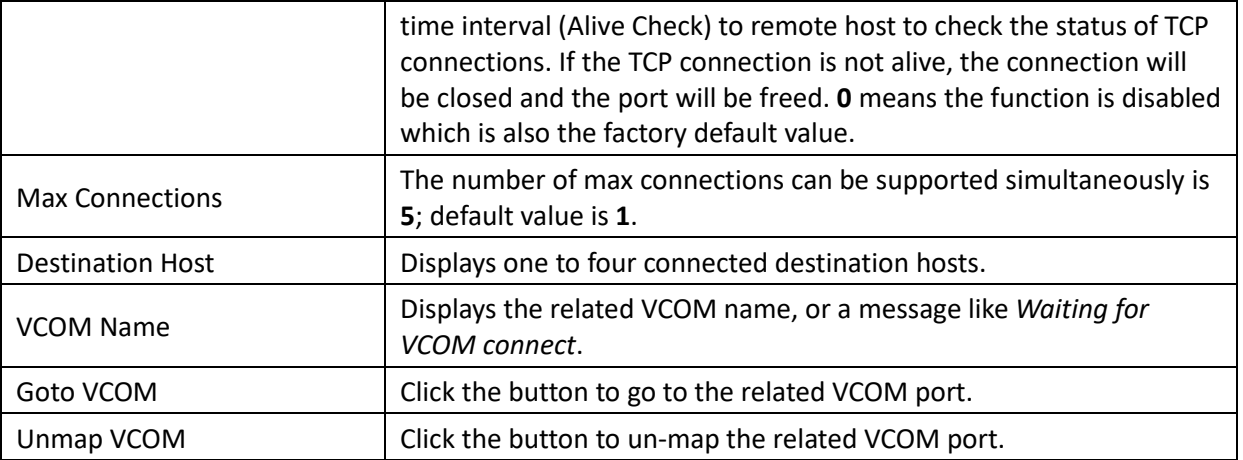

## **4.2.2 TCP Server Mode**

In TCP Server Mode, the serial port on the device server is assigned a unique port number.

The host computer initiates contact with the device server, establishes the connection, and receives data from the serial device. Five simultaneous connections are supported in this mode, enabling multiple hosts to collect data from the same serial device at the same time.

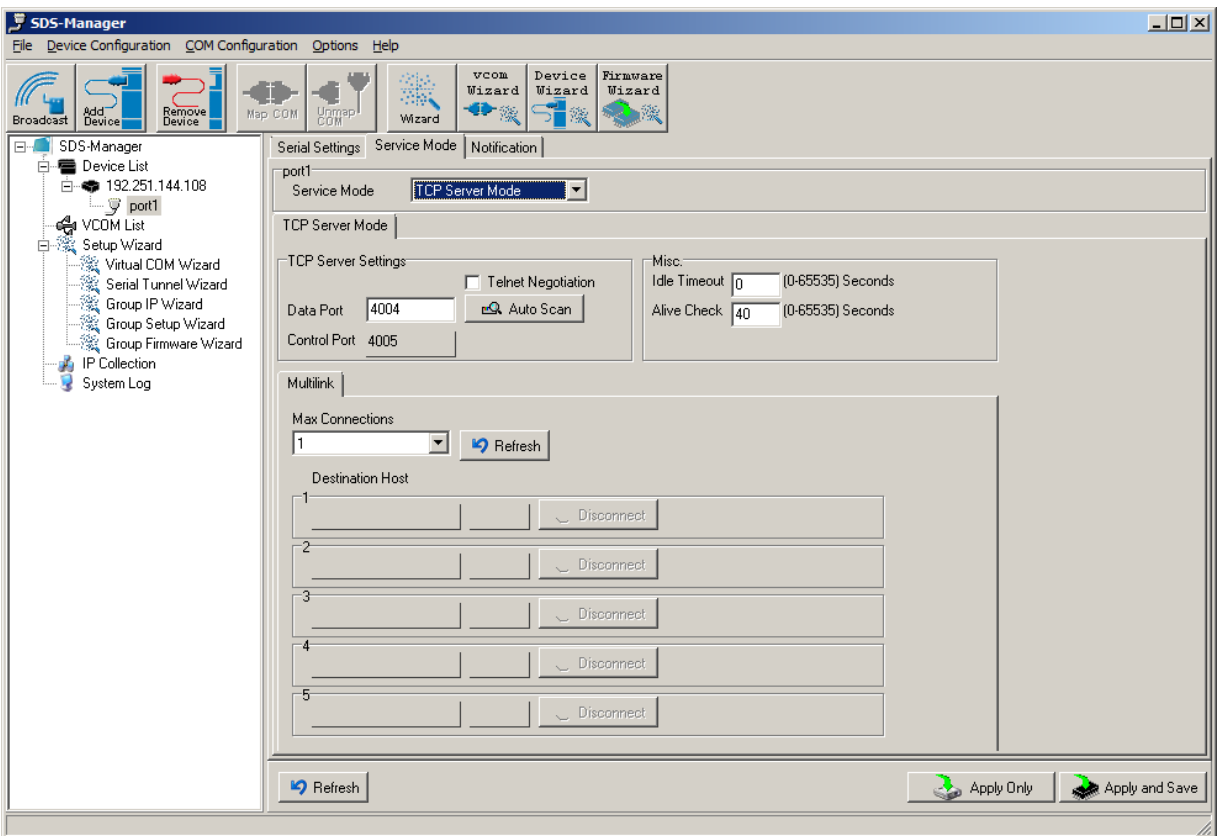

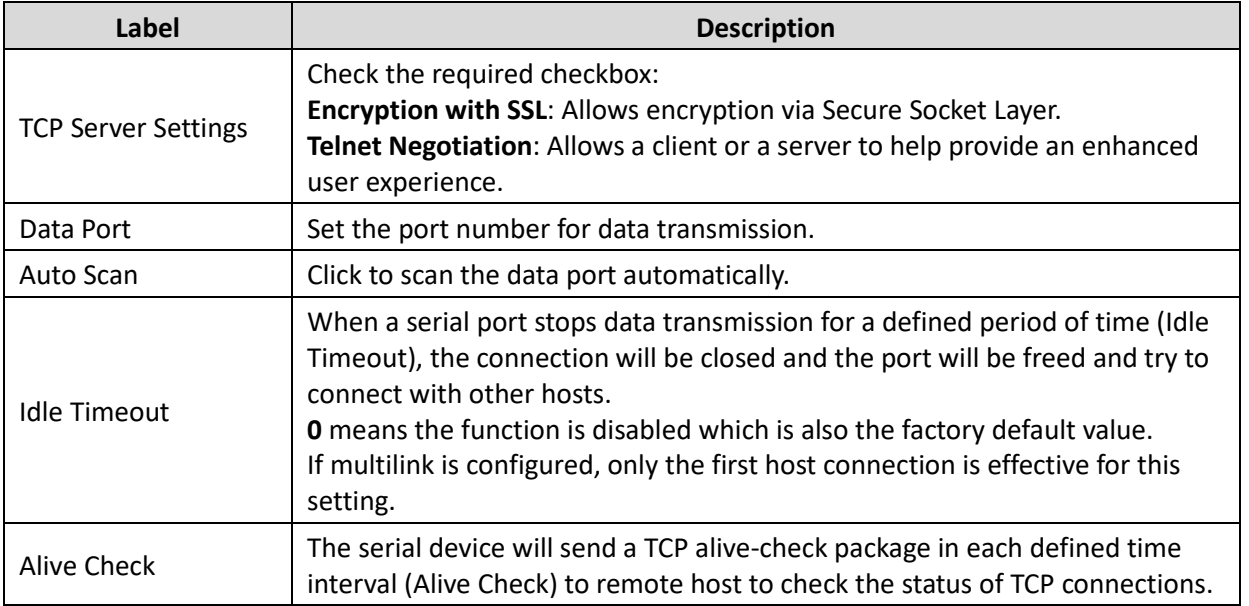

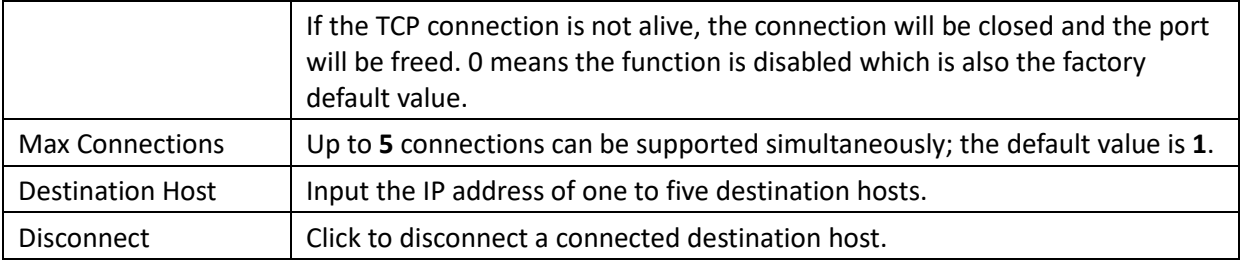

# **4.2.3 TCP Client Mode**

In TCP Client mode, the device can establish a TCP connection with the server by the method you have settled (Startup or any character). After the data has been transferred, the device can disconnect automatically from the server by using the TCP alive check time or idle time settings.

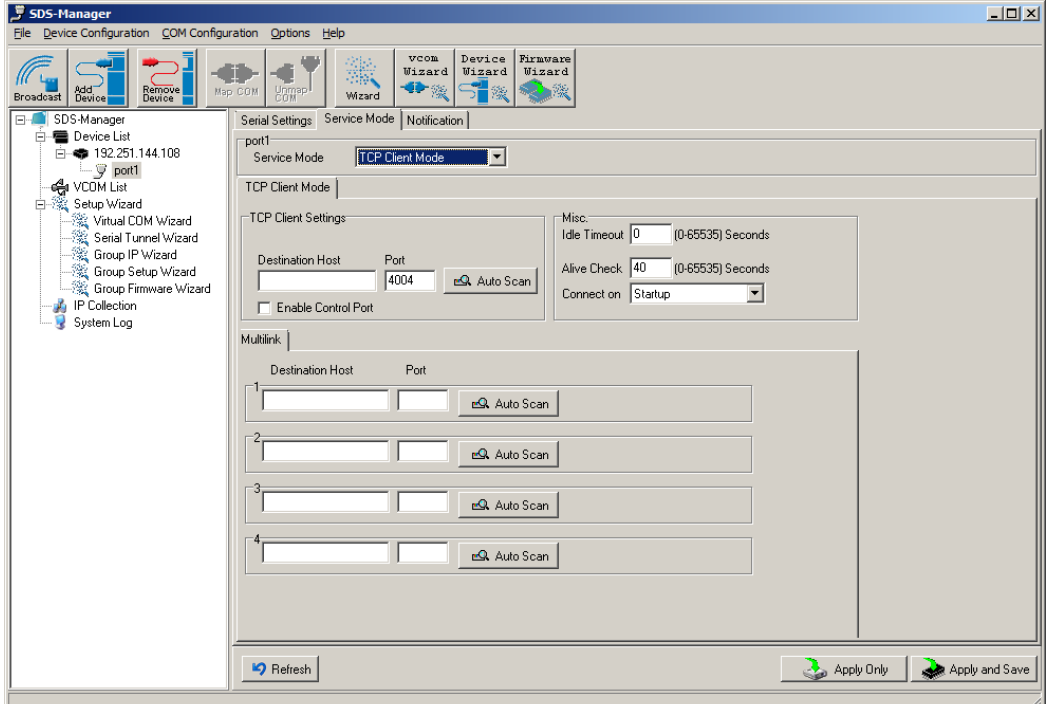

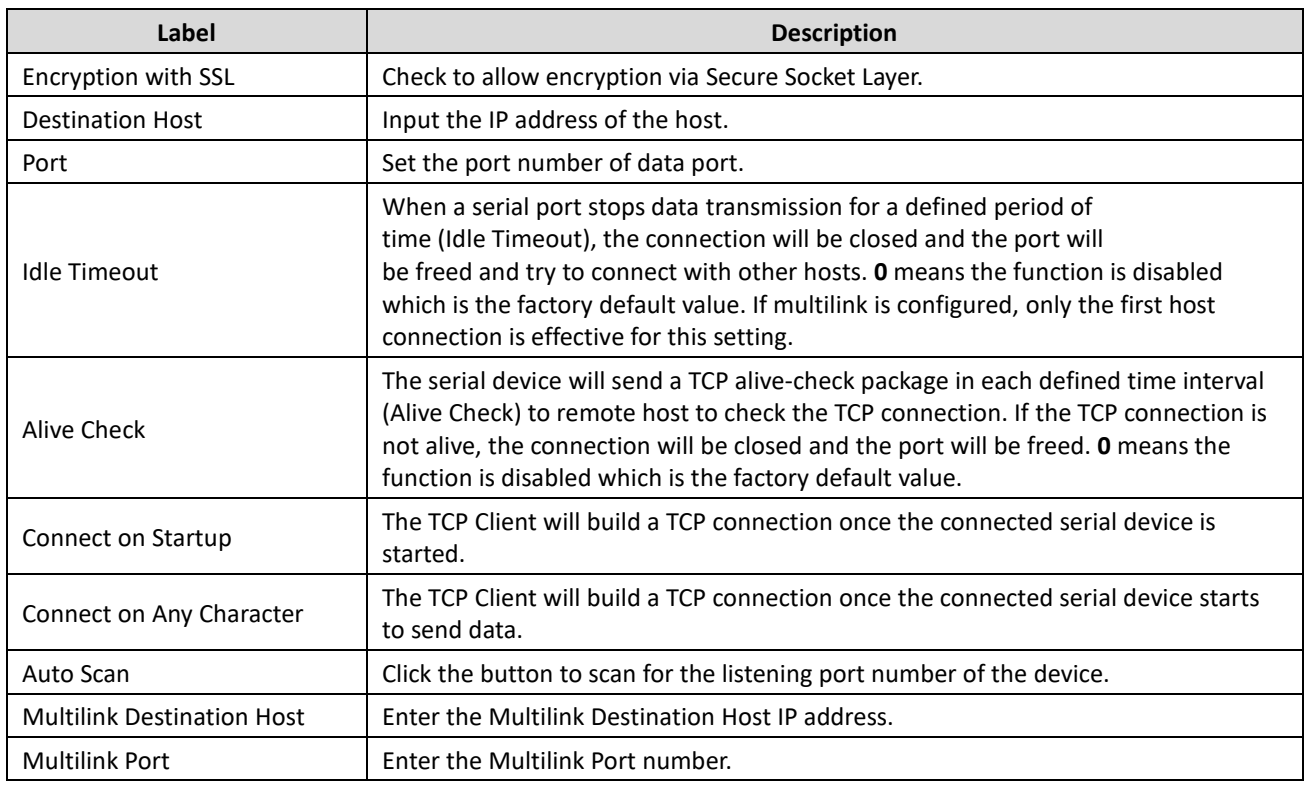

## **4.2.4 UDP Mode**

Compared to TCP communication, UDP is faster and more efficient, as you can unicast or multicast data from the serial device server to host computers; the serial device server can also receive data from one or multiple hosts.

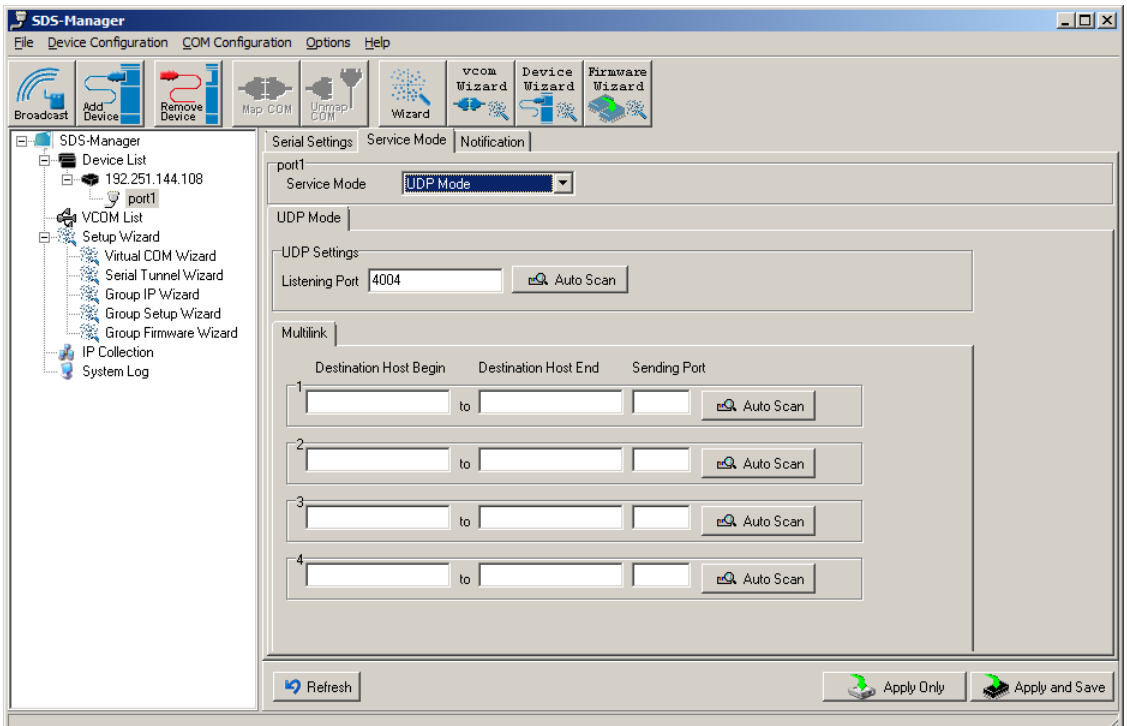

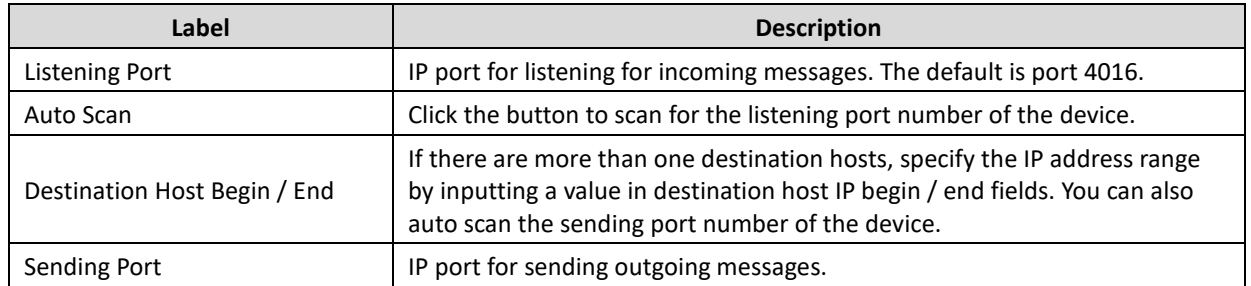

#### **Messages**

*Message*: *Apply or Discard The settings has been changed. Apply to device or discard?*

*Meaning*: You made changes and then left the page and are being prompted to either apply those changes or discard the changes.

*Recovery*: 1. Click the **Cancel** button and stay on the page. 2. Click the **Discard** button and go to another page. 3. Click the **Apply Only** button and go to another page. 4. Click the **Apply and Save** button and go to another page.

*Message*: *Warning UDP mode's 'Port' is in used on Device.*

*Meaning*: You tried to configure the same UDP Listening or UDP Sending port number for two instances.

*Recovery*: 1. Click the **OK** button to clear the Warning dialog. 2. Change a UDP port number.

## **4.2.5 VCOM List**

The VCOM List page displays read-only information (Number, VCOM, Settings, Device Name, MAC address, and status), and provides a button to **Select Monitor Items**.

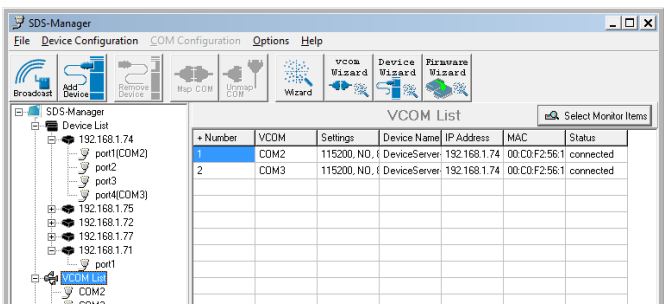

The **VCOM List** > **COMx** > **Serial Settings** tab displays Link Information and current serial device settings (Baudrate, Stop Bits, Parity, Flow Control, Data Bits, and Interface selections).

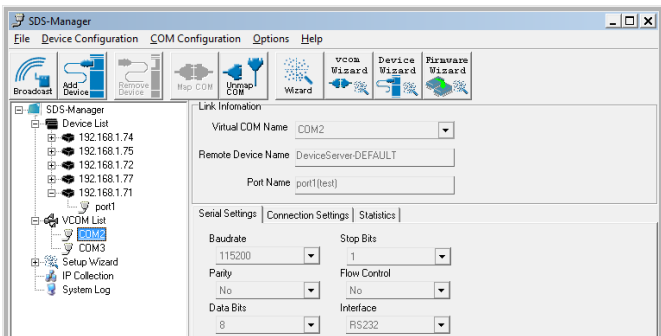

The **VCOM List** > **COMx** > **Connection Settings** tab displays Link Information and current serial settings (Remote Device IP, Port #, and Connection Status).

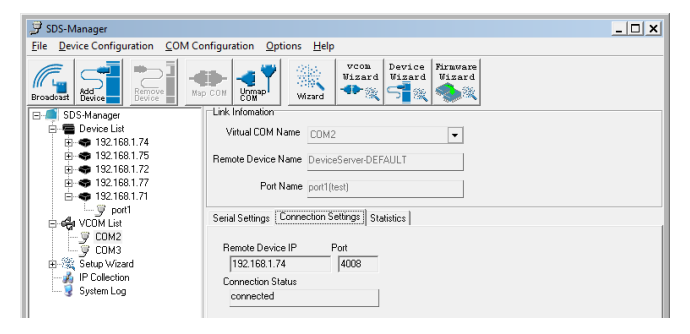

The **VCOM List** > **COMx** > **Statistics** tab displays Link Information and current Statistics (TX Bytes, RX Bytes, and Reconnect Times).

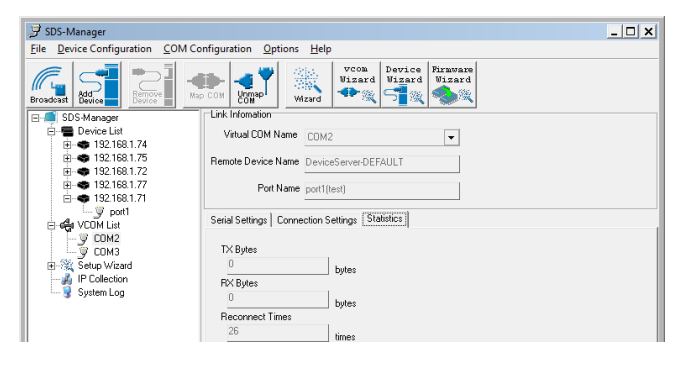

## **4.2.6 Setup Wizard**

The Setup Wizard page displays the available Wizards: Virtual COM Wizard, Serial Tunnel Wizard, Group IP Wizard, Group Setup Wizard, and Group Firmware Wizard.

## **4.2.8 IP Collection**

The IP Collection page displays automatically collected IP address, device name, model, last report of devices by a defined time interval.

## **4.2.9 System Log**

The System log page displays current log messages of the device, lets you clear the messages, and lets you display messages based on a Year and Month selection.

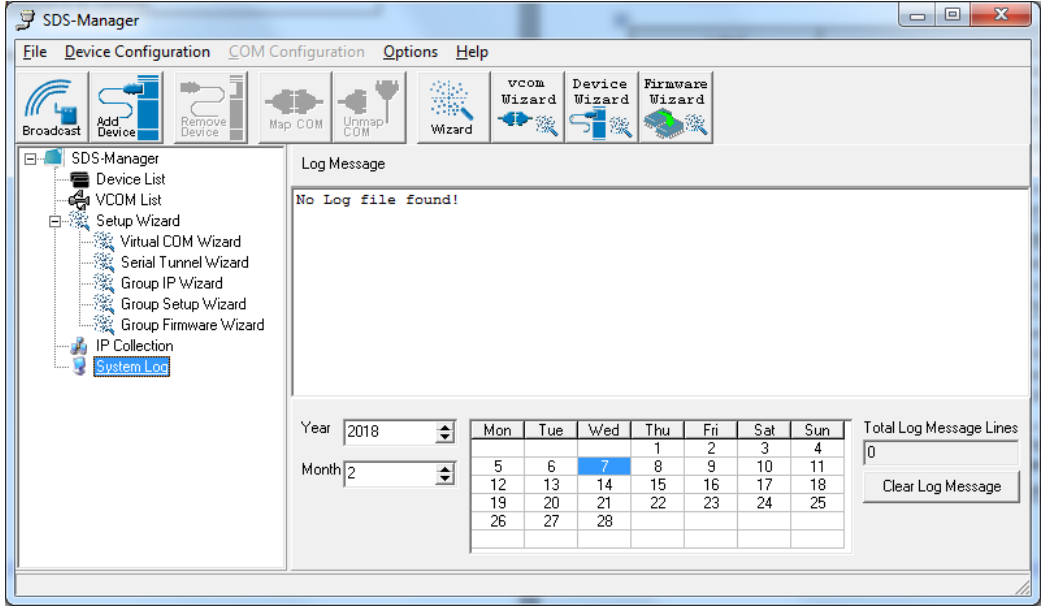

## **4.3 Web Management**

The SDS can be managed via a built-in webserver running Internet Explorer v 5.0 or above or other web browsers such as Chrome. This allows simple, remote device monitoring and configuration, such as firmware upgrades.

## **4.3.1 Management via Web Browser**

**Note**: use the following default values: IP address: **192.168.1.77**. Subnet Mask = **255.255.255.0**. Default Gateway = **192.168.1.254**. User Name = **root**. Password = **root**.

Follow the steps below to log in to and manage your SDS via a Web browser.

1. Launch a Web browser.

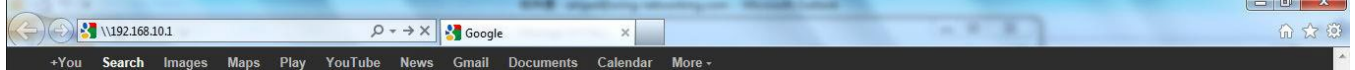

2. At https:// type the default IP (192.168.1.77) and press Enter. A login screen displays:

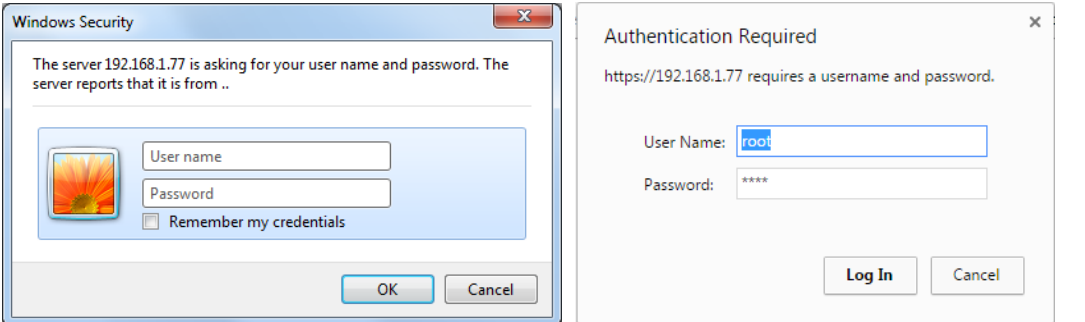

- 3. Type the default username **root**. Type the default password **root**. You may set up a different user name and password later on the IP Configuration page.
- 4. Press **Enter** or click **OK**; the System Information page displays.

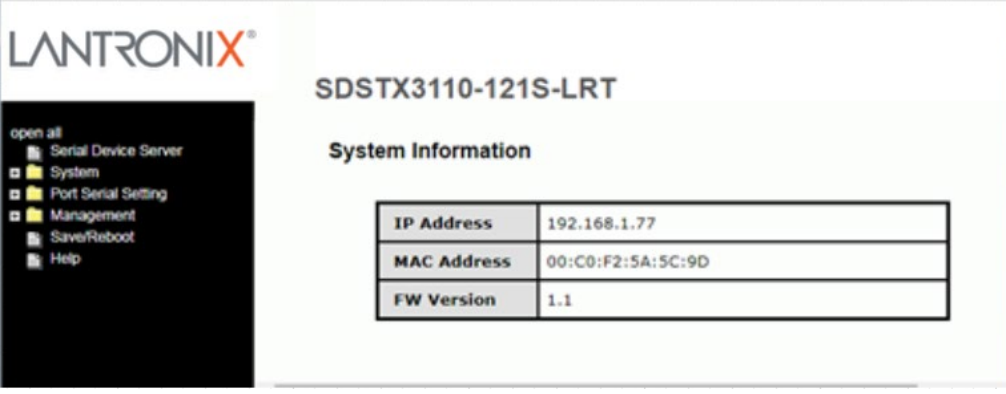

The right side of the page displays the IP Address, MAC Address, and FW version.

The left side of the page provides links to various settings. Click on a link to display its configuration page. Click the **open all** link to show all menus/sub-menus; the display toggles to **Close all**. Click the  $\blacksquare$  icon next to a menu item to display its sub-menus.

The web UI pages are shown and described in the following sections.

# **4.3.2 System**

## **4.3.2.1 Time (SNTP)**

This page lets you configure SNTP and Telnet console parameters.

SNTP (Simple Network Time Protocol) lets you synchronize the time on your system to the time on the Internet. SNTP will synchronize your computer system time with a server that has already been synchronized by a source such as a radio, satellite receiver, or modem.

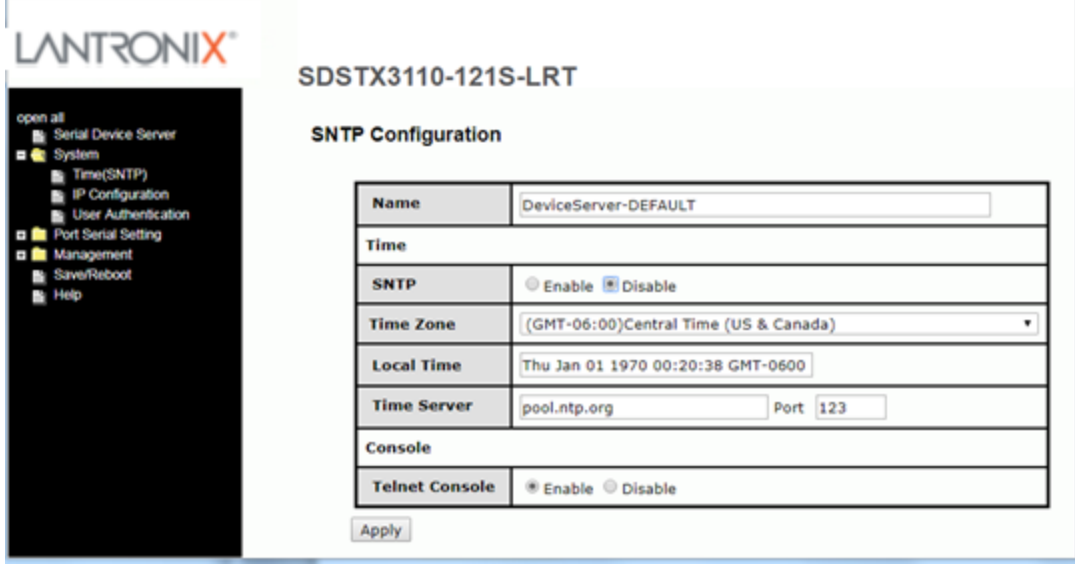

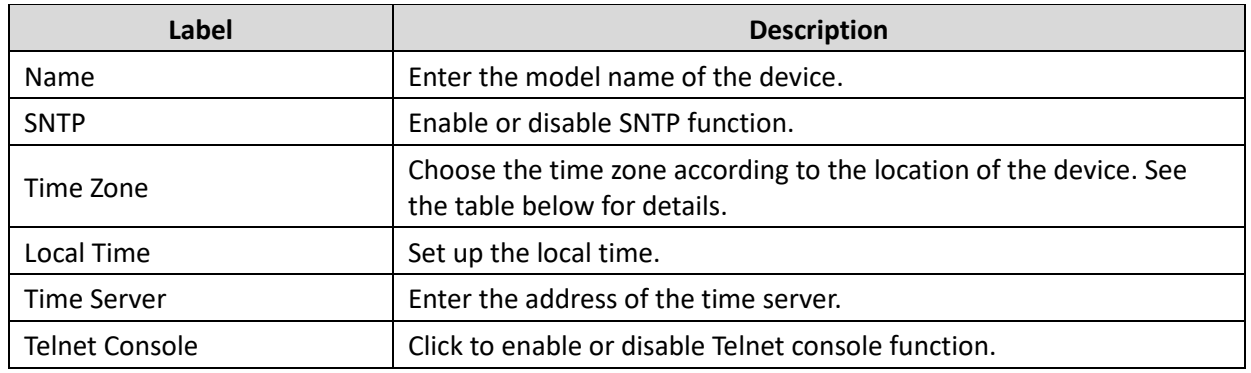

The table below lists various location time zones:

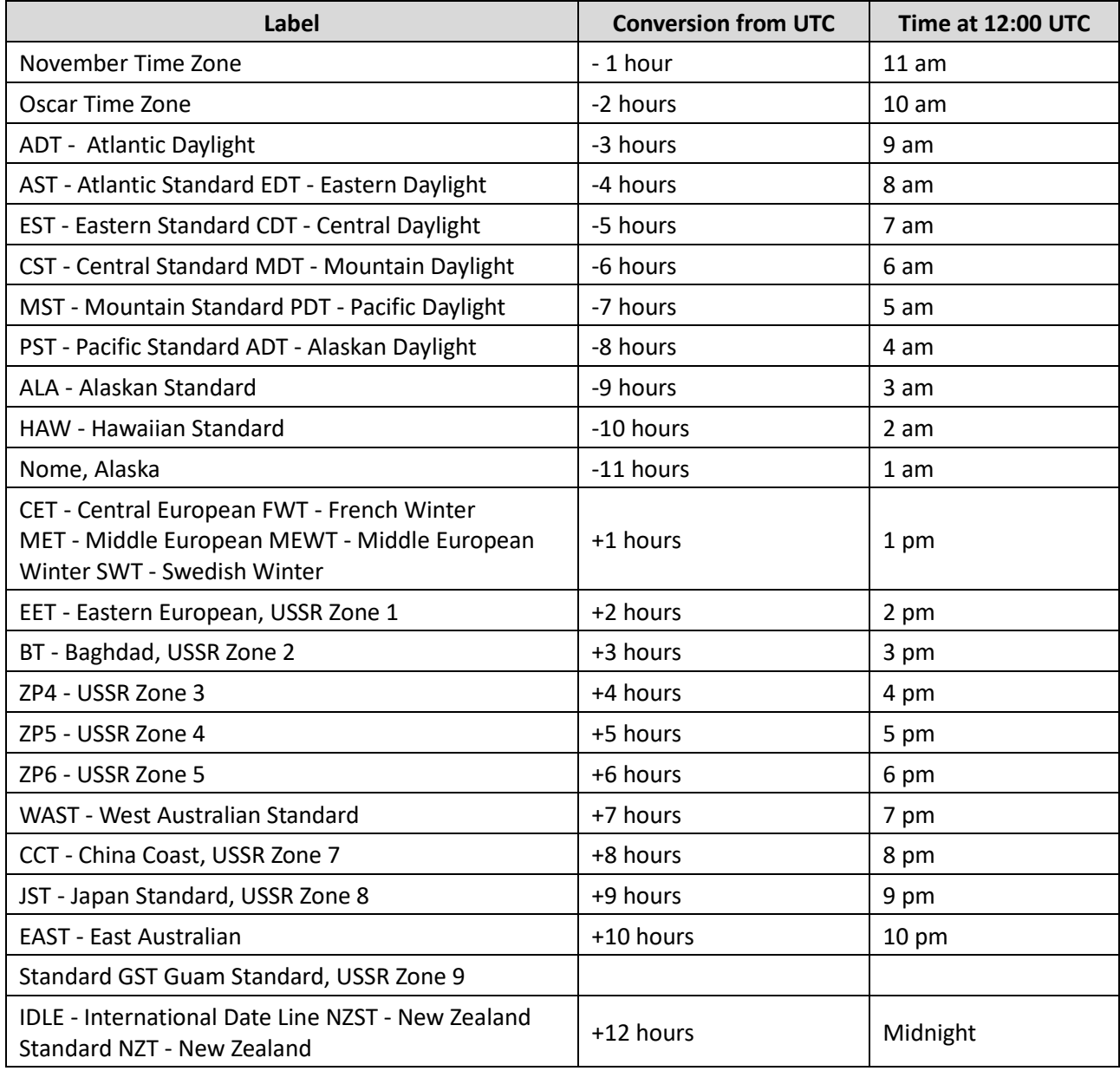

# **4.3.2.2 IP Configuration**

This page lets you configure IP settings for your device. You can assign an IP address manually or leave it to DHCP/BOOTP servers which will reply with an automatically generated IP address and subnet mask for the device when they receive the request. The IP address must be unique and within the network, otherwise the device will not have a valid connection to the network. Select **Static** IP if you are using a fixed IP address.

Click **Apply** after you complete configuration. The default values are IP address: **192.168.1.77**, Subnet Mask: **255.255.255.0**, Default Gateway: **192.168.1.254**, User Name: **root**, Password: **root**.

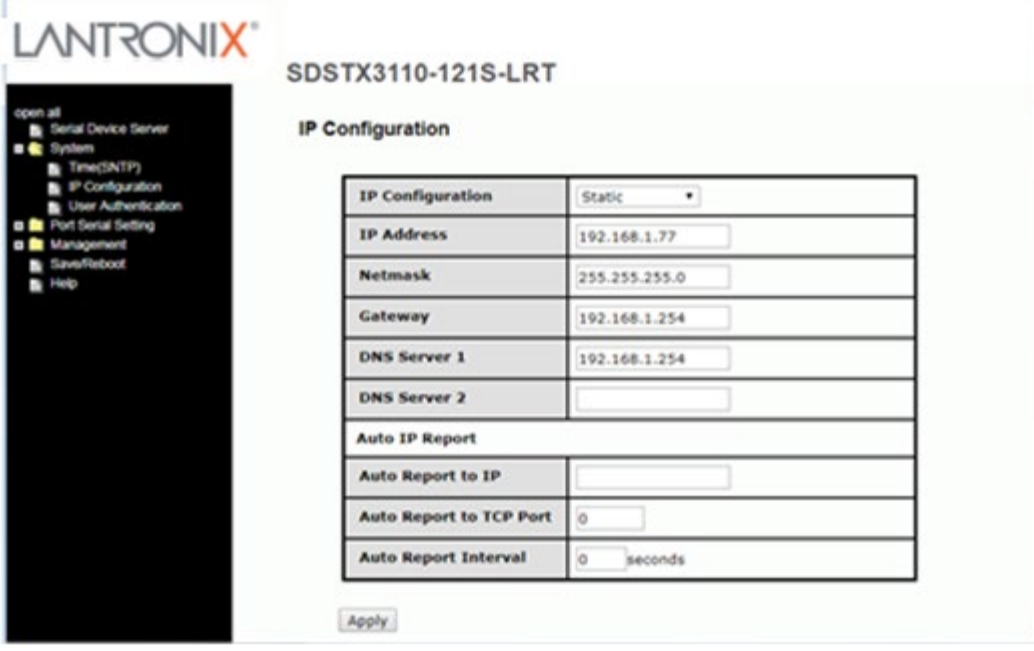

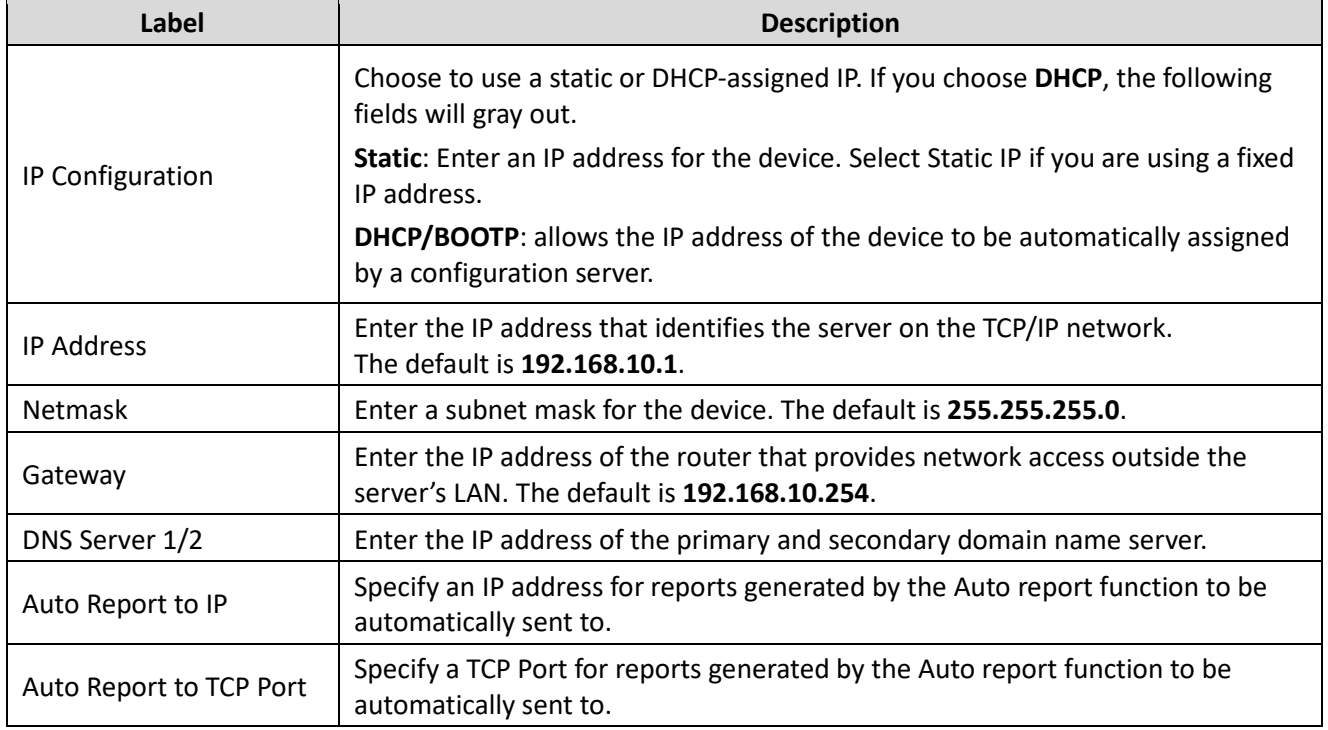

Auto Report Interval  $\vert$  Specify a time interval for which reports will be delivered.

Click the **Apply** button when done to apply the changes.

## **4.3.2.3 User Authentication**

This page lets you change your password.

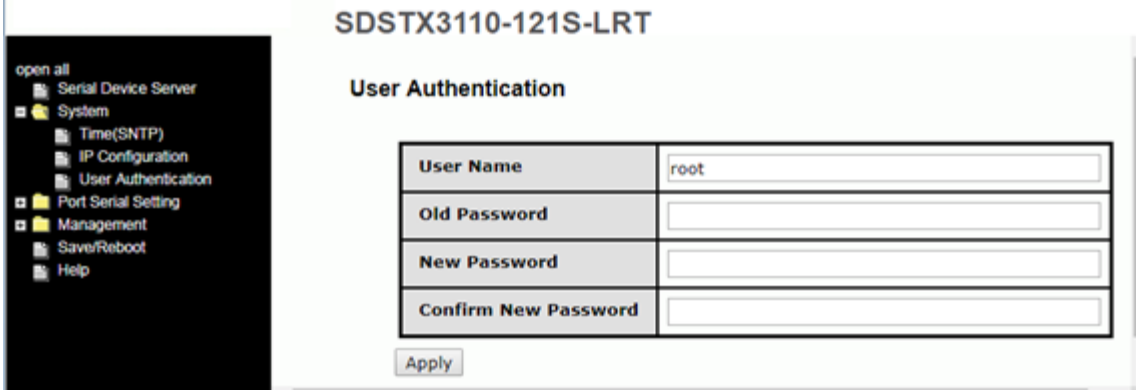

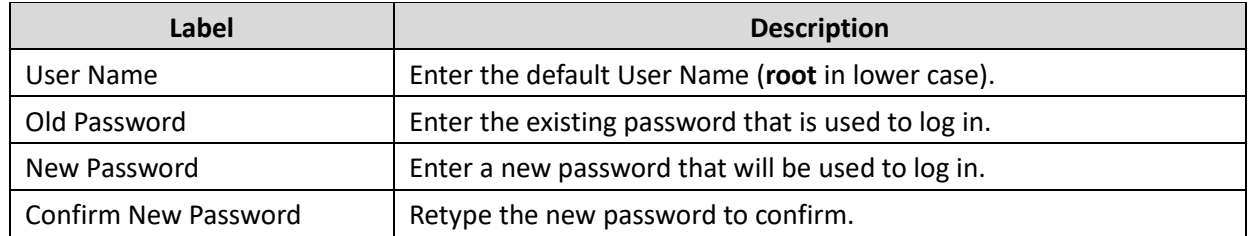

# **4.3.3 Port Serial Setting**

# **4.3.3.1 Serial Configuration**

This page lets you configure serial port parameters.

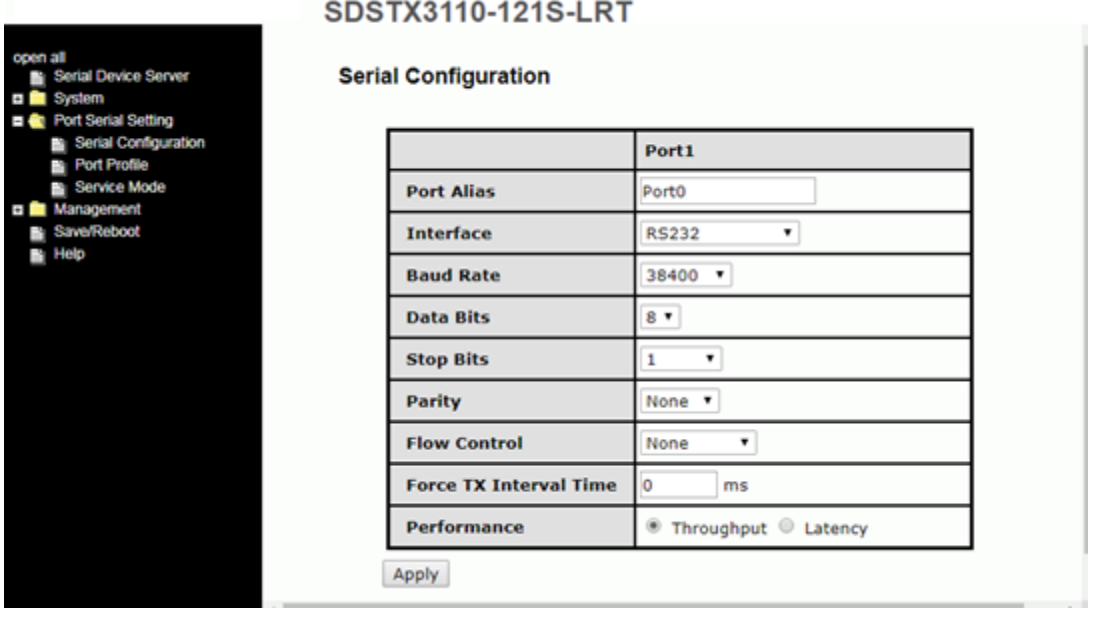

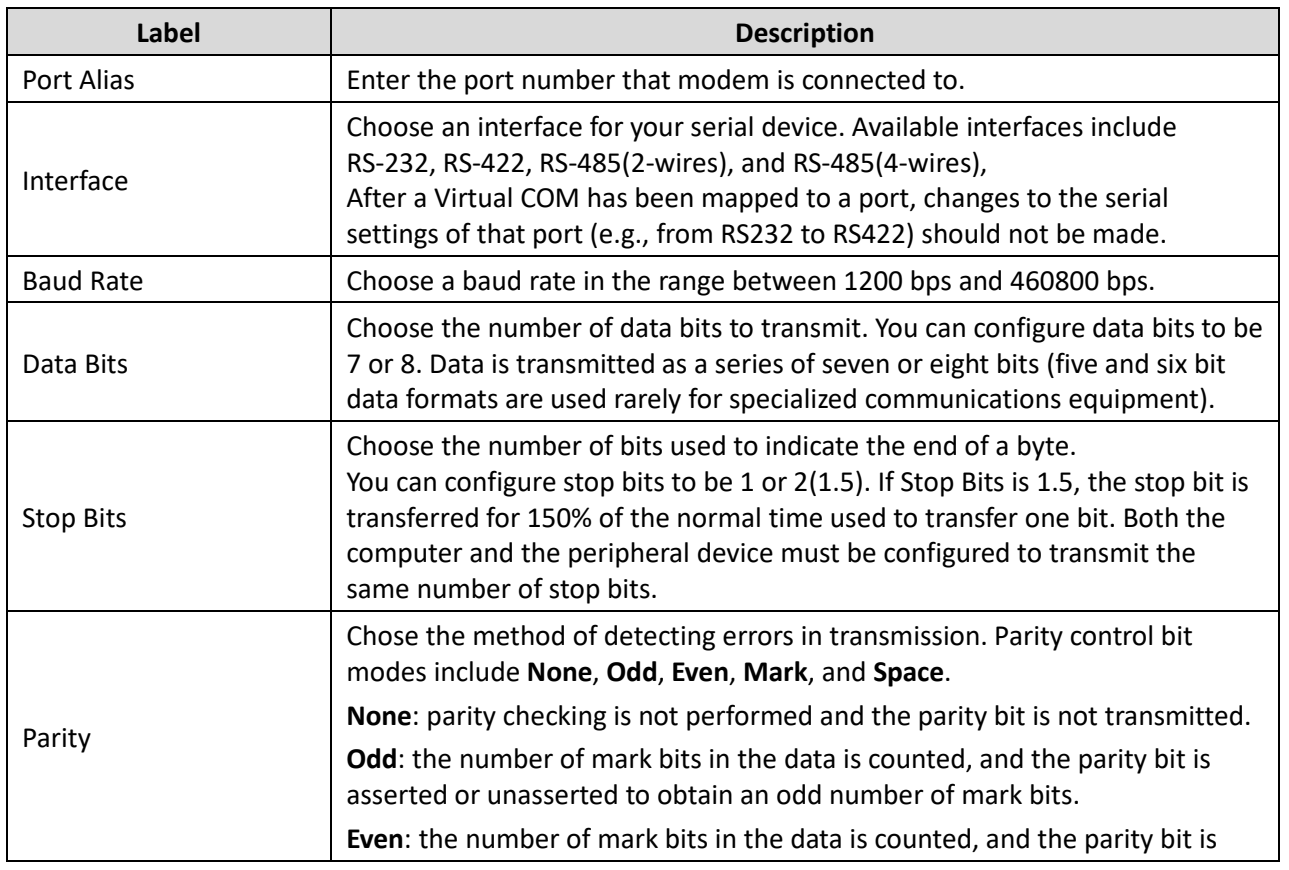

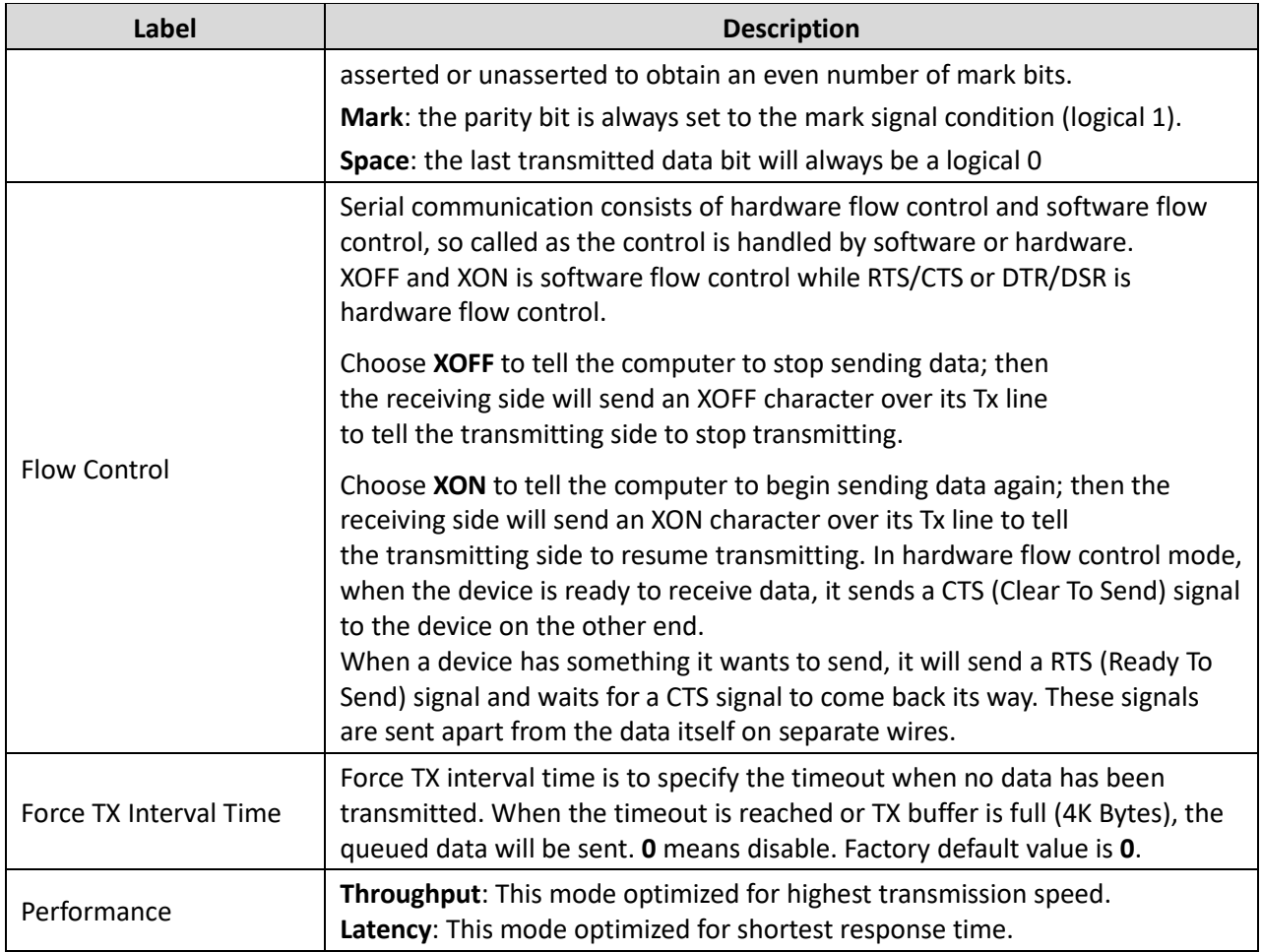

# **4.3.2.2 Port Profile**

This page lets you configure serial port parameters for Serial to Ethernet and Ethernet to Serial modes.

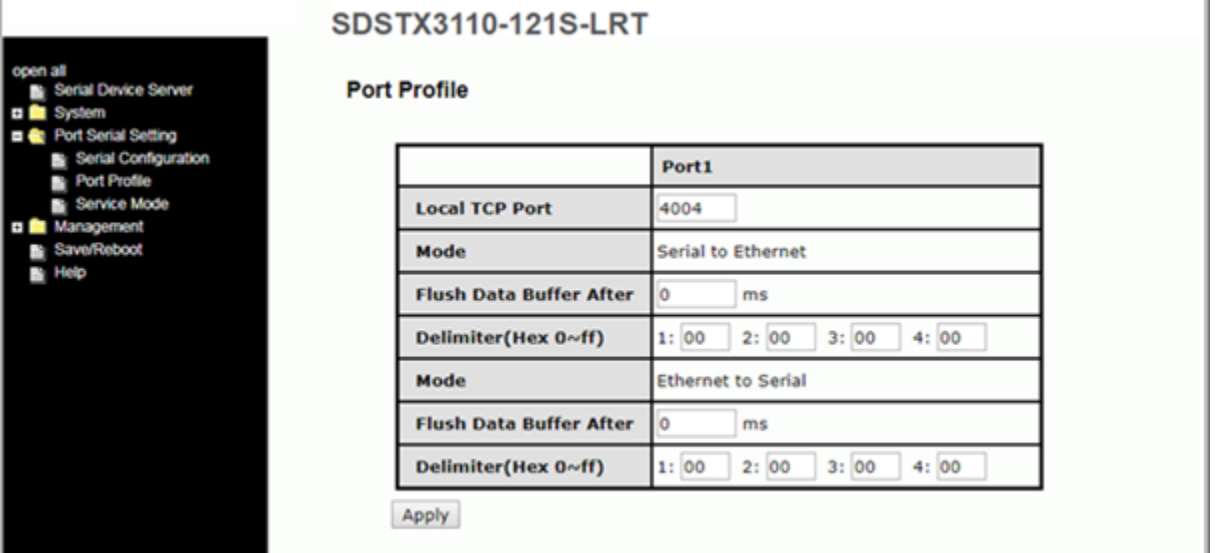

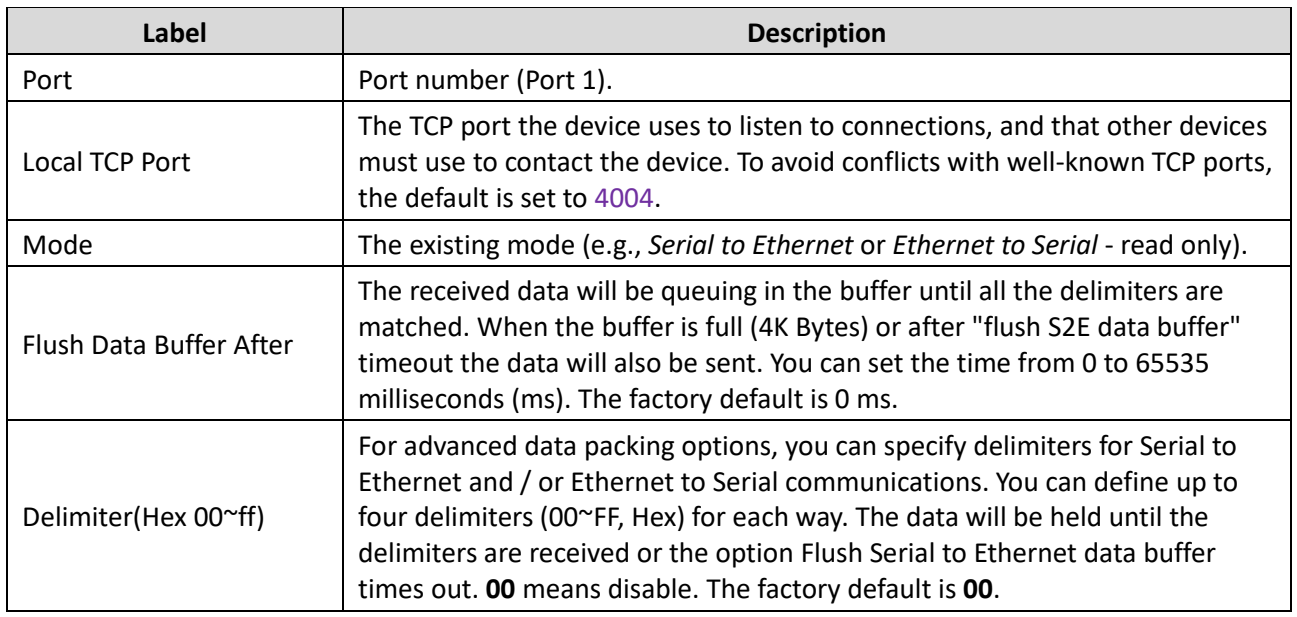

.

## **4.3.2.3 Service Mode**

This page lets you select a service mode, enable/disable data encryption, and configure Idle timeout, alive check, and maximum connections.

In Virtual COM Mode, the driver establishes a transparent connection between the host and the serial device by mapping the port of the serial server to a local COM port on the host computer. Virtual COM Mode also supports up to 5 simultaneous connections, so that multiple hosts can send or receive data by the same serial device at the same time.

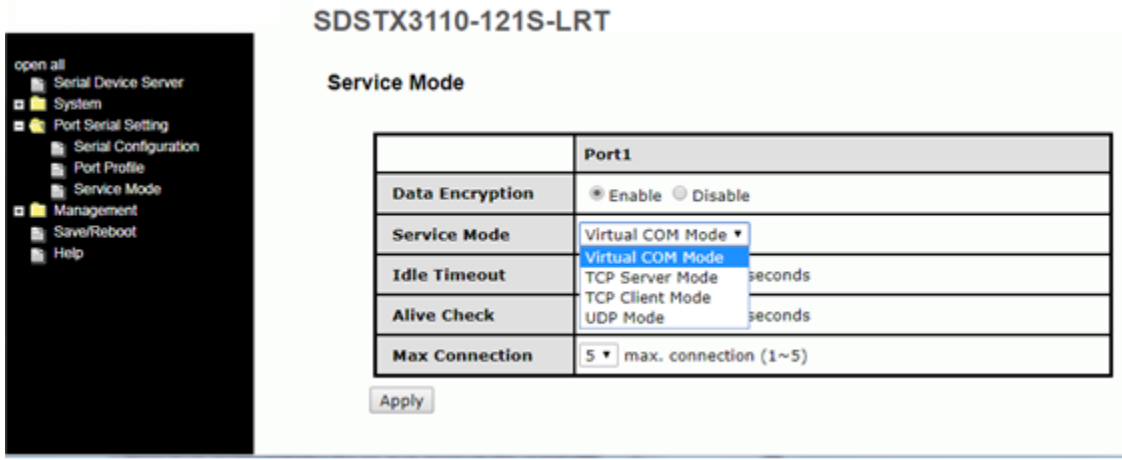

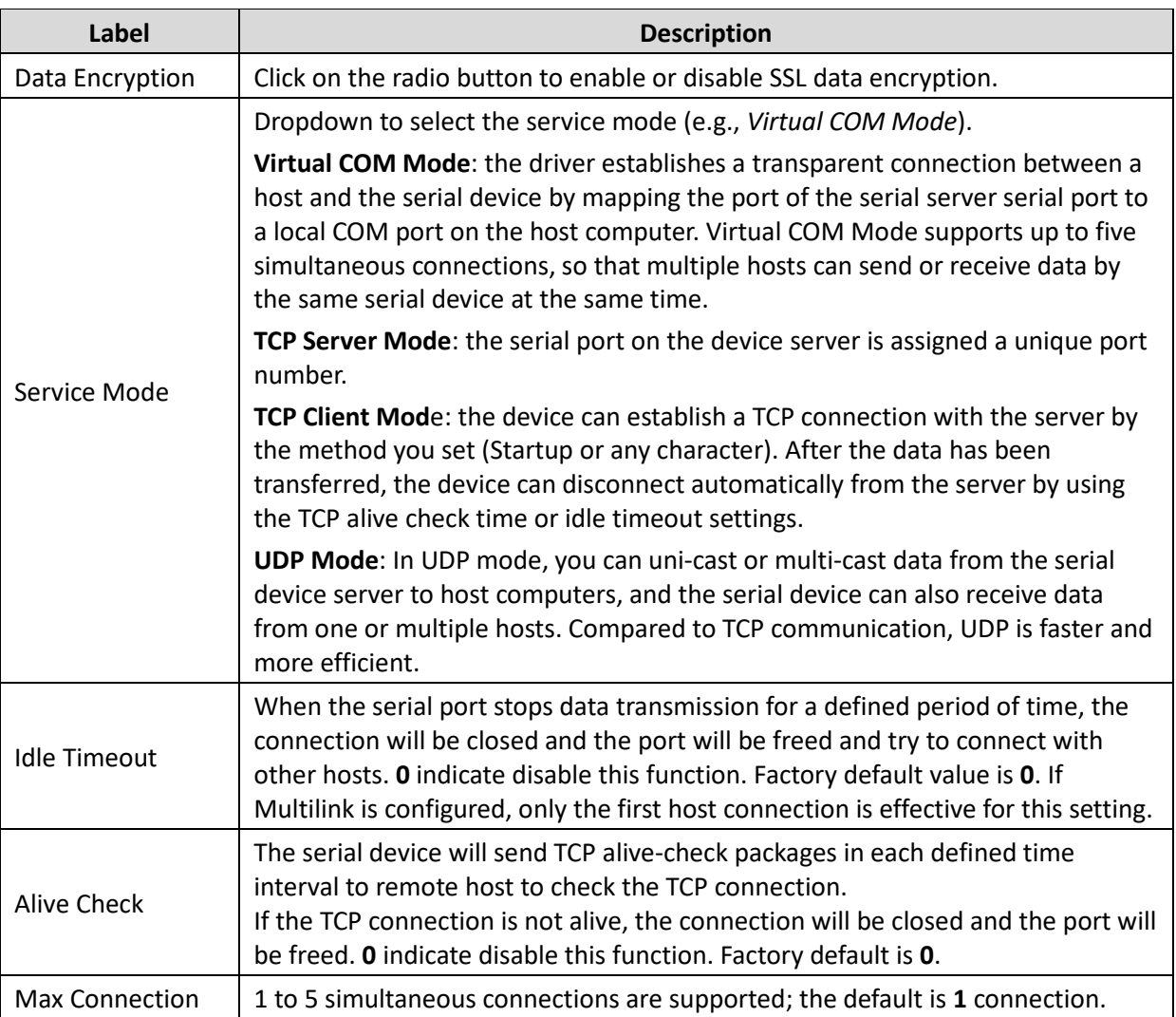

Click the **Apply** button when done to apply the changes.

The Service Mode pages are shown and described in the following sections.

Virtual COM Mode v Virtual COM Mode **TCP Server Mode TCP Client Mode UDP Mode** 

# **4.4.1 TCP Server Mode**

In TCP Server Mode, the SDS Manager is configured with a unique port combination on a TCP/IP network. In this case, DS waits passively to be contacted by the device. After the device establishes a connection with the serial device, it can then proceed with data transmission. TCP Server mode also supports up to 5 simultaneous connections, so that multiple device can receive data from the same serial device at the same time.

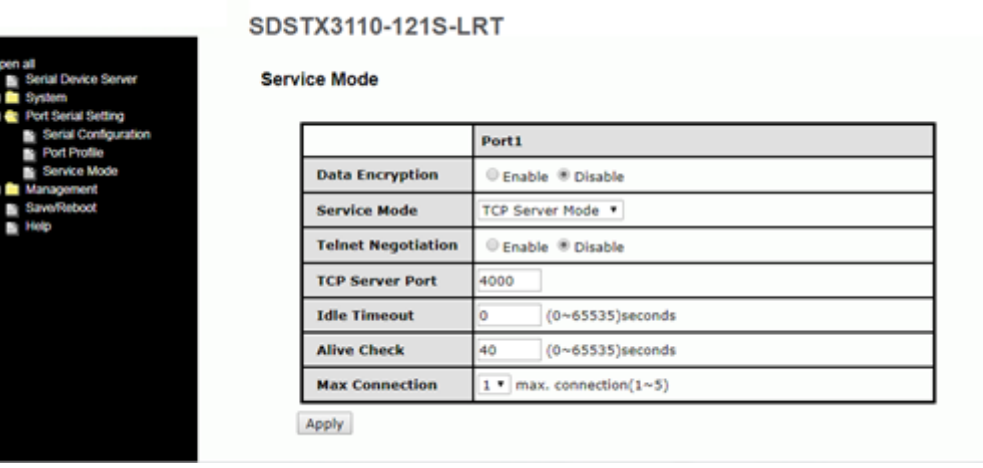

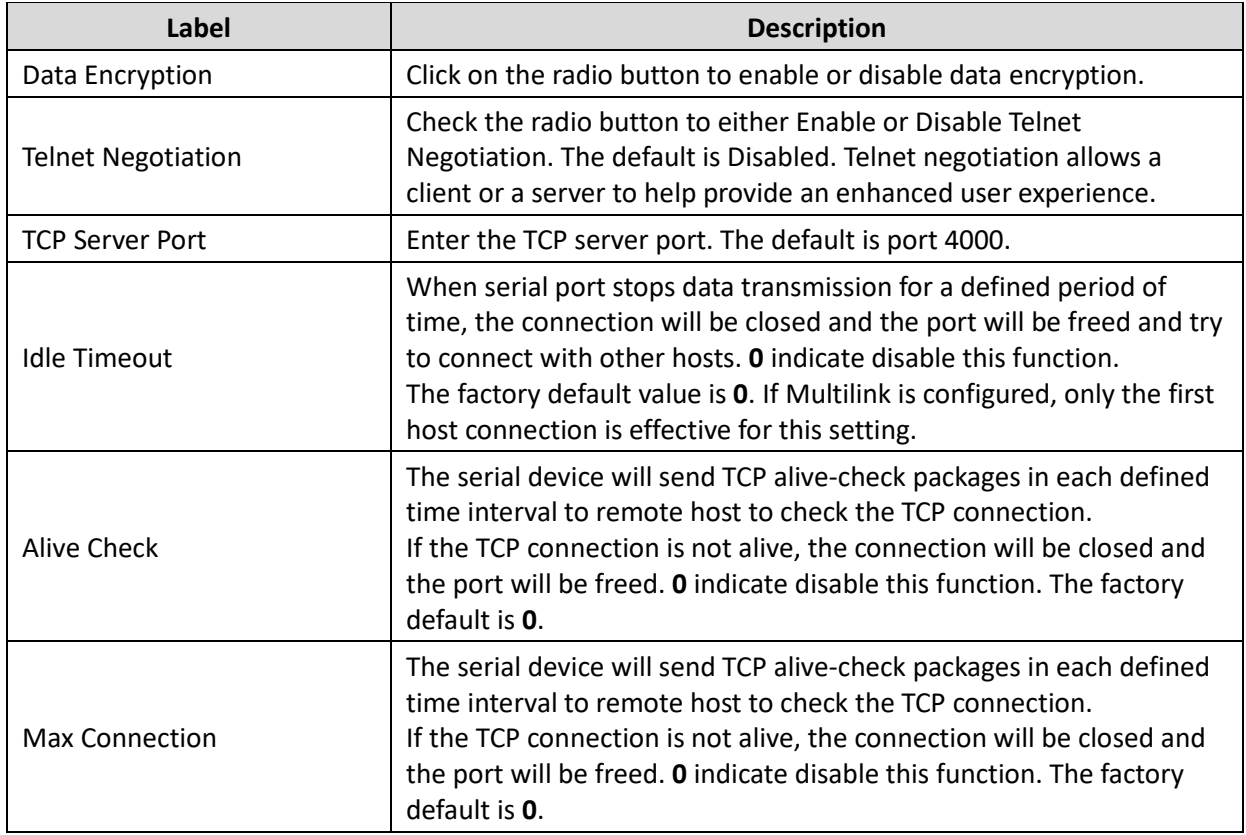

# **4.4.2 TCP Client Mode**

In TCP Client Mode, the device can establish a TCP connection with the server by the method you set (Startup or Any Character). After the data has been transferred, the device can disconnect automatically from the server by using the TCP alive check time or idle timeout settings.

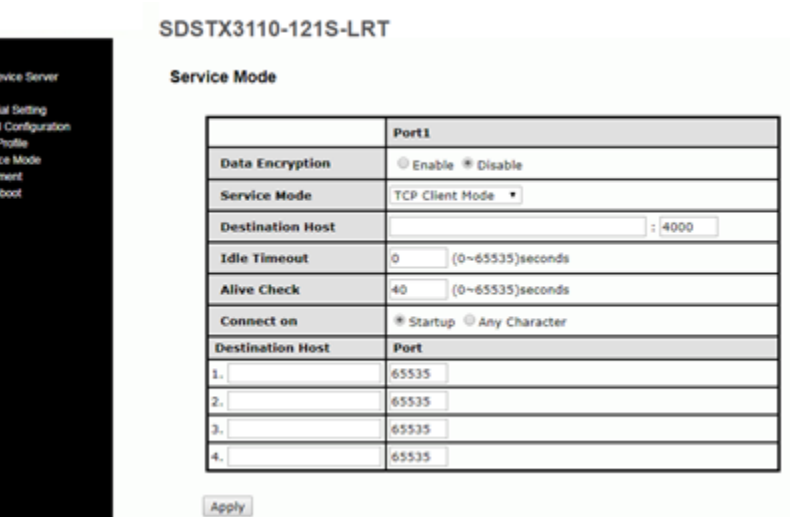

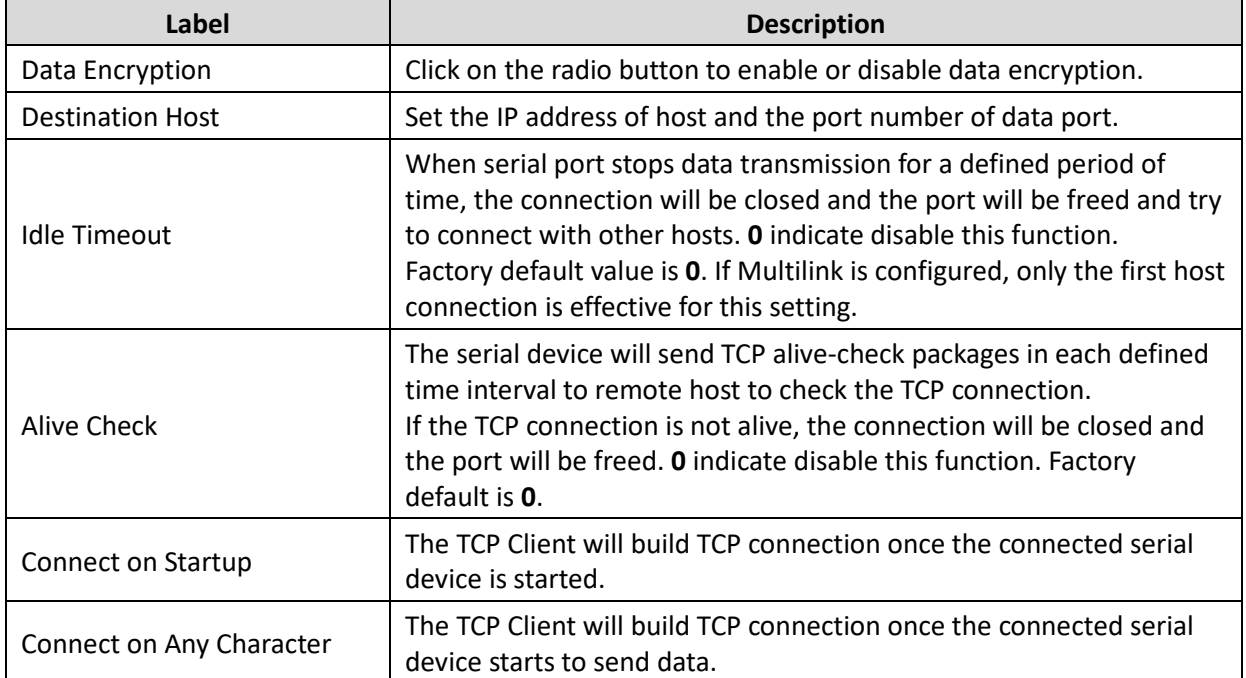

# **4.4.3 UDP Mode**

Compared to TCP communication, UDP is faster and more efficient. In UDP mode, you can uni-cast or multi-cast data from the serial device server to host computers, and the serial device can also receive data from one or multiple hosts.

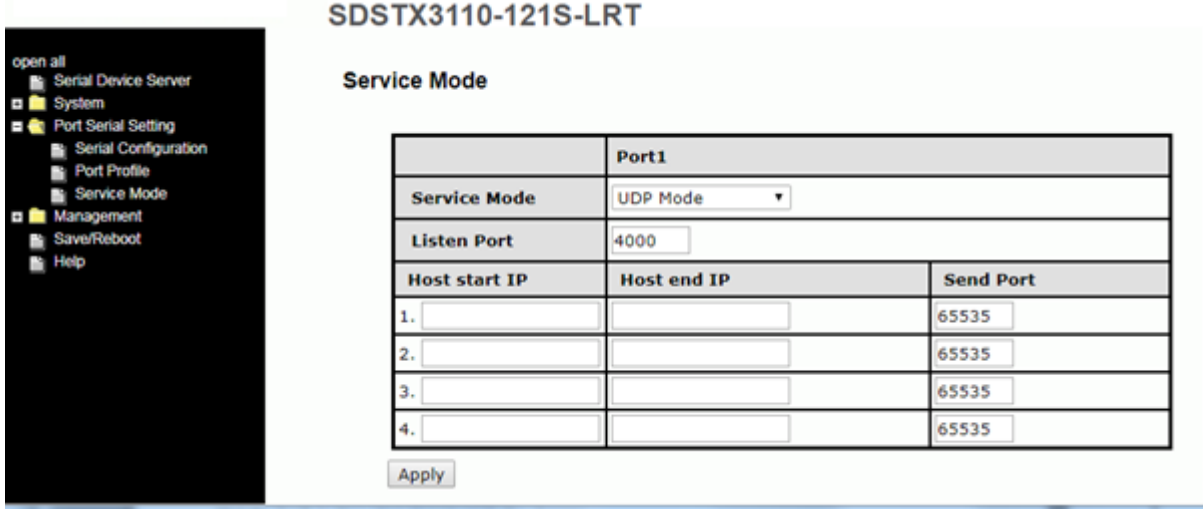

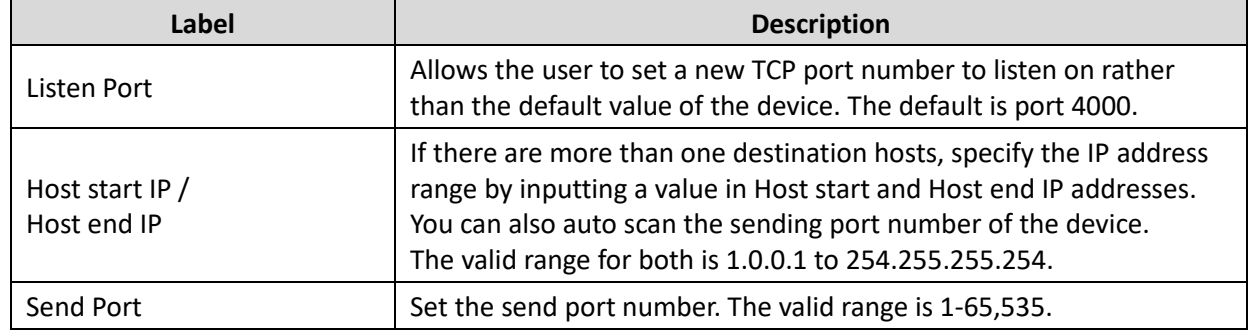

# **4.4.4 Management**

# **4.4.4.1 Access IP Control**

The Access IP Control List lets you add host IP addresses to prevent unauthorized access. If a host's IP address is in the accessible IP table, the host will be allowed to access the SDS Manager.

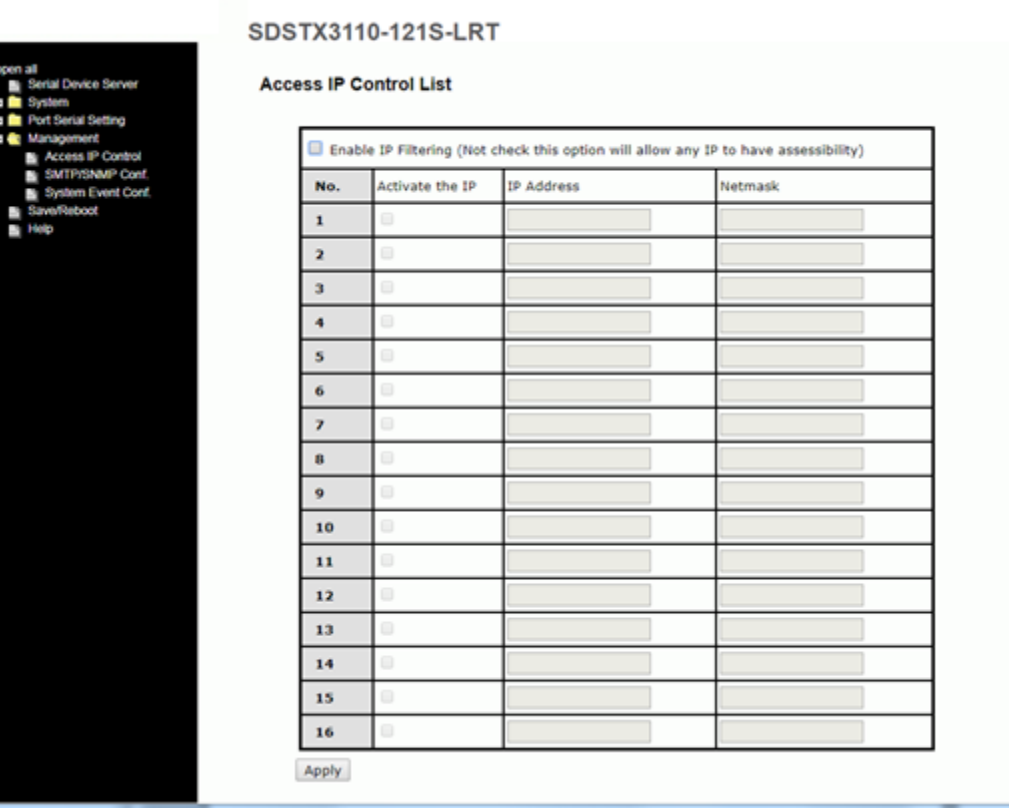

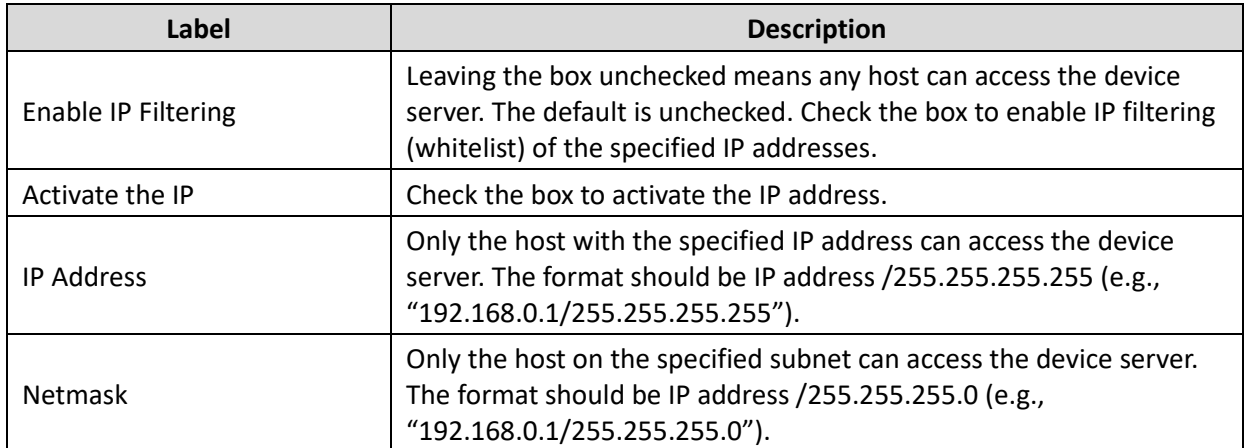

# **4.4.4.2 SMTP/SNMP Configuration**

Email Server configurations include the mail server's IP address or domain. If authentication is required, you must specify your username and password. You can set up to four email addresses for receiving notifications.

SNMP server configurations include the SNMP trap server IP address, community, location and contact. You can set up to four SNMP addresses you for receiving notifications.

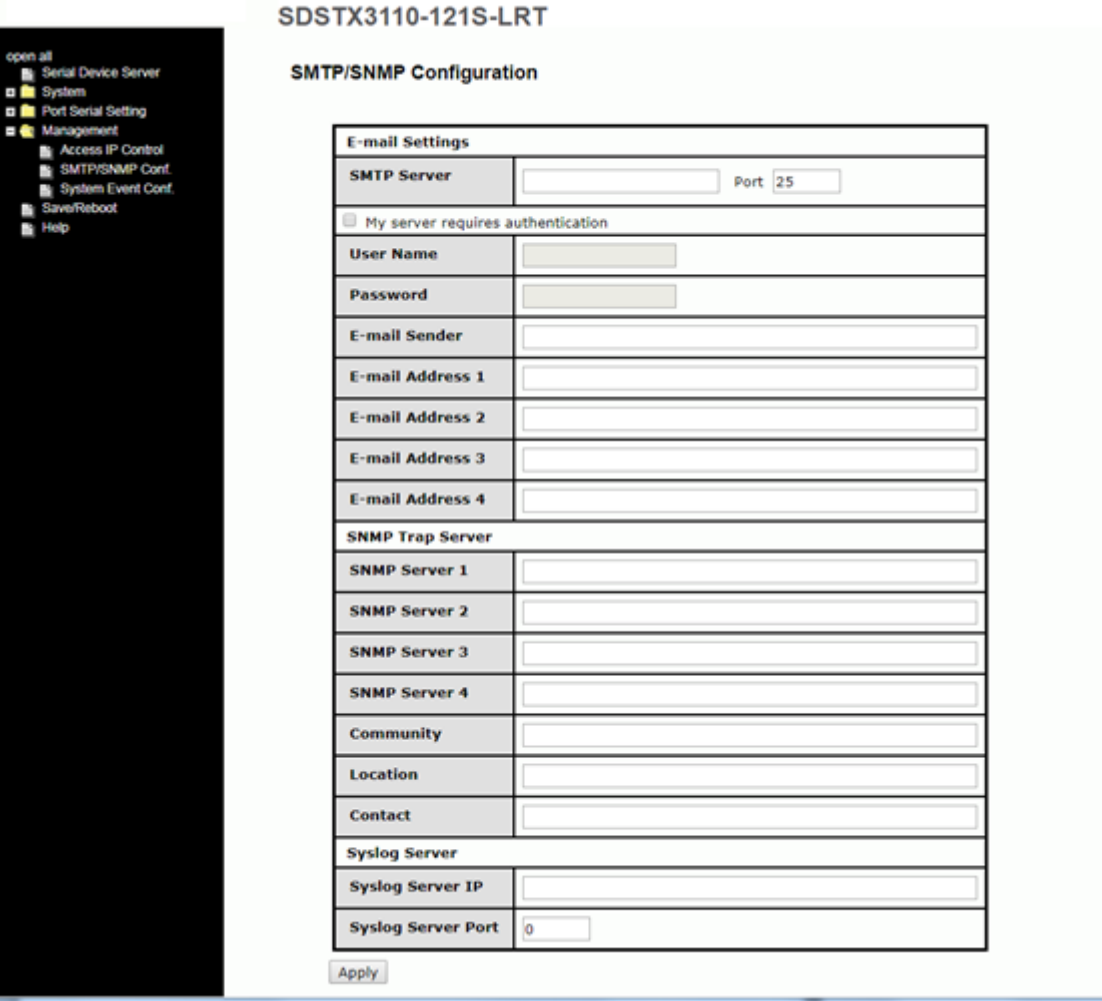

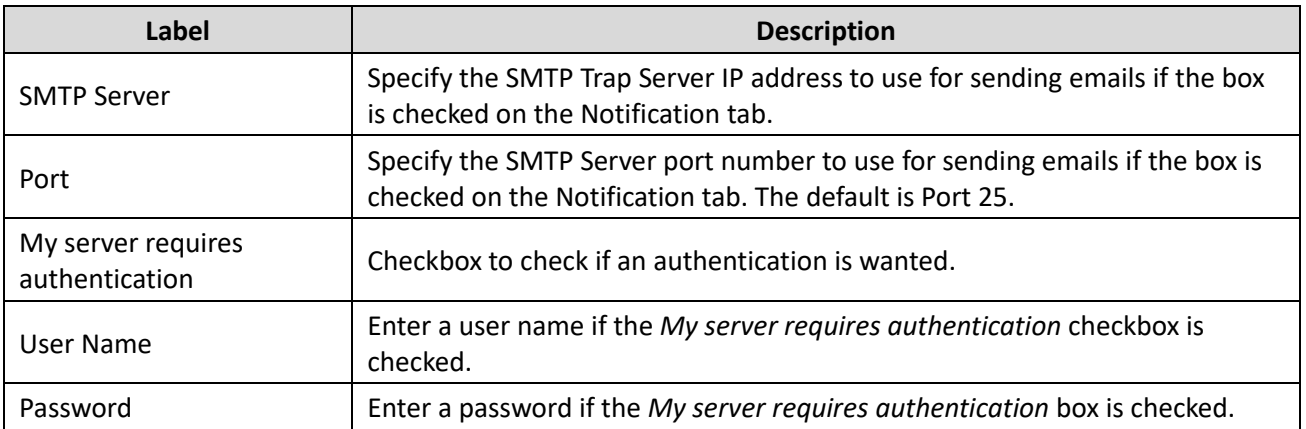

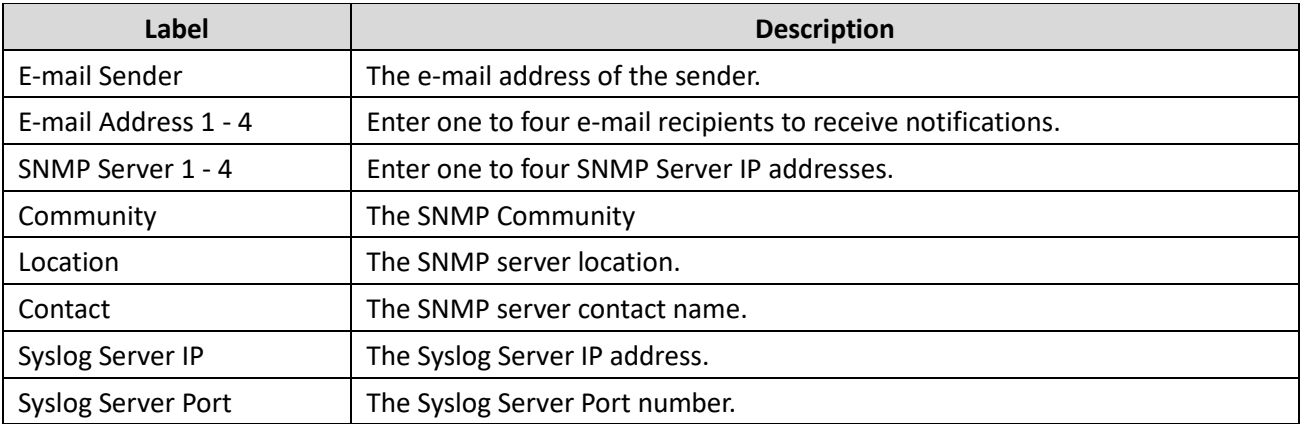

Click the **Apply** button when done to apply the changes. A sample screen is shown below.

## SDSTX3110-121S-LRT

# ...<br>Serial Device Server System Port Serial Setting **B & Manage** wnt Surveyors IP Control<br>State SMTP/SNMP Conf. System Event Conf. w. Hein

#### **SMTP/SNMP Configuration**

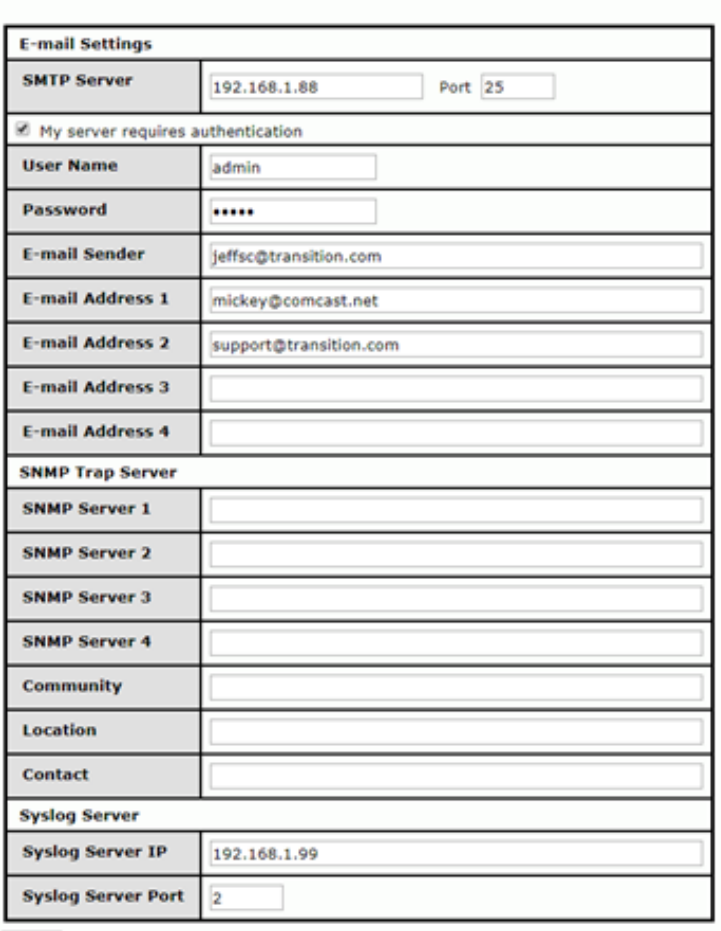

Apply

# **4.4.4.3 System Event Configuration**

Specify the events that are to be reported to the administrator. The notification of events can be done via e-mail, SNMP trap, and/or system log.

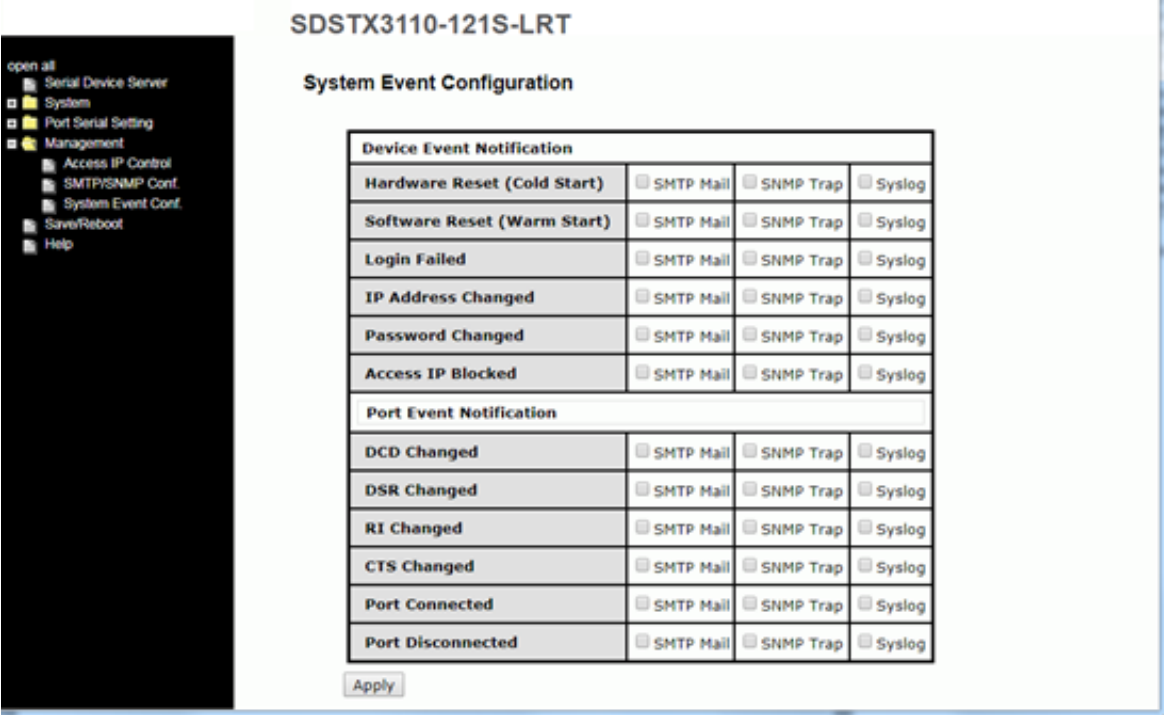

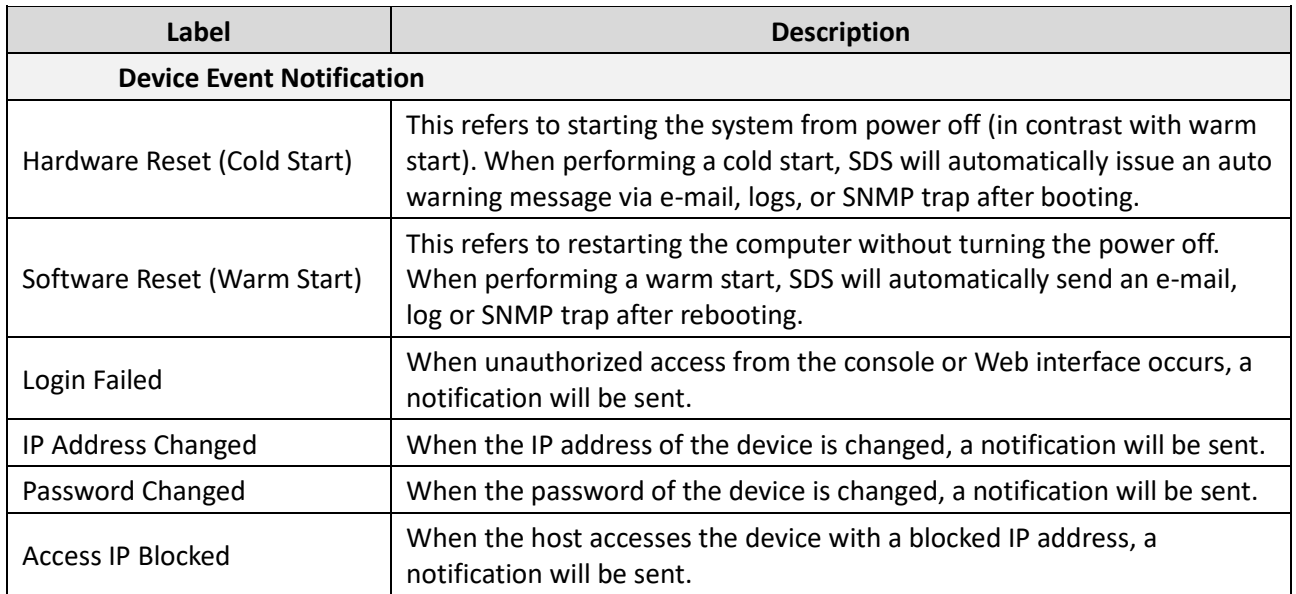

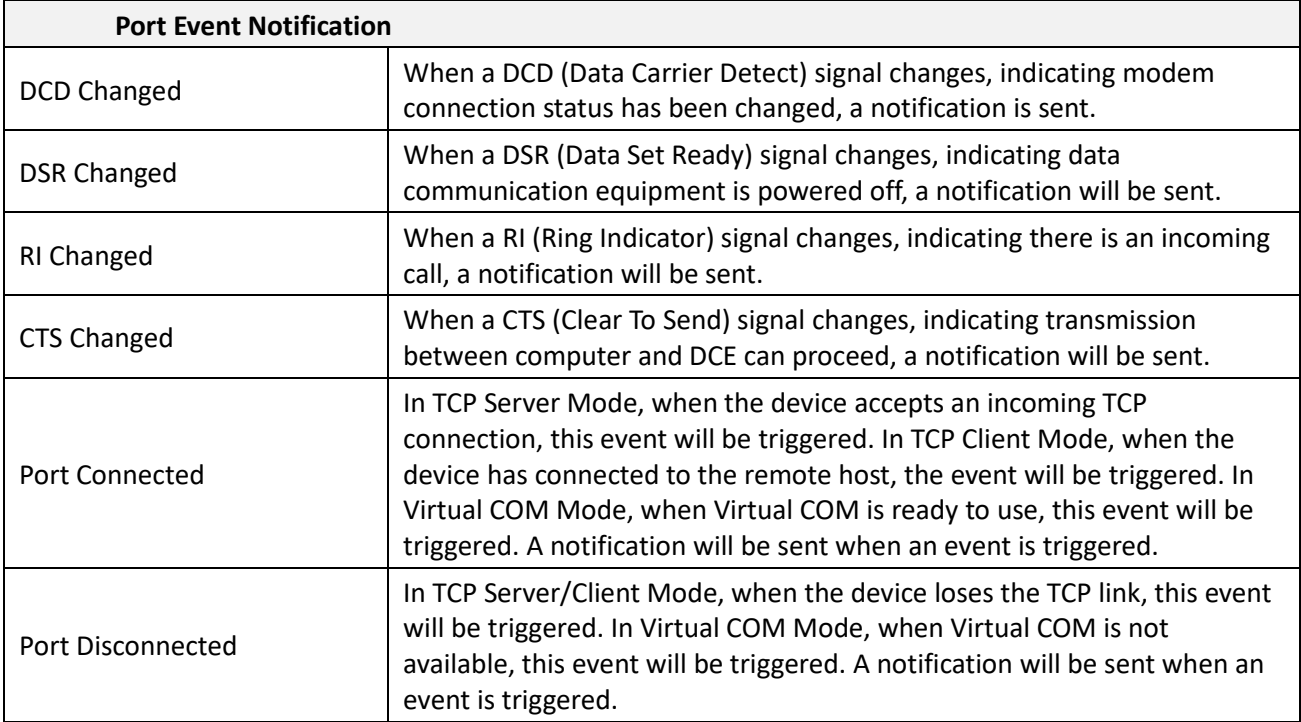

Click the **Apply** button when done to apply the changes. A sample screen is shown below.

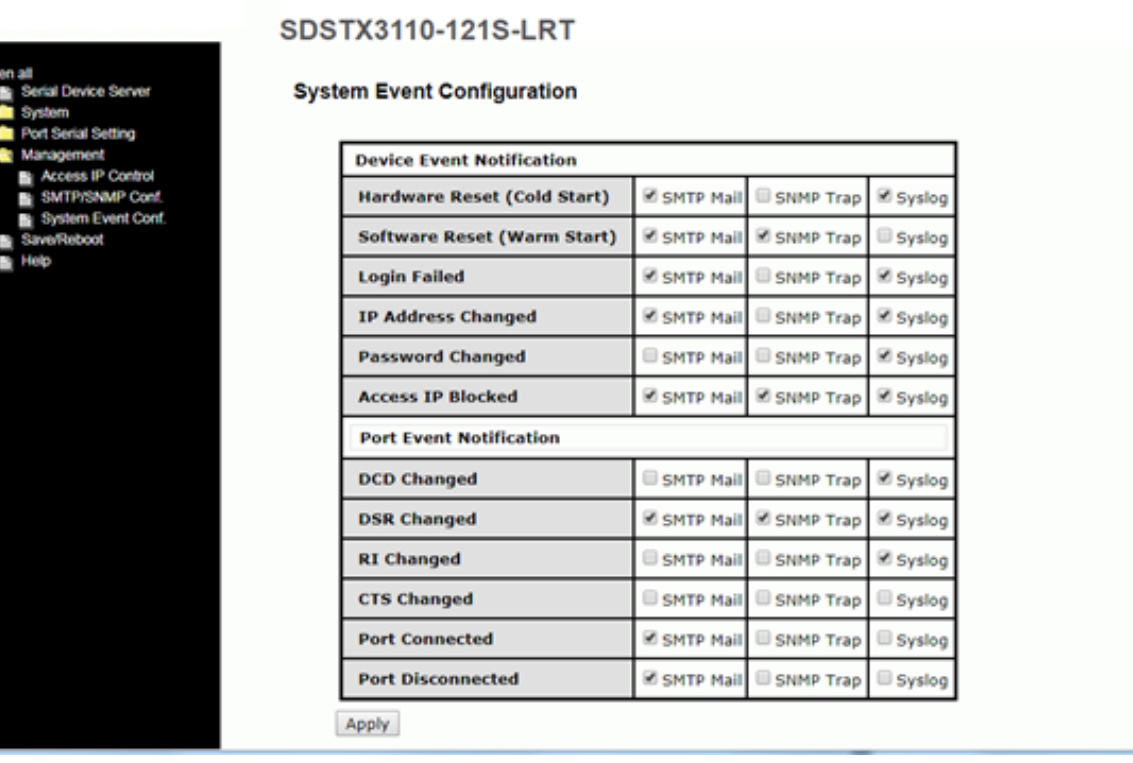

 $\frac{1}{2}$ 

# **4.4.5 Factory Default / Restore Config / Upgrade Firmware / Reboot**

The Save/Reboot menu path lets you:

- Reset to the SDS to its Factory default settings,
- Save current values from the device as a backup file,
- Restore the device to previous settings by downloading a configuration file,
- Upgrade SDS device firmware, and
- Reboot (restart) the SDS device.

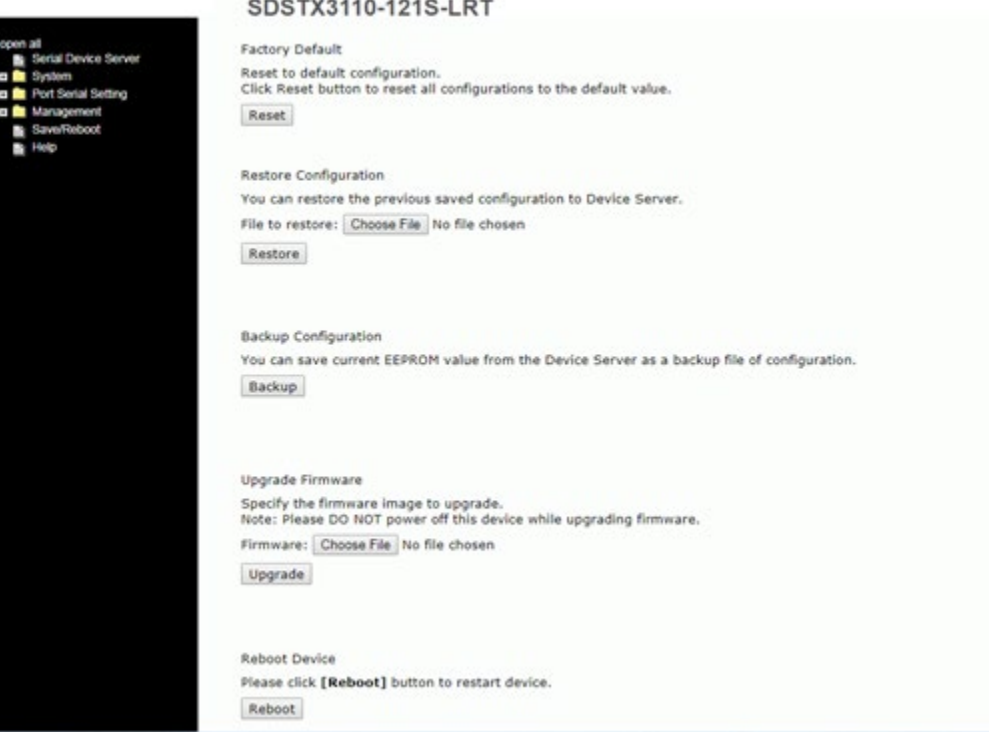

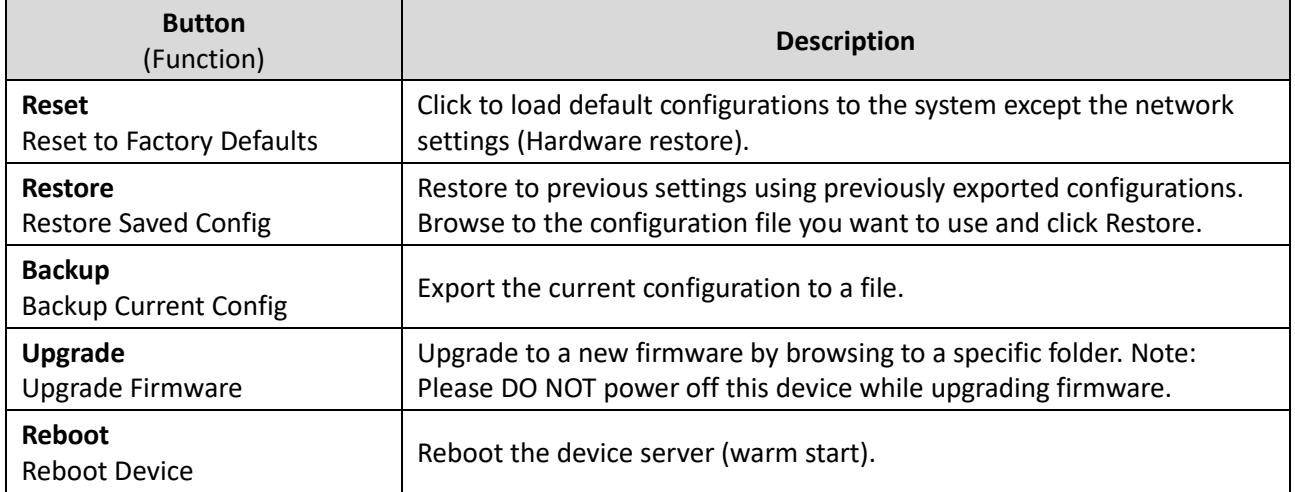

These functions are described in the following sections.

## **Factory Default**

The Save/Reboot page lets you reset the SDS device to the factory default values.

1. Navigate to the Save/Reboot menu path and locate the Factory Default section.

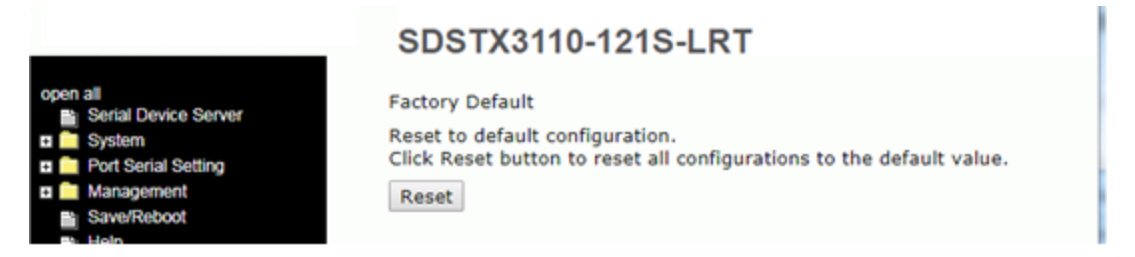

2. Click the **Reset** button to reset all configurations to their default values.

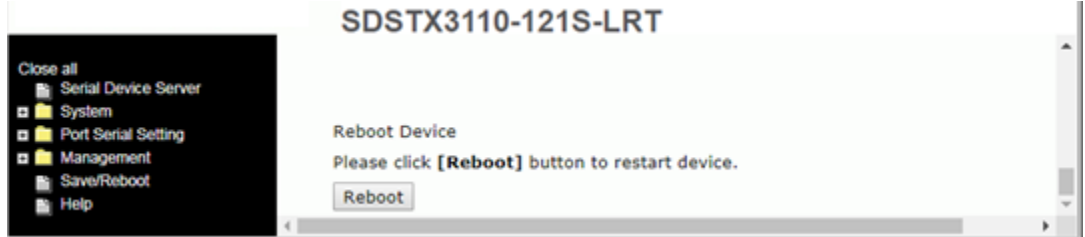

3. At the prompt click the **Reboot** button.

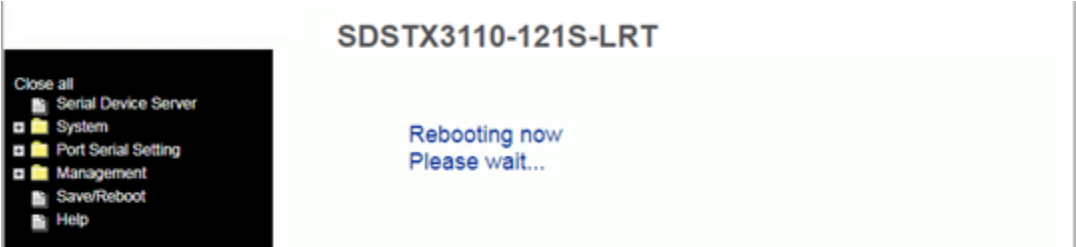

4. After the message (*Rebooting now Please wait ...*) clears, the System Information page displays.

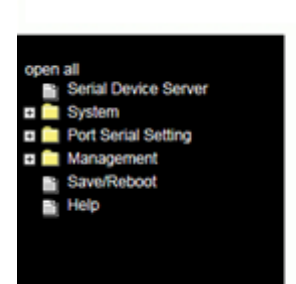

## SDSTX3110-121S-LRT

#### **System Information**

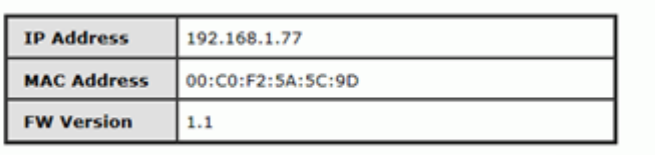

## **Backup Configuration**

Here you can save current EEPROM value from the Device Server as a backup file of the current configuration.

1. Navigate to the Save/Reboot menu path and locate the Backup Configuration section.

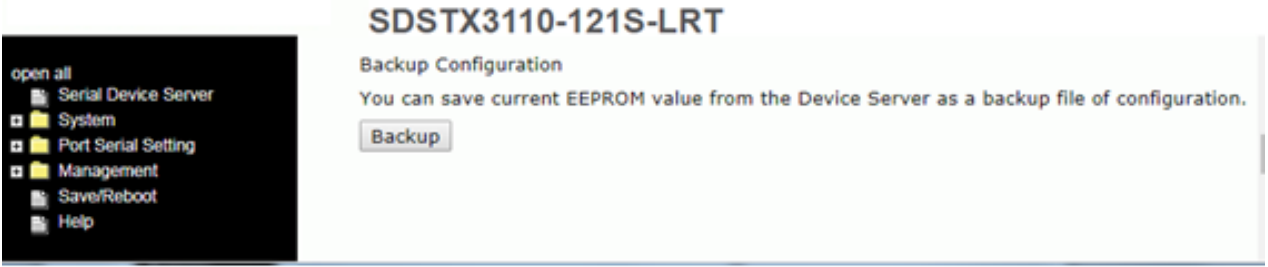

#### 2. Click the **Backup** button.

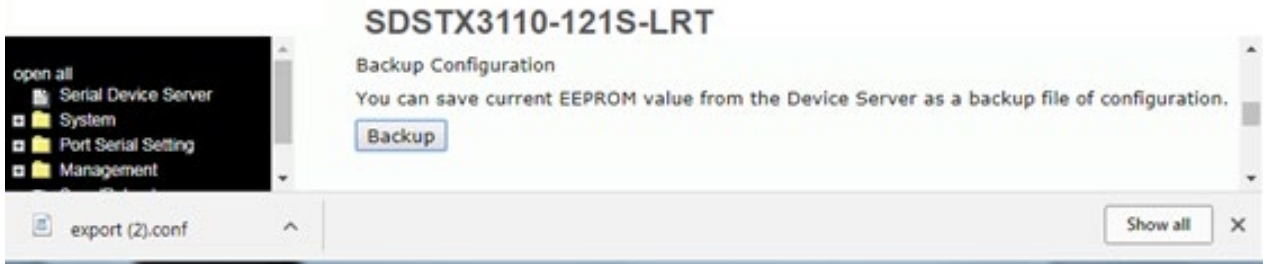

#### 3. Click the export dropdown and select "Open".

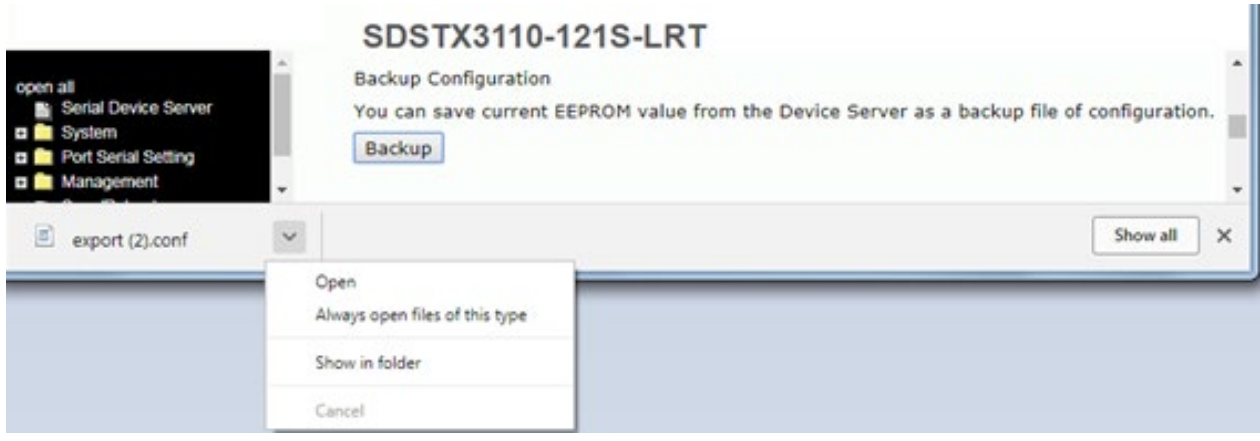

4. The file is opened (e.g., in WordPad, as shown below).

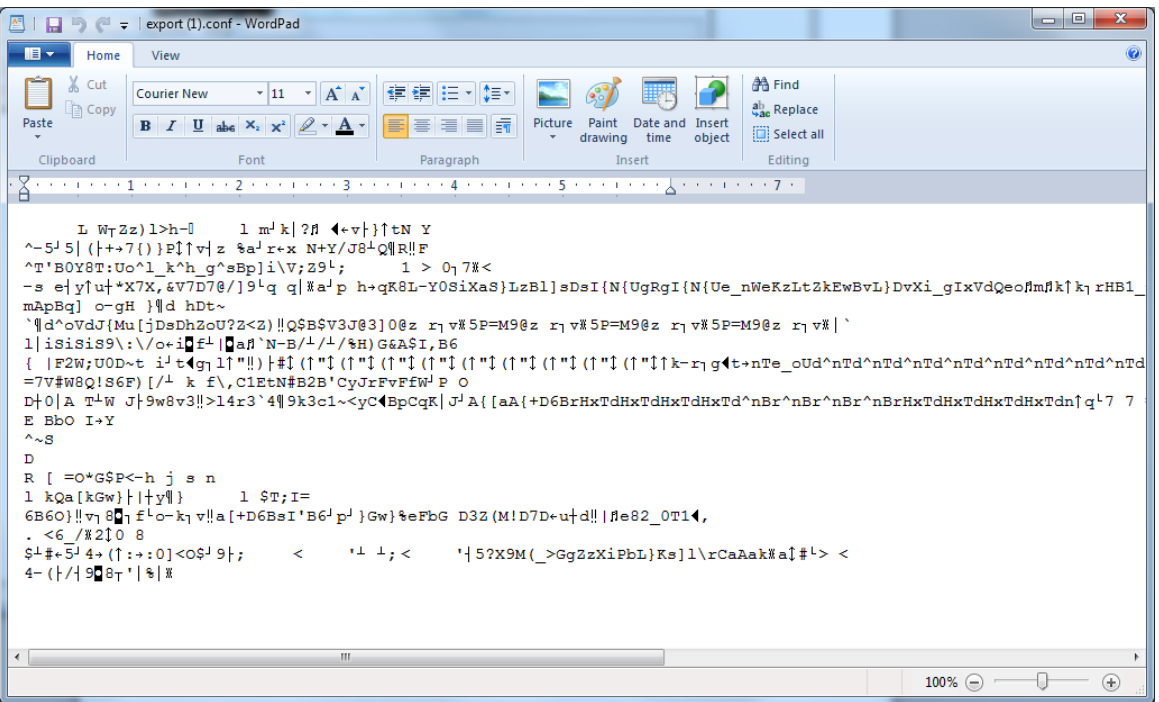

5. Use any available WordPad option (Save, Print, Send in e-mail, etc.).

## **Restore Configuration**

Here you can restore the previous saved configuration to Device Server.

1. Navigate to the Save/Reboot menu path and locate the Restore Configuration section.

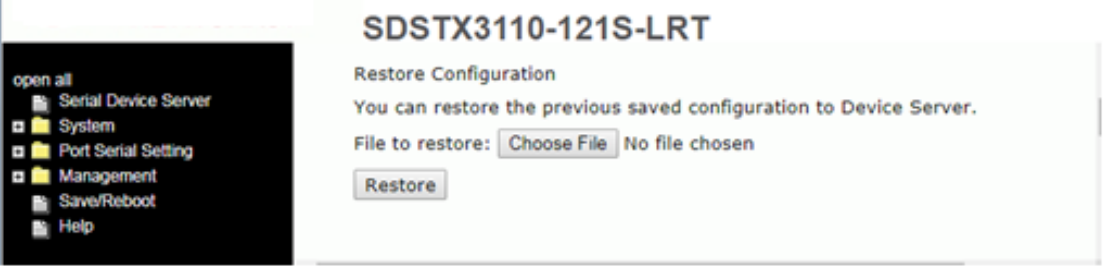

- 2. Click the **Restore** button.
- 3. At the webpage message (*Please choose a config file to import!*) click the **OK** button.
- 4. Browse to and select a saved config file to be restored (e.g., *export (1).conf* in the sample screen below).
- 5. Click the **Open** button.

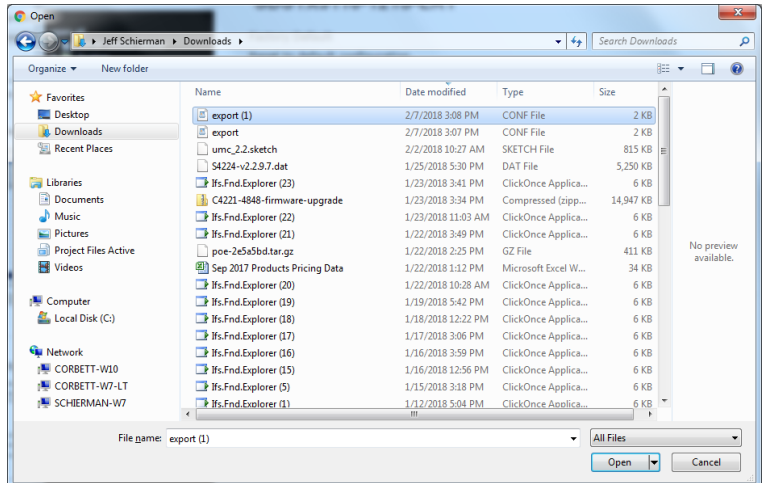

6. The selected file displays. Verify the file displayed is the one you want to restore (*export (1).conf*), and then click the **Restore** button.

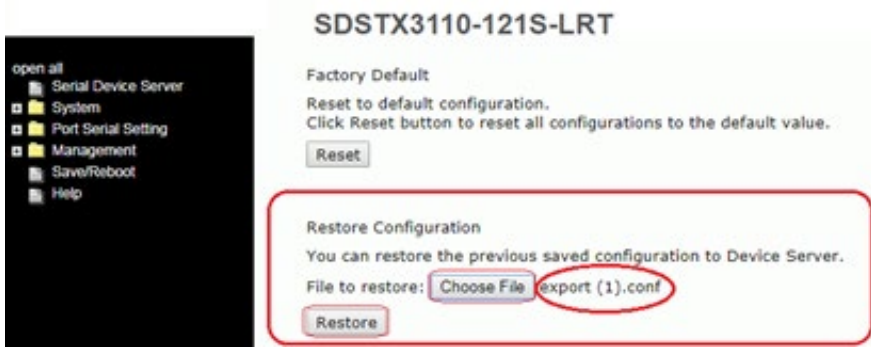

7. When the message "*Please click [Restart] button to restart Ser2Net. All Config setting must reboot to make it work*" displays, click the **Restart** button.

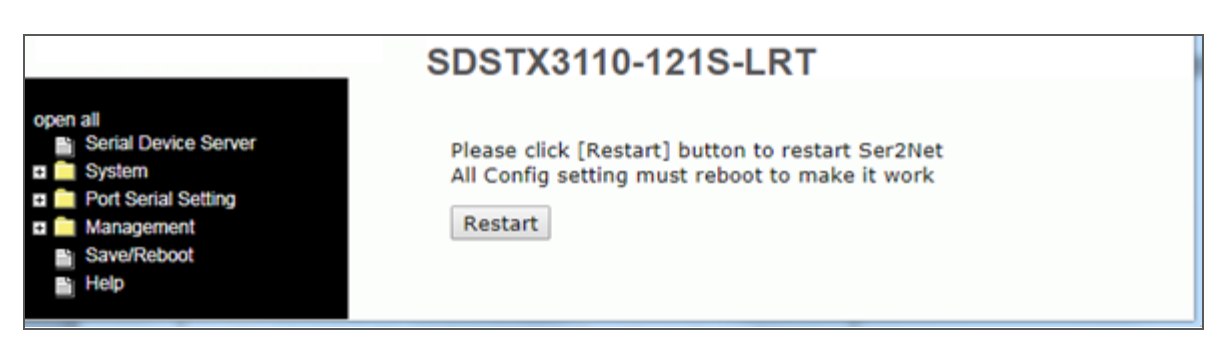

8. Wait for the message "*Rebooting now Please wait…*" to clear.

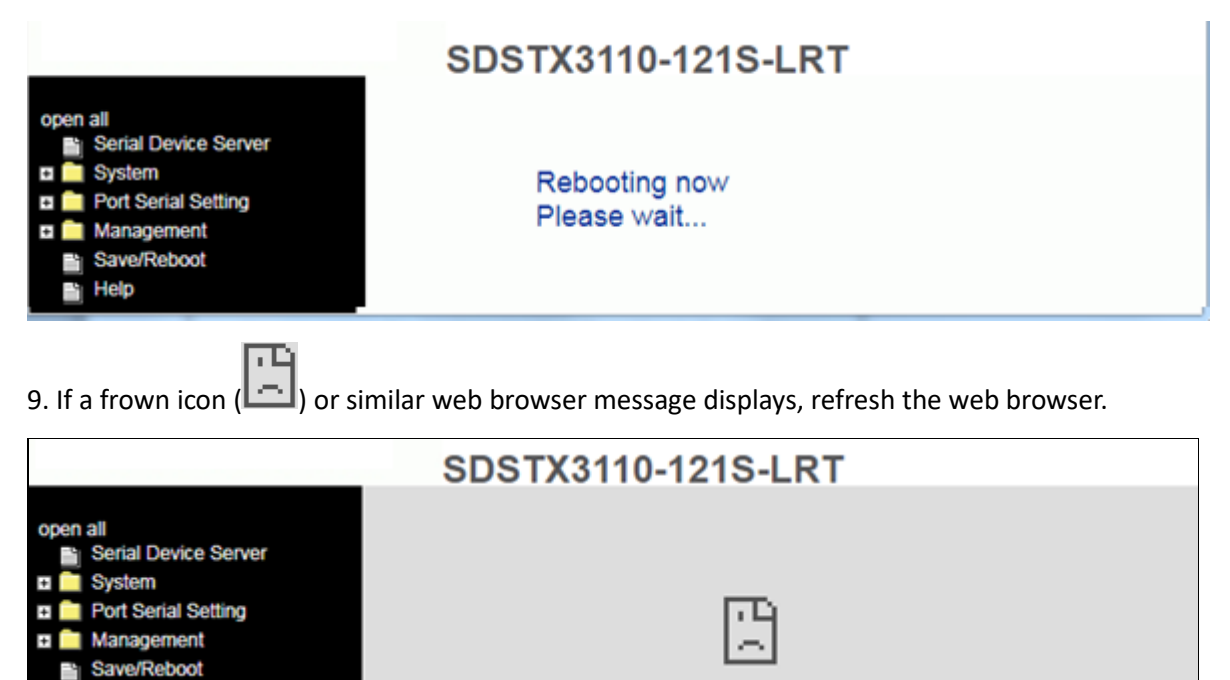

10. When the SDS System Information page displays, continue operation.

#### *Message*:

Help ı,

*Importing failed! Please choose a config file to import!*

## **Upgrade Firmware**

Here you can specify the firmware image to upgrade. **Note**: Please **DO NOT** power off this device while upgrading firmware.

1. Navigate to the Save/Reboot menu path and locate the Upgrade Firmware section.

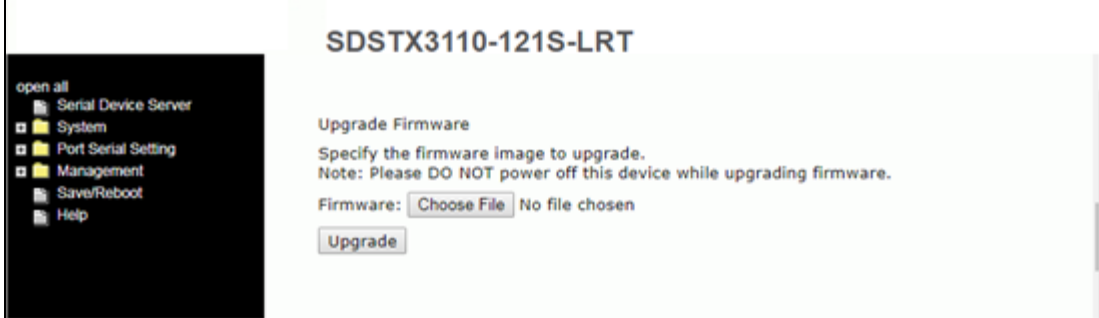

- 2. Click the **Upgrade** button.
- 3. Browse to and select the upgrade file (e.g., *SDSTX3110-121S-LRT\_20180131\_1.1\_uImage*).

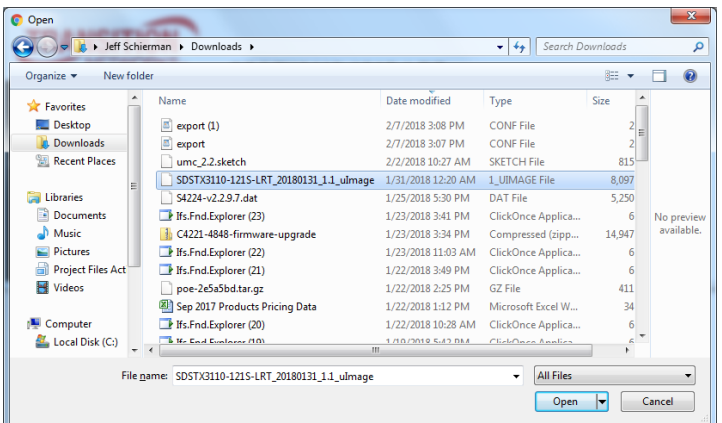

## 4. Click the **Open** button.

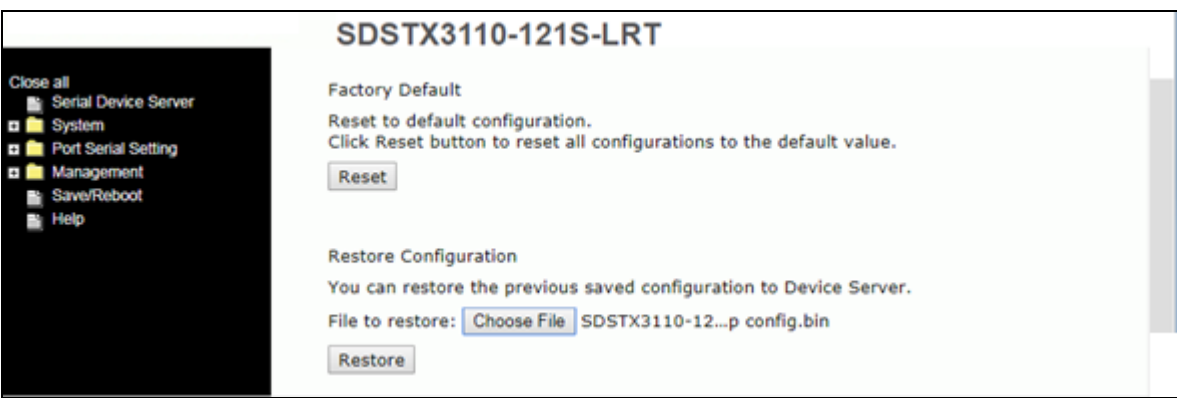

5. Verify the file displayed is the one you want to upgrade to, and then click the **Upgrade** button.

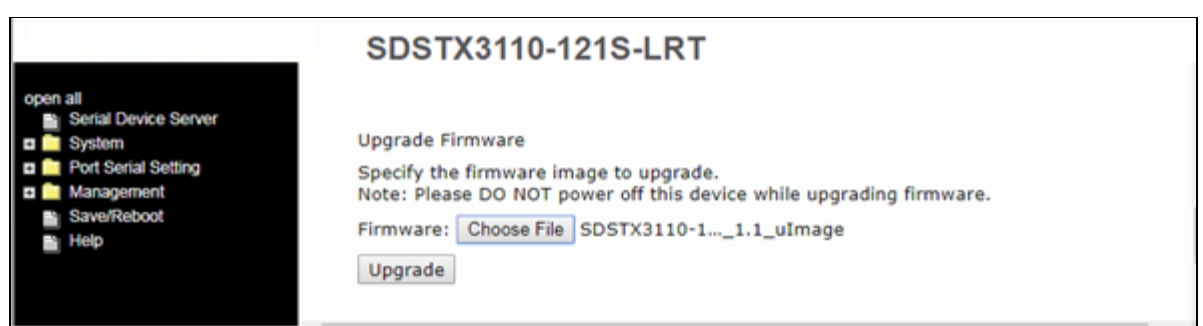

#### 6. After the Upgrading process completes, wait while the SDS reboots.

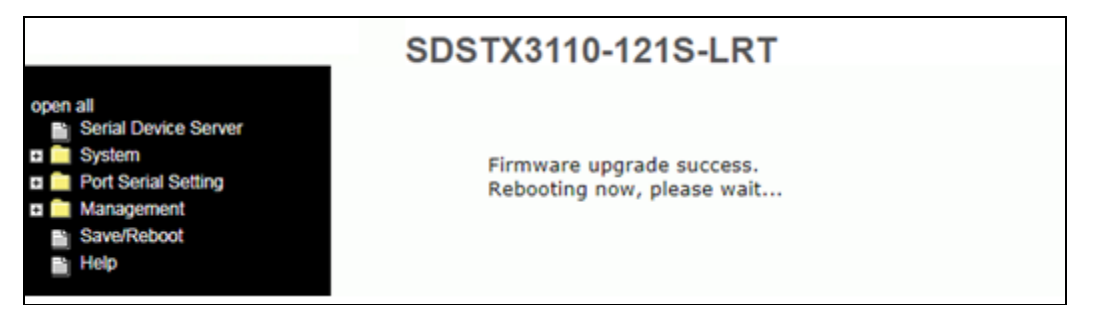

7. When the SDS System Information page displays, continue operation.

#### *Messages*:

*Upgrading failed! Firmware upgrade success. Rebooting now, please wait... 192.168.1.77 didn't send any data.*

#### **Reboot Device**

Here you can restart (reboot) the SDS device.

- 1. Navigate to the Save/Reboot menu path and locate the Reboot Device section.
- 2. Click the **Reboot** button to reset all configurations to their default values.

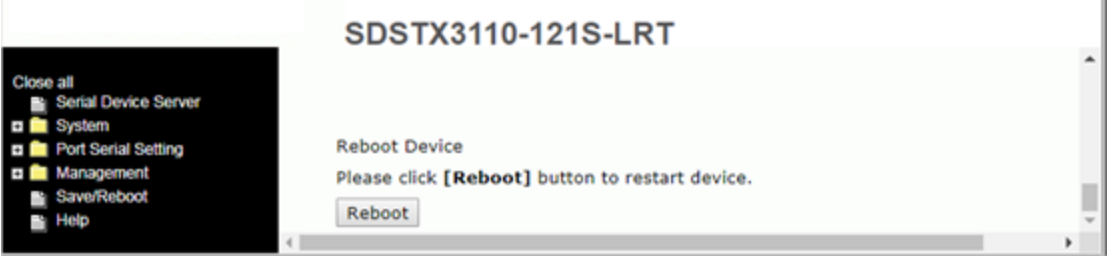

3. At the prompt click the **Reboot** button.

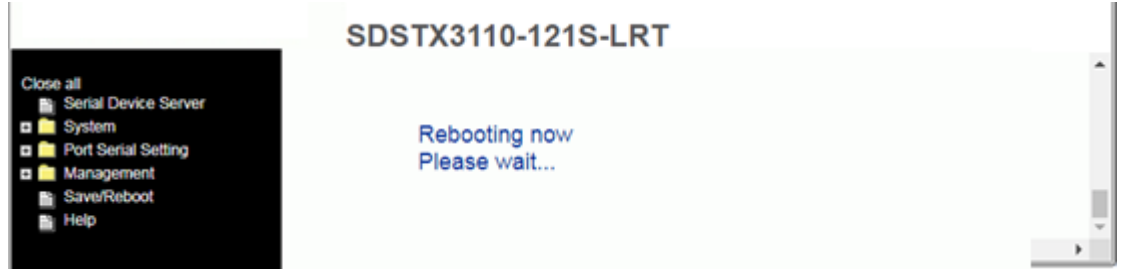

4. After the message (*Rebooting now Please wait ...*) clears, the System Information page displays.

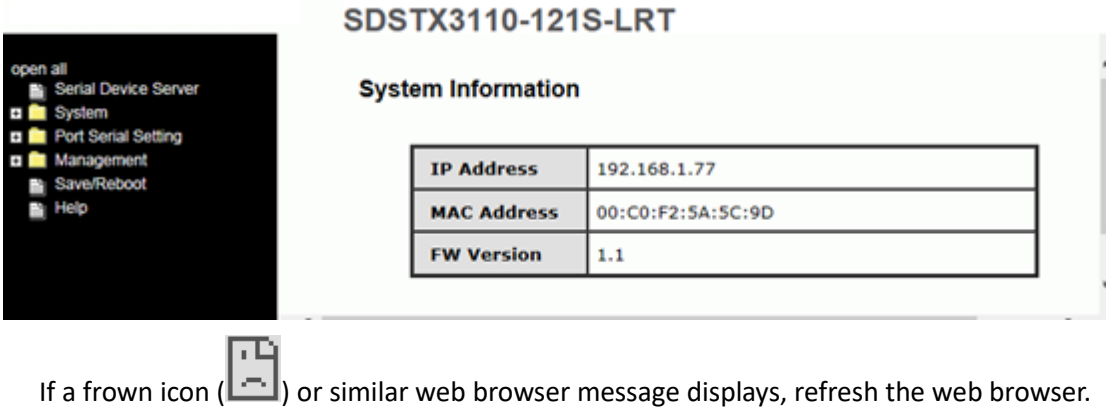

5. When the SDS System Information page displays, continue operation.

# **4.5 Configuration by SSH Console**

# **4.5.1 Connect to SSH Console**

You can use an SSH tool such as PuTTY to access the SSH console of the device. The PuTTY settings are: Serial line to connect to: COM1, Speed (baud): 9600, Data bits: 8, Stop bits: 1, Parity: None, Flow control: XON/XOFF. Click the **Open** button to start. Note that PuTTY startup may take around 20 seconds.

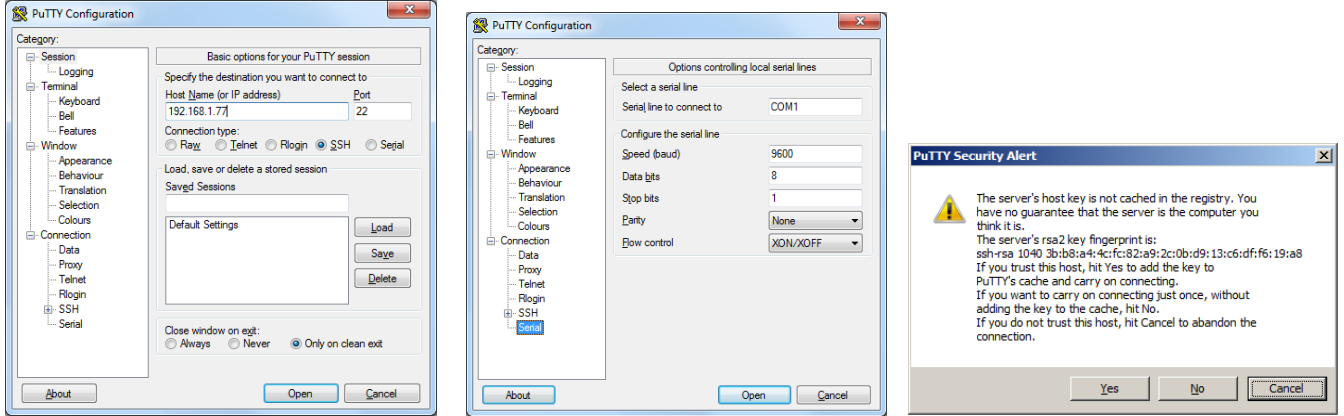

#### **Message**: *PuTTY Security Alert*

*The Server's host key is not cashed in the registry. You have no guarantee that the server is the computer you think it is.*

*The server's rsa2 key fingerprint is xxxxxxxxxxxxxxxxxxxxxxxxxxxxxxxx.* 

*If you trust this host hit Yes to add it to PuTTY's cache and carry on connecting.* 

*If you want to carry on connecting just once, without adding the key to the cache, hit No. If you do not trust this host, hit Cancel to abandon the connection.*

Meaning: security alert from PuTTY.

Recovery: Click the **Yes** button and continue.

#### **Message**: *PuTTY Security Alert*

*The first key-exchange algorithm supported by the server is diffie-hellman-group1-sha1, which is below the configured warning threshold. Do you want to continue with this connection?*

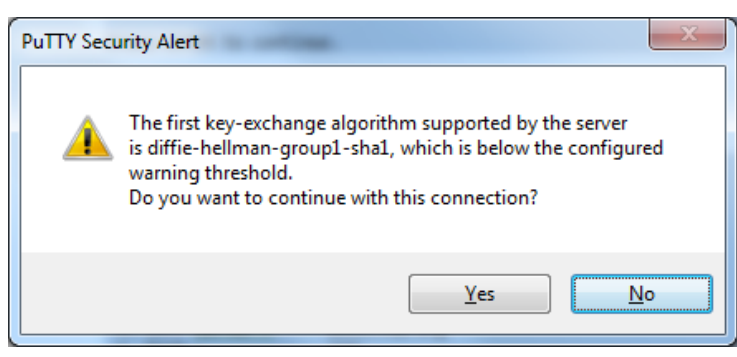

Meaning: security alert from PuTTY. Recovery: Click the **Yes** button and continue.
The initial SSH console interface is shown below.

```
login as: root
root@192.168.1.77's password: root
*****************************************
*** Lantronix Industrial Serial Device Server Commander ***
*****************************************
          -----------------------------------------
1. Overview
2. General Settings
3. Network Settings
4. Ports settings
5. Security(Accessible IP) Settings
6. Notification(Auto Warning) Settings
C. Change Password
L. Load Factory Default
S. Save configuration
R. Reboot
Q. Exit & Logout
Select one function (0-9,A,C,L,S,R,Q):
```
Each selection is described below.

#### **1. Overview**

Enter a **1** and hit the Enter key to display an overview of the device information:

```
Select one function (0-9,A,C,L,S,R,Q): 1
-----------------------------------------
[Overview]
 Model Name : SDSTX3110-121S-LRT
 MAC Address : 00-c0-f2-5a-5c-9d
  Firmware Version : 1.1
  Device name : DeviceServer-DEFAULT
```
Press ENTER to continue.

#### **2. General Settings**

Enter a **2** and hit the Enter key to display additional device information:

```
Select one function (0-9,A,C,L,S,R,Q): 2
-----------------------------------------
[General Settings]
<Basic Setting>
1. Device name : DeviceServer-DEFAULT
<SNTP Time>
2. SNTP Enable Enable
3. SNTP server : pool.ntp.org
4. Port : 123
5. Time Zone : Canada/Central
<Management>
6. Web console : Enable
<SNMP management>
7. Community :
8. Location :
9. Contact :
Q. Exit
```
Select one function (1-8,Q):

1. Device name: select **1** and enter the new device name.

```
Select one function (1-8,Q): 1
-----------------------------------------
[Server name]
Input new server name or (Q)uit: xxxxxczz98
```
2. SNTP Enable: select **2** and select enable or disable.

```
Select one function (1-8,Q): 2
-----------------------------------------
[SNTP Enable]
Input 1(Enable) or 2(Disable) : 1
```
3. SNTP server: select **3** and enter the new Time server IP address.

```
Select one function (1-8,Q): 3
-----------------------------------------
[Time server]
Input new Time server address or (Q)uit:
4. Port: select 4 and enter the new port number.
```

```
Select one function (1-8,Q): 4
-----------------------------------------
[SNTP time Server port]
Input new port number or (Q)uit:
```
5. Time Zone: select **5** and select the desired time zone.

```
Select one function (1-8,Q): 5
-----------------------------------------
[Time zone]
Please select one of following choice :
```

```
0. (GMT-12:00)Eniwetok, Kwajalein
1. (GMT-11:00)Midway Island, Samoa
2. (GMT-10:00)Hawaii
3. (GMT-09:00)Alaska
4. (GMT-08:00)Pacific Time (US & Canada); Tijuana
5. (GMT-07:00)Arizona
6. (GMT-07:00)Mountain Time (US & amp; Canada)
7. (GMT-06:00)Central Time (US & amp; Canada)
8. (GMT-06:00)Mexico City, Tegucigalpa
9. (GMT-06:00)Saskatchewan
           Press Q to exit or ENTER to continue...
```
6. Web console: select **6** and select enable or disable.

```
Select one function (1-8,Q): 6
-----------------------------------------
[Web console]
Input 1(Enable) or 2(Disable) :
```
7. Community: select **7** and enter the SNMP Community name.

```
Select one function (1-8,Q): 7
-----------------------------------------
[SNMP Community]
Input Get/Set Request Community (max 64) or Q(uit):
```
8. Location: select **8** and enter the SNMP Get/Set Request location.

```
Select one function (1-8, Q): 8
-----------------------------------------
[SNMP Location]
Input Get/Set Request Location (max 64) or Q(uit):
```
9. Contact: select **9** and enter the SNMP Get/Set Request contact name.

```
Select one function (1-8, Q): 9
-----------------------------------------
[SNMP Contact]
Input Get/Set Request Contact (max 64) or Q(uit):
```
#### **3. Network Settings**

Enter a **3** and hit the Enter key to display current network settings:

```
Select one function (0-9,A,C,L,S,R,Q): 3
-----------------------------------------
<Network Setting>
 1. IP configuration 5tatic
 2. IP address 192.168.1.77
 3. Netmask 255.255.255.0
 4. Gateway 192.168.1.254
 5. DNS server 1 192.168.1.254
6. DNS server 2
A. Apply New Network Settings
R. Refresh Status
* Please select (A)"Apply New Network Settings"
   after changed your settings
<IP Address report>
7. To IP
 8. To TCP port Set "To IP" first
 9. Period(sec) Set "To IP" first
Q. Exit
```
Select one function (1-9,A,R,Q):

1. IP configuration:

```
Select one function (1-9,A,R,Q): 1
-----------------------------------------
```
[IP configuration]

```
Input new IP configuration setting,
```
(1)static, (2)DHCP/BOOTP or (Q)uit:

2. IP address:

```
Select one function (1-9,A,R,Q): 2
```
-----------------------------------------

[IP address]

Input new IP address or (Q)uit: 192.168.1.77

3. Netmask:

```
Select one function (1-9,A,R,Q): 3
-----------------------------------------
[Netmask address]
Input new Netmask address or (Q)uit: 255.255.255.0
4. Gateway:
Select one function (1-9, A, R, 0): 5
```

```
-----------------------------------------
```

```
[Gateway address]
```
Input new Gateway address or (Q)uit: 192.168.1.254

5. DNS server 1

Select one function (1-9,A,R,Q): **5** ----------------------------------------- [DNS server 1] Input new DNS server 1 address or (Q)uit: 192.168.1.254

6. DNS server 2

Select one function (1-9,A,R,Q): **6** ----------------------------------------- [DNS server 2] Input new DNS server 2 address or (Q)uit: 192.168.1.254

A. Apply New Network Settings:

Select one function (1-9, A, R, Q): a

R. Refresh Status

\* Please select (A)"Apply New Network Settings" after changed your settings.

Select one function (1-9,A,R,Q): **r** ----------------------------------------- \*\*\*\*\*\*\*\* W A R N I N G \*\*\*\*\*\*\*\* [Network Status Refresh] Settings have been changed and haven't been apply to device. It will LOSE the settings you just changed after refresh Are your sure to REFRESH (y/n) :

7. IP Address Report to IP:

Select one function (1-9,A,R,Q): **7**

-----------------------------------------

[set Auto report IP]

Input new IP address device auto report to or (Q)uit: 192.168.1.30

8. To TCP port Set "To IP" first

```
Select one function (1-9,A,R,Q): 7
-----------------------------------------
[set Auto report IP]
Input new IP address device auto report to or (Q)uit: 192.168.1.30
-----------------------------------------
<Network Setting>
 1. IP configuration 5tatic
 2. IP address 192.168.1.77
3. Netmask 255.255.255.0
4. Gateway 192.168.1.254
5. DNS server 1 192.168.1.254
6. DNS server 2
A. Apply New Network Settings
R. Refresh Status
* Please select (A)"Apply New Network Settings"
  after changed your settings
<IP Address report>
7. To IP 192.168.1.30
8. To TCP port 0
9. Period(sec) 0(Zero second means Disable)
Q. Exit
Select one function (1-9,A,R,Q): 8
-----------------------------------------
[set Auto report IP TCP port]
Input new Auto report to TCP port or (Q)uit:
```
9. Period(sec) Set "To IP" first

Select one function (1-9,A,R,Q): **9** ----------------------------------------- [set Auto report IP period] Input new Auto report IP period(in seconds) or (Q)uit:

#### **4. Ports settings**

Enter a **4** and hit the Enter key to display the set of ports available:

```
Select one function (0-9,A,C,L,S,R,Q): 4
-----------------------------------------
[Ports setting]
1. port1 (Port0)
Q. Exit
Select port or (Q)uit: 1
-----------------------------------------
[port1(Port0) Setting]
1. Serial Settings
2. Operating Settings
3. Port Notification Settings
A. Apply Settings
R. Refresh Port Status
Q. Exit
* Please select (A)"Apply Settings" after changed your settings
Select one function (1-3,A,R,Q):
```
1. Serial Settings:

```
* Please select (A)"Apply Settings" after changed your settings
Select one function (1-3,A,R,Q): 1
-----------------------------------------
[Serial Setting]
<port1>
 1. Port Alias: Port0
 2. Baudrate: 38400 6. Stop Bits: 1STOPBIT
 3. Parity: No Parity 7. Flow Ctrl: No Flow
4. Data Bits: 8 8. Interface: RS232
 5. performance: Throughput
<Delimiter Settings>
  <Serial to Ethernet>
  A. Delimiter1: Disable B. Delimiter2: Disable
  C. Delimiter3: Disable D. Delimiter4: Disable
  E. Flush Serial to Ethernet Data Buffer After: 0 ms
  <Ethernet to Serial>
   F. Delimiter1: Disable G. Delimiter2: Disable
  H. Delimiter3: Disable I. Delimiter4: Disable
  J. Flush Ethernet to Serial Data Buffer After: 0 ms
K. Force TX interval time: 0 ms
Q. Exit
Select one function (1-8,A-K,Q):
```
2. Operating Settings:

```
* Please select (A)"Apply Settings" after changed your settings
Select one function (1-3, A, R, Q): 2
-----------------------------------------
[port1(Port0) Operating Setting]
1. Operating Mode: Vircom mode
<Vircom mode>
2. idle Timeout : 0 sec 3. Alive check : 40 sec
<Multilink>
A. Max Connections: 1
E Data Encryption: Disable
Q. Exit
```
Select one function :

3. Port Notification Settings:

```
* Please select (A)"Apply Settings" after changed your settings
Select one function (1-3, A, R, Q): 3
-----------------------------------------
[port1 Notification Settings]
1. SNMP Trap setting
2. Email Notification settings
3. System Log setting
Q. Exit
Select one function (1-3,Q):
```
**A**. **Apply Settings**: Use "Apply Settings" after changing your settings.

**R**. **Refresh Port Status**: displays "*Refresh succcess!*" when done.

**Q**. **Exit**: quits the session and exits the application.

## **5. Security(Accessible IP) Settings**

Enter a **5** and hit the Enter key to display access IP settings:

Select one function (0-9,A,C,L,S,R,Q): **5** ----------------------------------------- [Access IP Setting] IP Address Netmask 1. IP-1 2. IP-2 3. IP-3 4. IP-4 5. IP-5 6. IP-6 7. IP-7 8. IP-8 9. IP-9 10. IP-10 11. IP-11 12. IP-12 13. IP-13 14. IP-14 15. IP-15 16. IP-16 Q. Exit Select one function (1-16,Q): Select one function (1-16,Q): **1** -----------------------------------------

[Set Access IP-1] Input new Access IP-1 IP address or (Q)uit: 192.168.1.99 Input new Access IP-1 netmask address: 255.255.255.5

#### **6. Notification(Auto Warning) Settings**

Enter a **6** and hit the Enter key to display notification settings:

```
Select one function (0-9,A,C,L,S,R,Q): 6
-----------------------------------------
[Notification Settings]
1. SNMP Trap setting
2. Email Notification settings
3. System Log setting
Q. Exit
Select one function (1-3, Q):
1. SNMP Trap setting
S_{\text{clock}} one function (1, 3, 0):
-----------------------------------------
[SNMP Trap settings]
<SNMP trap server>
 A. SNMP trap server1 address:
 B. SNMP trap server2 address:
```
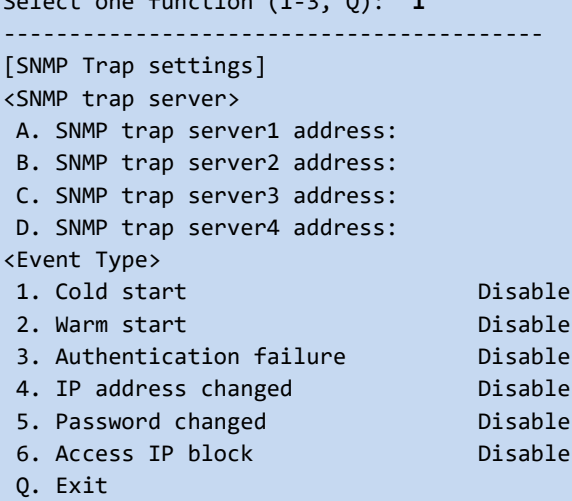

#### Select one function (A-I,1-9,Q):

2. Email Notification settings Select one function (1-3, Q): **2** ----------------------------------------- [Email Notification settings] <SMTP server> A. Server Address : 192.168.1.88 B. Server Port : 25 C. Authentication: ID: admin PW: \*\*\*\*\* <E-mail list> S. E-mail list Settings <Event Type> 1. Cold start Enable 2. Warm start Enable 3. Authentication failure Enable 4. IP address changed Enable 5. Password changed Disable 6. Access IP block Enable Q. Exit

Select one function (A-C,E-I,s,1-9,Q):

#### 3. System Log setting

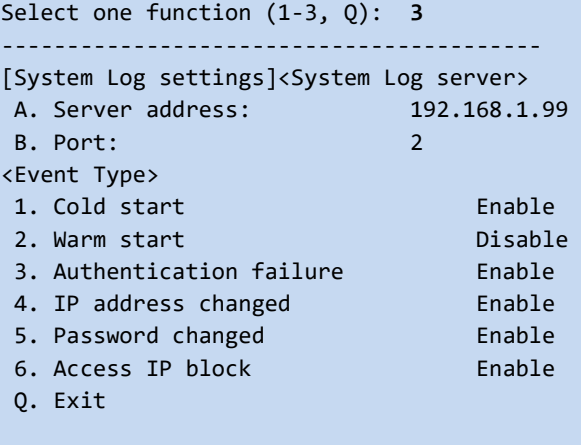

Select one function  $(A-I, 1-9, Q)$ :

#### **c. Change Password**

Enter a **c** and hit the Enter key to display the option to change passwords:

```
Select one function (0-9,A,C,L,S,R,Q): c
-----------------------------------------
[Change Password]
Input old password:
```
#### **l. Load Factory Defaults**

Enter a letter **l** and hit the Enter key to display the option to load the factory default settings:

```
Select one function (0-9,A,C,L,S,R,Q): l
-----------------------------------------
[Load Default]
Are you sure? (Y/N)
```
#### **s. Save configuration**

Enter an s and hit the Enter key to display the option to save the existing configuration to a file.

```
Select one function (0-9,A,C,L,S,R,Q): s
-----------------------------------------
[Save to file]
Are you sure? (Y/N) y
Saving to flash memory...
-----------------------------------------
```
#### **r. Reboot**

Enter an r and hit the Enter key to display the option to reboot the system:

```
Select one function (0-9,A,C,L,S,R,Q): r
-----------------------------------------
[Reboot System]
Are you sure? (Y/N) n
-----------------------------------------
```
If you select **y** to re-boot the system, PuTTY displays a message "*PuTTY Fatal Error Server unexpectedly closed network connection*". Click the **OK** button to end the PuTTY session.

#### **q. Exit & Logout**

Enter a **q** and hit the Enter key to quit immediately (logout and exit the session):

```
Select one function (0-9,A,C,L,S,R,Q): q
```
## **4.6 Uninstall SDS Manager**

- 1. Exit the SDS-Manager if it is currently running.
- 2. Navigate to the install location (e.g., *C:\Program Files (x86)\SDS-Manager*) and double click the **uninstall.exe** icon.
- 3. Answer any prompts.

#### **Messages**

*Message*: *Warning SDS-Manager is running. Please Close it, then do uninstall. Keep the virtual COM running?*

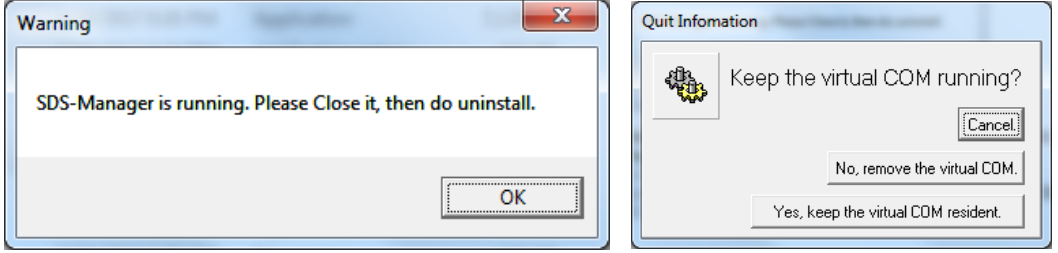

*Meaning*: You tried to uninstall the SDS-Manager with it still running.

*Recovery*:

- **1.** Click the **OK** button to clear the Warning dialog.
- **2.** At **File** > **Exit** select either exit and remove the virtual COM, or exit and keep the virtual COM resident.
- **3.** Continue with the uninstall procedure above.

*Message*: *Cannot make a visible window modal.*

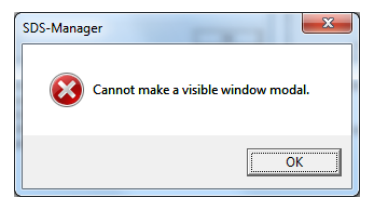

*Meaning*: You tried to uninstall the SDS-Manager with it still running. *Recovery*:

- **1.** Click the **OK** button to clear the Warning dialog.
- **2.** At **File** > **Exit** select either exit and remove the virtual COM, or exit and keep the virtual COM resident.
- **3.** Continue with the uninstall procedure above.

*Message*: This program might not have installed correctly

*Meaning*: Windows "Program Compatibility Assistant" message.

*Recovery*:

- **1.** Try clicking the Reinstall using recommended settings option and follow the online instructions.
- **2.** Click the Cancel button and locate the **installer.exe** icon and right-click on it to display its Properties.
- **3.** At the Compatibility tab, select the mode that matches your Windows version.

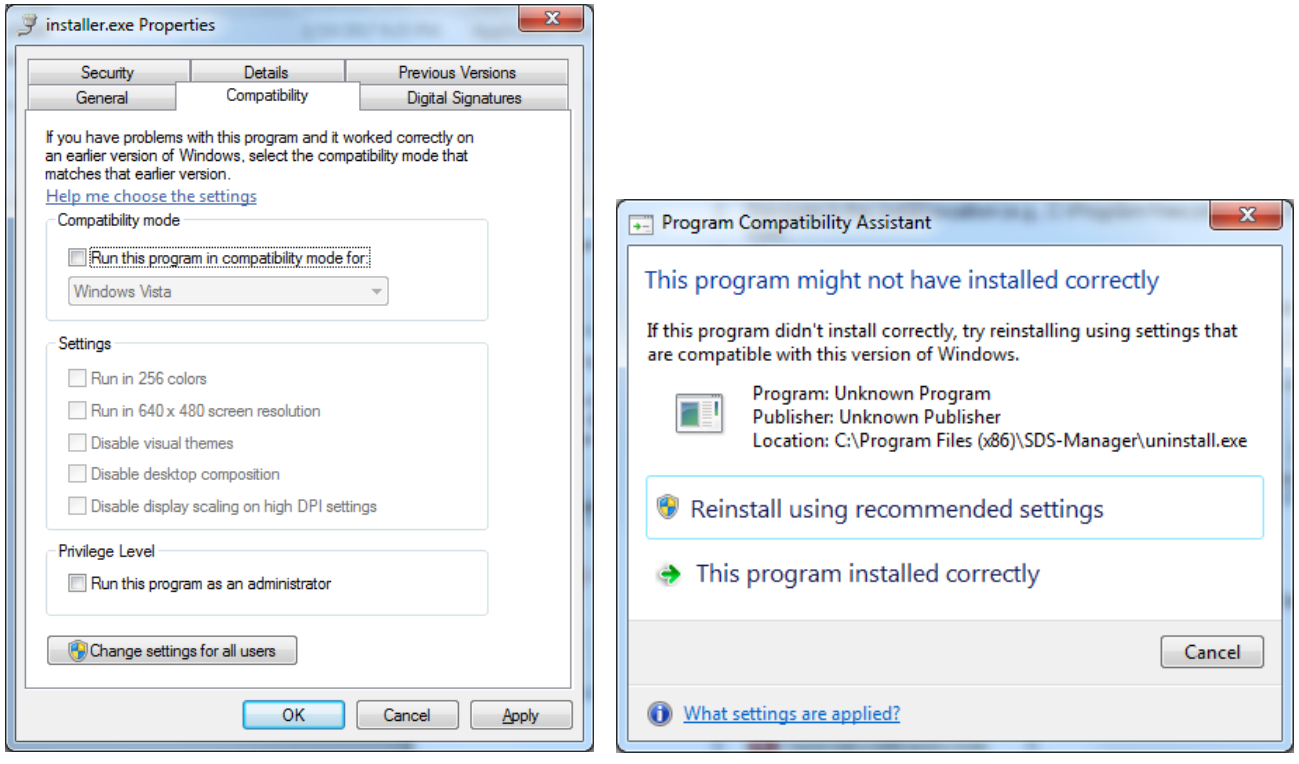

# **5. Technical Specifications**

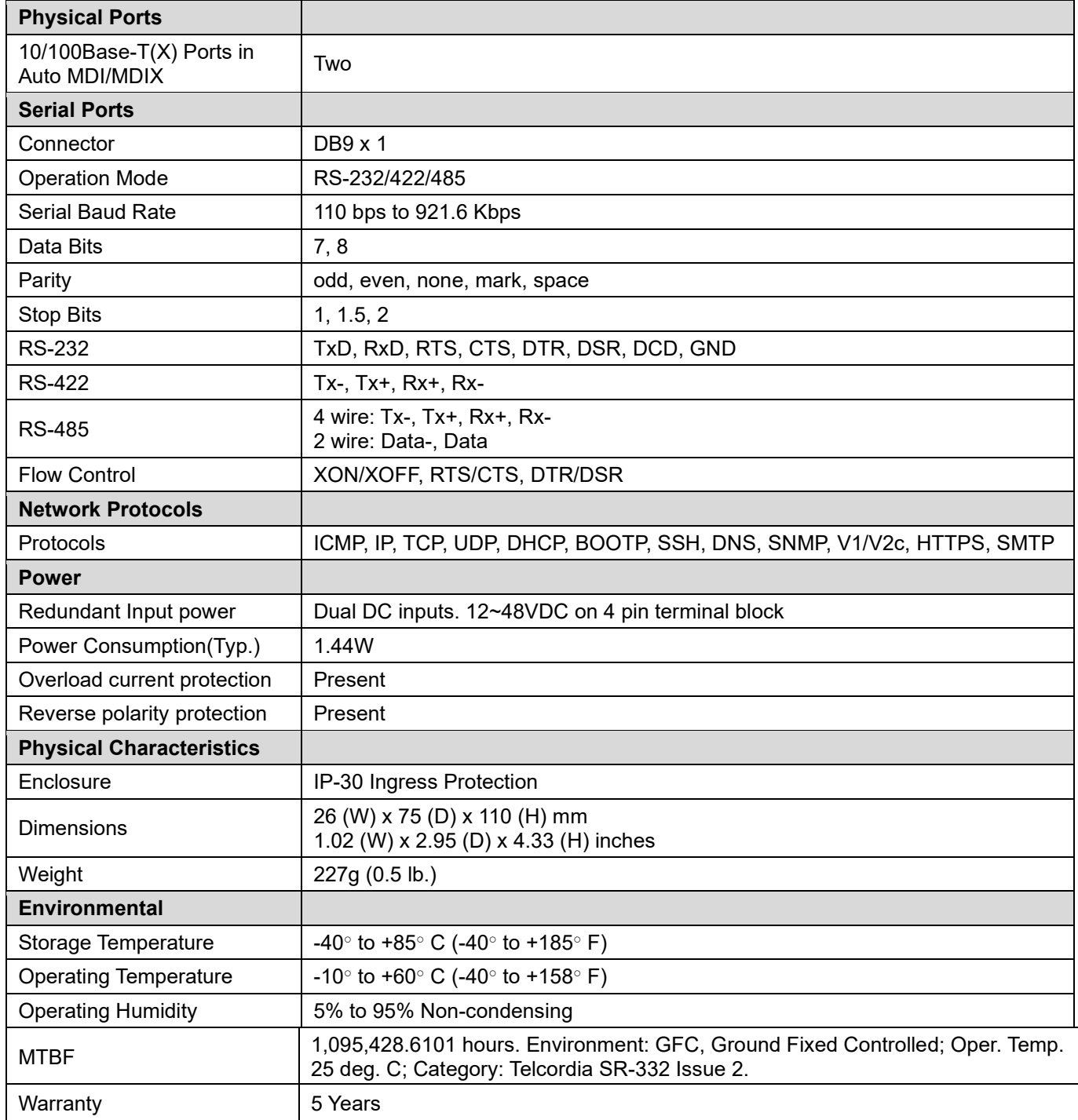

**Note**: All specifications are subject to change without notice.

## **Regulatory Approvals**

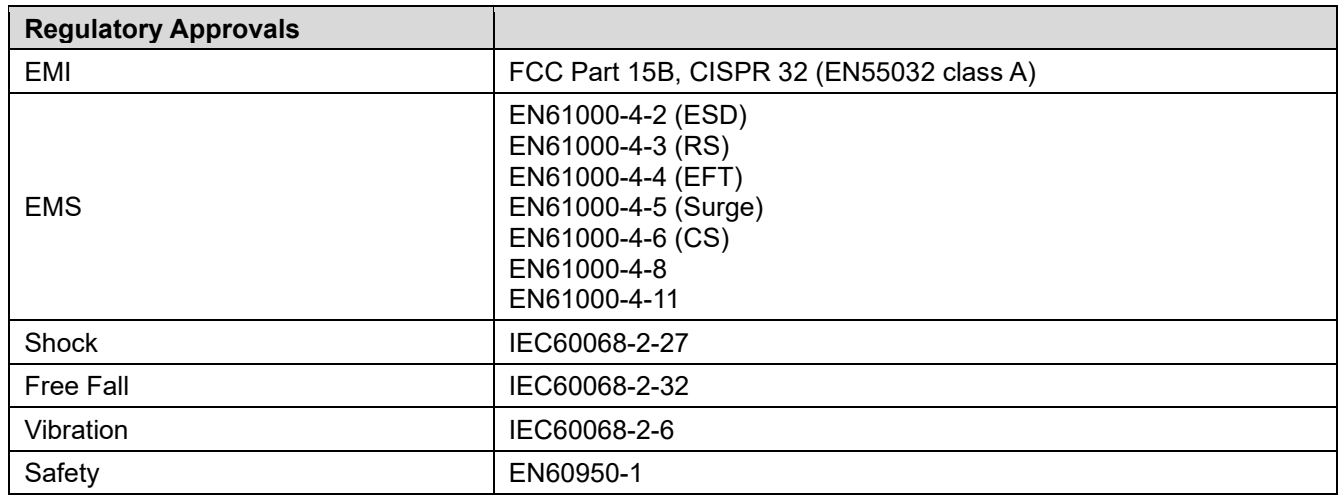

EN 60950-1:2006 + A11:2009 + A1:2010 + A12:2011 + A2:2013. IEC 60950-1:2005 Second Edition) + Am 1:2009 + Am 2:2013.

Summary of compliance with National Differences: EU Group Differences, EU Special National Conditions, AT, AU, BE, CA\*\*, CH, CN\*, CZ, DE\*\*, DK, ES, FI\*\*, FR, GB, GR, HU, IL, IT, KR\*\*, NL, NO, PL, SE, SG, SI, SK, US.

Compliance):

FCC Part 15, CISPR (EN55022) class A, EN61000-4-2 (ESD), EN61000-4-3 (RS), EN61000-4-4 (EFT), EN61000-4-5 (Surge), EN61000-4-6 (CS), EN61000-4-8, EN61000-4-11, IEC60068-2-32 (Free fall), IEC60068-2-27 (Shock), IEC60068-2-6 (Vibration)

Safety: EN60950-1

## **Power Supply Specifications**

Power supply options are TN PN 25130 and TN PN 25135. Specs are provided below (subject to change).

## **25130 Features and Specifications**

#### **Features**

- Variable AC input range
- Protected against Overload and Over Voltage
- Convection air cooling
- DIN rail mountable
- UL 508 approved
- Full load burn in test
- RoHS Compliant
- MTBF 301.7Khrs

#### **Specifications**

#### **Output:**

- Output Voltage: 48VDC
- Current Rating: 0.83A
- Power Rating: 39.8 Watts
- Ripple & Noise Max: 200mVp-p
- Voltage Range: 48~56VDC
- Voltage Tolerance: ±1.0%
- Line Regulation: ±1.0%
- Load Regulation: ±1.0%
- Setup, Rise Time: 500ms, 30ms
- Hold Up Time: 20ms/115VAC

#### **Input:**

- Voltage Range Switch Selectable: 88~264VAC,
- 120~370VDC
- Frequency Range: 47~63Hz
- Efficiency: 88%
- AC Current (Typical): 1.1A@115VAC, 0.7A@230VAC
- Inrush Current (Cold): 30A@115VAC, 60A@230VAC
- Leakage Current: <1mA@240VAC
- Protection Overload: 105~150%
- Overvoltage: 57.6~64.8V

#### **Dimensions**:

- Width: 1.57" [40 mm]
- Depth: 3.94" [100 mm]
- Height: 3.54" [90 mm]

#### **Environment**:

- Operating Temp: -20°C to +70°C
- Storage Temp: -40°C to +85°C
- Humidity: 20% to 90% (non-condensing)
- Weight: 0.66 lbs. [0.3 kg]

#### **Compliance**:

- Safety: UL508, TUV EN60950-1, NEC Class 2, LPS Compliant, UL60950-1, EN55011, EN55022,
- CISPR22, EN61204-3 Class B,
- EN61000-3-2, EN61000-3-3, EN61000-4-2,
- EN61000-4-3, EN61000-4-4, EN61000-4-5,

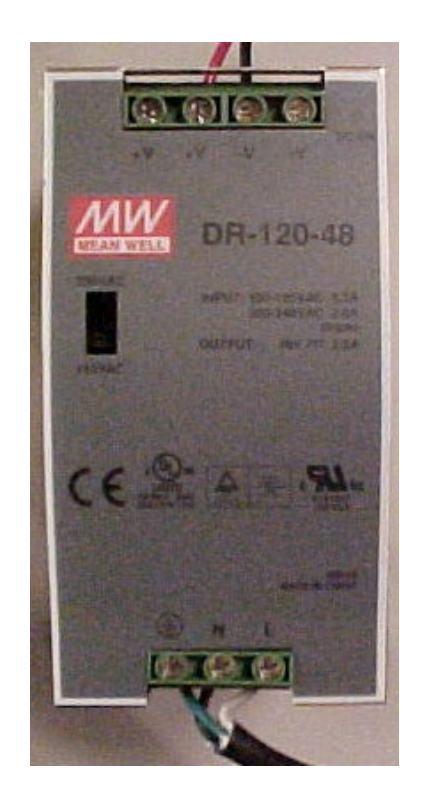

- EN61000-4-6, EN61000-4-8, EN61000-4-11,
- EN55024, EN61000-6-2, EN50082-2, EN61204-3 A,
- IEC60068-2-6 (Vibration)

#### **Warranty**: Lifetime

## **25130 Dimensions**

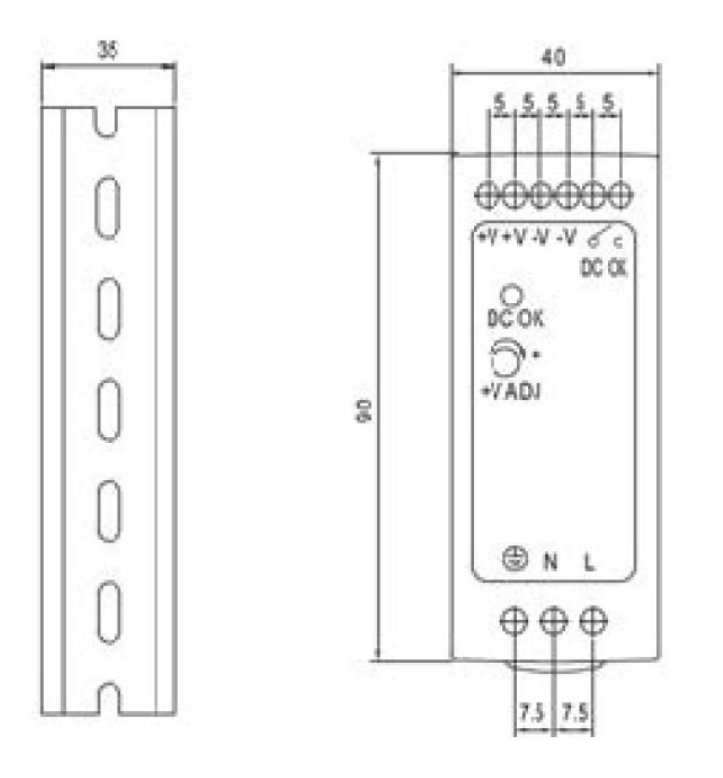

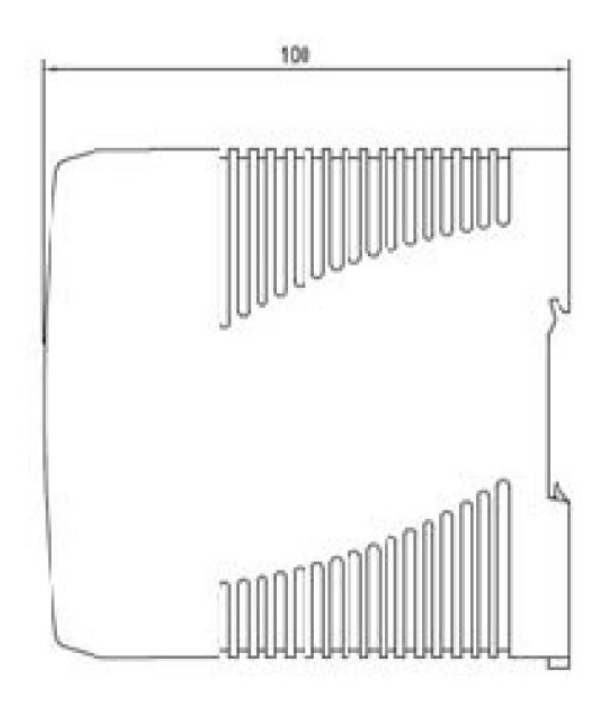

#### **25135 Features and Specifications**

#### **Features**

- Universal AC input range
- Protected against Overload and Over Voltage
- Convection air cooling
- DIN Rail mountable
- UL 508 approved
- Full load burn in test
- RoHS compliant
- MTBF 584Khrs
- Lifetime warranty

#### **Output**

Voltage: 24VDC Current Rating: .42A Power Rating: 10 Watts Ripple & Noise Max: 150mVp-p Voltage Tolerance: ±2.0% Line Regulation: ±1.0% Load Regulation: ±2.0% Setup, Rise Time: 1000ms, 30ms Hold Up Time: 25ms/115VAC

#### **Input**

Voltage Range: 85~264VAC, 120~370VDC Frequency Range: 47~63Hz Efficiency: 84% AC Current (Typical): .33A@115VAC .21A@230VAC Inrush Current (Cold): 35A@115VAC 70A@230VAC Leakage Current: <1mA@240VAC

#### **Protection**

Overload: 105% Rated Output Overvoltage: 27.6~32.4V

#### **Dimensions**

Width: 0.89" [22.5 mm] Depth: 3.94" [100 mm] Height: 3.54" [90 mm]

#### **Environment**

Operating Temp: -20°C to +70°C Storage Temp: -40°C to +85°C Humidity: 20% to 90% (non-condensing) Weight 0.37 lbs. [0.17 kg]

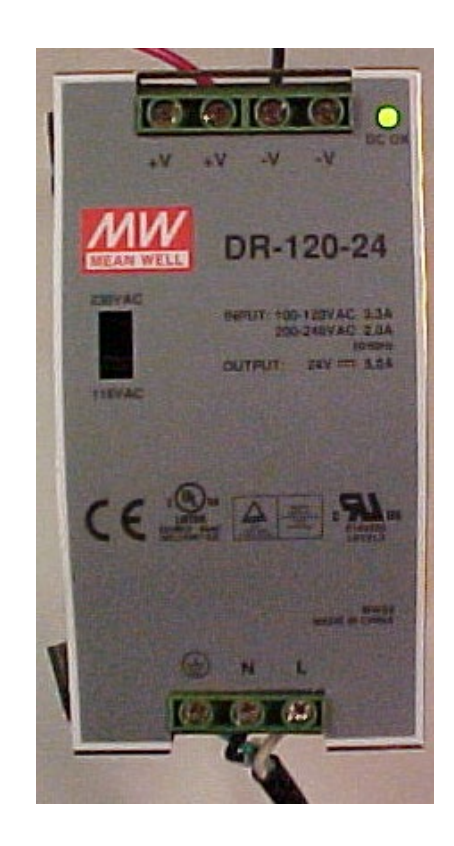

#### **Compliance**

Safety: UL508, TUV EN60950-1, NEC Class 2/LPS EMC Emissions: EN55011, EN55022, CISPR22, EN61204-3 Class B, EN61000-3-2, EN61000-3-3 EMC Immunity: EN61000-4-2, EN61000-4-3, EN61000-4-4, EN61000-4-5, EN61000-4-6, EN61000-4-8, EN61000-4-11, EN55024, EN61000-6-1, EN61204-3 A IEC60068-2-6 (Vibration)

## **25135 Dimensions**

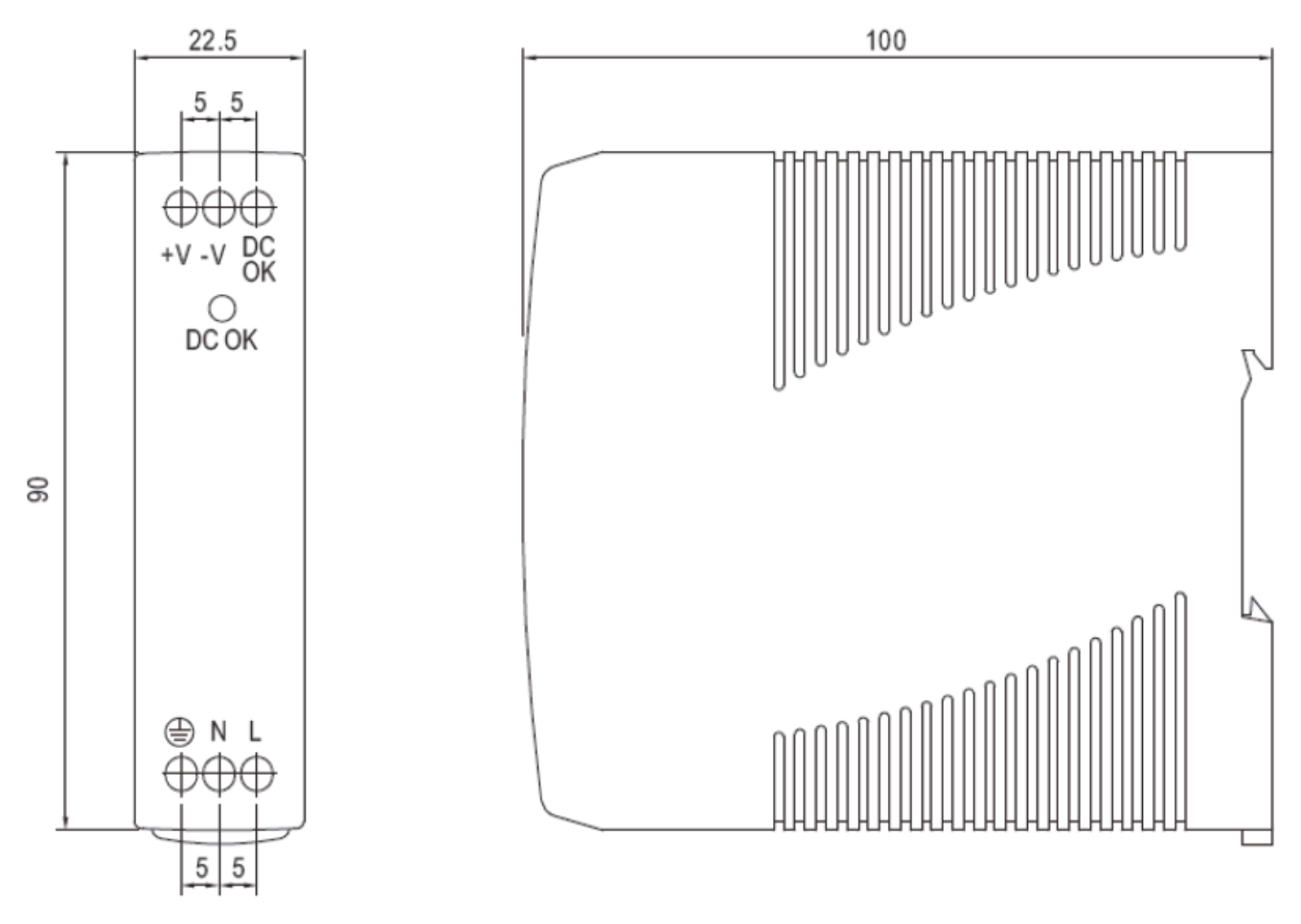

## **6. Troubleshooting**

This section lists some common problems, their causes, and potential recovery steps. **Note** that any unauthorized repairs or modifications will void the SDS warranty.

## **6.1 FAQs**

**Q1**. What is meant by "5 x redundant hosts"? Does it mean 5 x serial port device?

**A1**. "5 x redundant host" mean the maximum number of connections is 5 redundant host PCs connect via Ethernet to the SDS device, with 5 redundant host PCs (VCOM, TCP server, TCP client; or 4 redundant host PCs in UDP mode.

**Q2**. Can you explain the "Auto Scan" button?

**A2**. When you click the "Auto Scan" button, the system will automatically scan ports 4000 to 65535, and check which port is free. For example, if port 4000 is free, the control port number will be set to 4001.

**Q3**. What is the UDP mode used for?

**A3**. UDP mode is different from TCP mode; UDP does not need to establish connection for data transmission. A UDP listening port is just for receiving data from the network. If you send data to a UDP listening port, it is used for receiving. If you want to send data to a destination host, you can write data to the serial port, and the data will be sent to the destination host and port.

**Q4**. What is the "Disconnect" button used for?

**A4**. The Disconnect button lets you manually disconnect the TCP client connection from the TCP Server.

**Q5**. On initial install I get an "unsigned driver" message. What does it mean and is it OK to proceed? **A5**. When you connect a new hardware device to your computer, Windows tries to find and install a software driver for the device. You may see a notification that a driver is unsigned.

► Windows will alert you with a message if a driver is unsigned, was signed by a publisher that hasn't verified its identity with a certification authority, or has been altered since it was signed and released. For example, the message *Windows requires a digitally signed driver* displays if a driver lacks a valid digital signature, or was altered after it was signed, can't be installed on 64-bit Windows.

## **6.2 Procedure**

If the SDS device fails, isolate and correct the failure by performing the following steps.

**1.** If the SDS does not turn on and no LEDs light, then the SDS or the power source may be damaged, or the SDS does not have power. Make sure that the power source is properly connected to the SDS. Make sure the power adapter is connected to a functioning electrical outlet.

**2.** Verify the steps in section [3.4 Wiring](#page-15-0) on pag[e 16.](#page-15-0) Verify the steps in sectio[n 3.5 Connection](#page-15-1) on page [17.](#page-15-1) See section [2.1.4 LED Descriptions](#page-9-0) on page [10](#page-9-0) for LED information.

**3.** If the SDS does not respond even though it is functioning. Verify that the SDS is powered up; the serial cable is correct and undamaged, and that the serial port settings are correct. Verify the cable pinouts, try a different serial cable, and then try a different port on the SDS.

**4.** Check recent notifications. Se[e Notification tab](#page-27-0) on page [28](#page-27-0) o[r 4.2.5](#page-42-0) on page [43.](#page-42-0)

**5.** If the SDS is not discovered, verify that the PWR LED is lit. If the Status LED is not lit, check the firmware version. If the SDS firmware has been upgraded from the factory default, reset the SDS to its factory defaults. Cycle power on the box and wait approximately 30 seconds. Verify that the SDS and the PC are on same subnet.

**6.** If the Web browser does not display, check the Web connection. Verify that a supported browser being used. If not, install and use a supported browser. Use Ping to verify the connection. If ping fails, verify that the subnet mask, Gateway address, and IP address are OK. Correct the PC setup and then retry. If ping is OK, check if IE is set up to use a proxy server. If so, disable the proxy server and retry.

**7.** Make sure that the application is set to use the correct COM port number. Verify that the COM port(s) shows up in the PC's Device Manager.

**8.** If you are having problems with changing the serial interface settings:

With a VCOM set up to a serial port, and a DB9 cable connected to a serial device, changing the interface type (e.g., from RS232 to RS422) will hang the SDS unit. The unit can be pinged but will not connect to the SDS-Manager or the web. The SDS unit must be power reset to restore the connection. This occurs if the change is made from the SDS-Manager or the Web UI.

Once a VCOM connection has been set up, do not make serial port changes.

For reference, once you have a VCOM set up to a serial port, a DB9 cable connected to a serial device and an application running over the VCOM connection, changes to the serial settings are blocked by the software. After a Virtual COM has been mapped to a port, changes to the serial settings of that port (e.g., from RS232 to RS422) should not be made.

**9.** Check the TN website for updated firmware; upgrade if available. See [Upgrade Firmware tab](#page-30-0) on pag[e 31.](#page-30-0)

**10.** Record model information (see below) and then Contact Tech Support (see below).

# **7. Compliance and Safety Information**

## **7.3 Compliance Information**

#### **FCC Regulations**

NOTE: This equipment has been tested and found to comply with the limits for a Class A digital device, pursuant to Part 15 of the FCC Rules. These limits are designed to provide reasonable protection against harmful interference when the equipment is operated in a commercial environment. This equipment generates, uses, and can radiate radio frequency energy and, if not installed and used in accordance with the instruction manual, may cause harmful interference to radio communications. Operation of this equipment in a residential area is likely to cause harmful interference in which case the user will be required to correct the interference at his own expense.

#### **Canadian ICES-003**

This Class A digital apparatus complies with Canadian ICES-003. Cet appareil numériqué de la classe A est conformé à la norme NMB-003 du Canada.

#### **CE Marking**

This is a Class A product. In a domestic environment, this product could cause radio interference; as a result, the customer may be required to take adequate preventative measures.

#### **UL Listed Power Supply**

The Power Supply is tested and recognized by the Underwriters Laboratories, Inc.

#### **EU Declaration of Conformity**

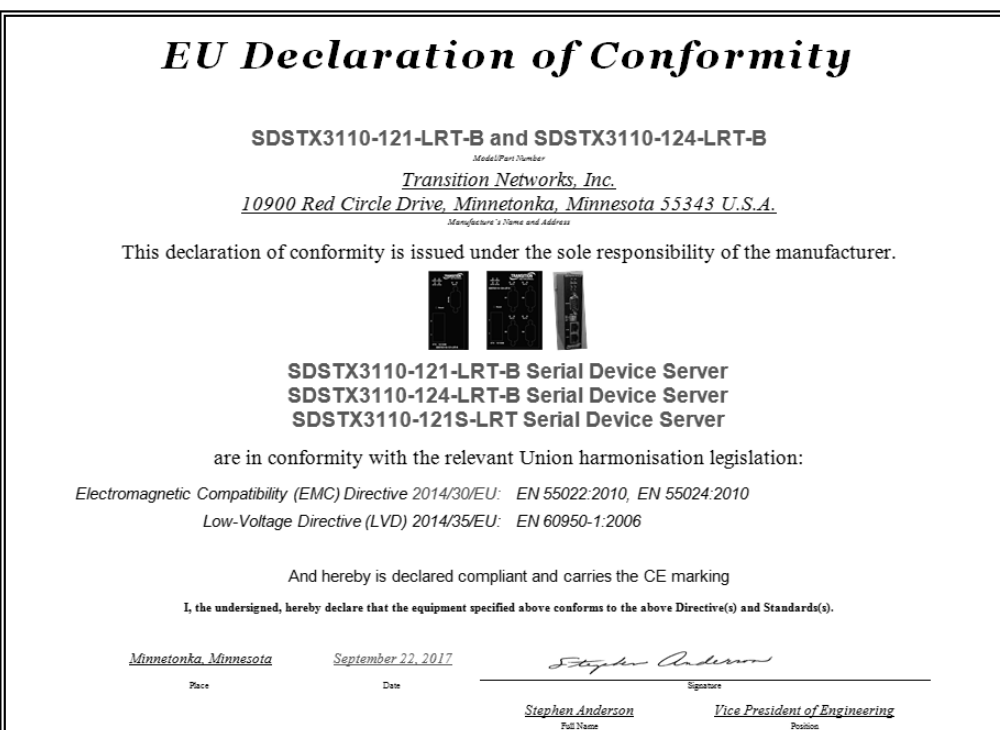

#### **European Regulations**

**WARNING:** This is a Class A product. In a domestic environment, this product could cause radio interference in which case the user may be required to take adequate measures.

**Achtung !** Dieses ist ein Gerät der Funkstörgrenzwertklasse A. In Wohnbereichen können bei Betrieb dieses Gerätes Rundfunkstörungen auftreten. In diesem Fäll ist der Benutzer für Gegenmaßnahmen verantwortlich.

**Attention !** Ceci est un produit de Classe A. Dans un environment domestique, ce produit risque de créer des interférences radioélectriques, il appartiendra alors à l'utilsateur de prende les measures spécifiques appropriées.

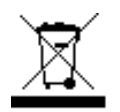

In accordance with European Union Directive 2002/96/EC of the European Parliament and of the Council of 27 January 2003, Lantronix will accept post usage returns of this product for proper disposal. The contact information for this activity can be found in the 'Contact Us' portion of this document.

CAUTION: RJ connectors are NOT INTENDED FOR CONNECTION TO THE PUBLIC TELEPHONE NETWORK. Failure

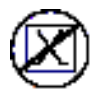

to observe this caution could result in damage to the public telephone network.

Der Anschluss dieses Gerätes an ein öffentlickes Telekommunikationsnetz in den EG-Mitgliedstaaten verstösst gegen die jeweligen einzelstaatlichen Gesetze zur Anwendung der Richtlinie 91/263/EWG zur Angleichung der Rechtsvorschriften der Mitgliedstaaten über Telekommunikationsendeinrichtungen einschliesslich der gegenseitigen Anerkennung ihrer Konformität.\*

## **7.4 Safety Warnings and Cautions**

These products are not intended for use in life support products where failure of a product could reasonably be expected to result in death or personal injury. Anyone using this product in such an application without express written consent of an officer of Lantronix does so at their own risk and agrees to fully indemnify Lantronix for any damages that may result from such use or sale.

**Attention**: this product, like all electronic products, uses semiconductors that can be damaged by ESD (electrostatic discharge). Always observe appropriate precautions when handling.

 **Warning**: Potential for damage to equipment or personal injury.

**Warning**: Risk of Electrical Shock

 $\equiv$  Functional grounding point

Protective grounding point

Special considerations

## **7.5 Electrical Safety Warnings**

#### **Electrical Safety**

**IMPORTANT**: This equipment must be installed in accordance with safety precautions.

#### **Elektrische Sicherheit**

**WICHTIG**: Für die Installation dieses Gerätes ist die Einhaltung von Sicherheitsvorkehrungen erforderlich.

**Elektrisk sikkerhed VIGTIGT**: Dette udstyr skal 97nstallers I overensstemmelse med sikkerhedsadvarslerne.

**Elektrische veiligheid BELANGRIJK**: Dit apparaat moet in overeenstemming met de veiligheidsvoorschriften worden geïnstalleerd.

**Sécurité électrique IMPORTANT** : Cet équipement doit être utilisé conformément aux instructions de sécurité.

#### **Sähköturvallisuus**

**TÄRKEÄÄ** : Tämä laite on asennettava turvaohjeiden mukaisesti.

#### **Sicurezza elettrica**

**IMPORTANTE**: questa apparecchiatura deve essere installata rispettando le norme di sicurezza.

#### **Elektrisk sikkerhet**

**VIKTIG**: Dette utstyret skal 97nstallers I samsvar med sikkerhetsregler.

#### **Segurança eléctrica**

**IMPORTANTE**: Este equipamento tem que ser instalado segundo as medidas de precaução de segurança.

#### **Seguridad eléctrica**

**IMPORTANTE**: La instalación de este equipo deberá llevarse a cabo cumpliendo con las precauciones de seguridad.

#### **Elsäkerhet**

**OBS!** Alla nödvändiga försiktighetsåtgärder måste vidtas när denna utrustning används.

## **7.6 Encryption Registration Number**

ERN # (Encryption Registration Number) R111839

# **LANTRONIX®**

#### **Lantronix Corporate Headquarters**

7535 Irvine Center Drive Suite100 Irvine, CA 92618, USA Toll Free: 800-526-8766 Phone: 949-453-3990 Fax: 949-453-3995

#### **Technical Support**

Online: [http://www.transition.com/support.](http://www.transition.com/support)

#### **Sales Offices**

For a current list of our domestic and international sales offices, go to the Lantronix web site at [www.lantronix.com/about/contact.](http://www.lantronix.com/about/contact)